$0 - 00 -$ 

0-000---00-0-00-

 $0-000-000-000-000$ 

 $0-0-000-0000-0$ 

0-000---0--00-0----00-

800-0--800000--0-0-000--- 000--000-000--------

0000000000000

000-0--000--0-0-000----

 $0 - 000 - - -00 - 0 - 00 -$ 

8-866222662820-0-000-- $00 - 0 - 00 -$ 

**BUBBD---00-0-00-**0-000-0-00-0-00---00-00

0-00-

..............

*BREAKABBABASS* 

● 使免疫的医療障害医師療所 きりある コント

00-0--0-000---0000-

 $0-000-0-00-00-0-00-00-$ 

88181288888888888888

-- 000-- 0-0-0-000-- - 0- - 00-

00e0ee0e00e0eee00e0eer0

<mark>ELE FORD FØ FØDTØTØRT TAR ATA</mark>

TAATAT00T0T00T100T

О ТОО Т ТООТО ТОВТАТАВТИКАТА

 $0 - 000 -$ -- 000--0-0-000---0--00-نهور

**........** 

000-0--000--0-0-000---0

حسن ملا*و الذيذ* 2014

مبادئ واساسيات الحاسب الالي وتكنولوجيا المعلومات

Information Technology

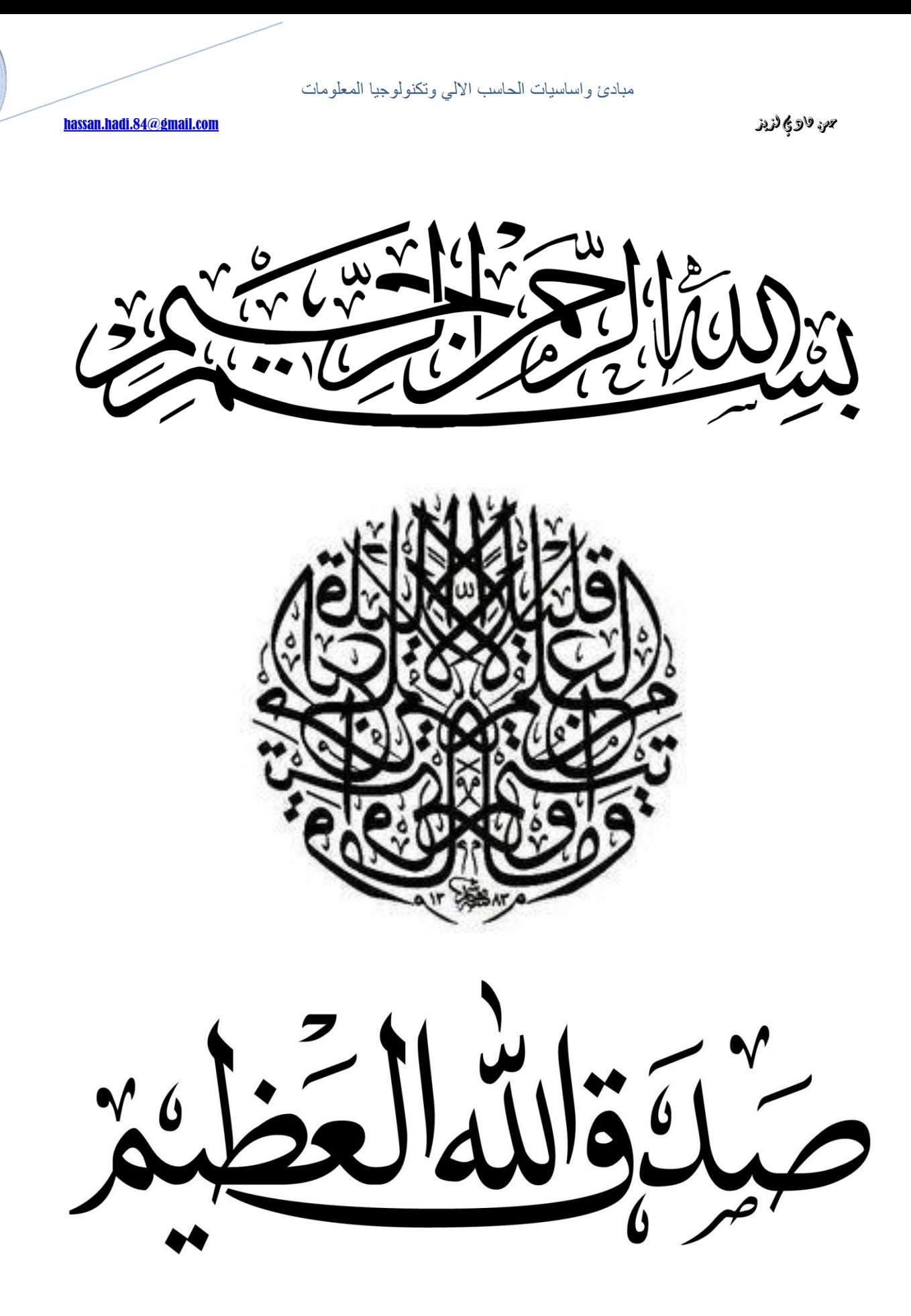

من قادي لزيز هادي المعادية المستخدمة المستخدمة المستخدمة المستخدمة المستخدمة المستخدمة المستخدمة المستخدمة المس

**ػٍ انًؤنف**

االسم : حسن هادي لذيذ

التحصيل الدراسي : ماجستري حاسبات

**Kent State University** : اجلامعة

اجلنسية : عزاقي

حمل االقامة : بغداد – العزاق

**[hassan.hadi.84@gmail.com](mailto:hassan.hadi.84@gmail.com)** : االلكرتوني الربيد

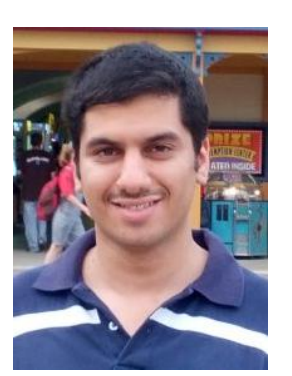

**اهذاء**

# **اهذي مثرة هذا اجلهذ ادلتواضع إىل ابيً ااييً** العزيــزين الغــاليـين الــذين كانــا ومــازالا منبـــع للعطاء والحبة والنصح، أمد الله في عمرهـما

**شكر وتقدير** 

أشكر الله تعالى وأثني عليه الخير كله على ما من به علي وأعاننس على إتمام هذا الجهد، وسلك بي سبيل العلـم، ثم أتقدم بالشـكر والتقـدير الجزيـل الى أبــي الــذي لم يبضل علـي يومـا بشـيء ، وإلى امـي التـي زودتنـي  بالحنان والمبة ، فقد وهبوني الحياة والأمل والنشأة على **شغف الاطلاع والمعرفة.** 

**و ايضا اشكر اللجنــة العليــا لتطــوير التعلــيم في العــراق** وكل من أبـدى لي نصـحا أو مسـاعدة بـرأي أو مشـورة او **توجيه فلهم منى جزيل الشكر والثناء** 

لم المسلم العربية الذي المسلم المسلم المسلم المسلم المسلم المسلم المسلم المسلم المسلم المسلم المسلم المسلم المسلم المسلم المسلم المسلم المسلم المسلم المسلم المسلم المسلم المسلم المسلم المسلم المسلم المسلم المسلم المسلم ال

#### المقدمة

ليس هنالك شك في إن أمية القرن الحادي والعشرين هي أمية المعلومات , ولذا تصاعدت الصبحات على صعيد الدول والمنظمات ضرورة تزويد الجيل الحالي بأساسيات الحاسب ¸ بل إن منظمة اليونسكو الدولية جِعْلت تعلم الحاسب احد المهارات الأساسية المطلوبـة على كل فرد في دول العالم إضـافة إلـي مهـارة القـراءة والكتابــة والرياضــيات , وصــدر عـن المنظمــات الدوليــة برخصـــة قيــادة الحاسـب الدوليــة (International Computer Driving license (ICDL)) وهذه الرخصة أصبحت منطلبا على جميع العاملين.

من هذا المنطلق فكرت في كتاب يغطي المعارف والمهارات الأساسية في الحاسب وفقا للمعايير الدولية بحيث من يتقن هذه المعارف والمهارات الموجودة في هذا الكتاب يعد مثقفا حاسوبيا وفقا للمعايير الدولية.

ويحتوي الكتاب على المفاهيم الأساسية في تكنو لوجيا المعلومات , ثم تم شرح نظام التشغيل ويندوز 7 , و النعريف بأمن المعلومات وسبل الوقاية والحماية , واخيرا الانترنت.

في الختام اسأل الله سبحانه وتعالى أن يكون عملي هذا خالصـا لوجهـه تعـالى وان أكـون قد وفقت للهدف الذي من اجله تم تأليف الكتاب

املؤلف

حسن هادي لذيذ

ماجستىر حاسبات

hassan.hadi.84@gmail.com لذيذ هادي حسن

مبادئ واساسيات الحاسب االلي وتكنولوجيا المعلومات

## الفصل الأول

## المفاهيم الأساسية في تكنولوجيا المعلوما*ت*

## **Concepts of Information Technology**

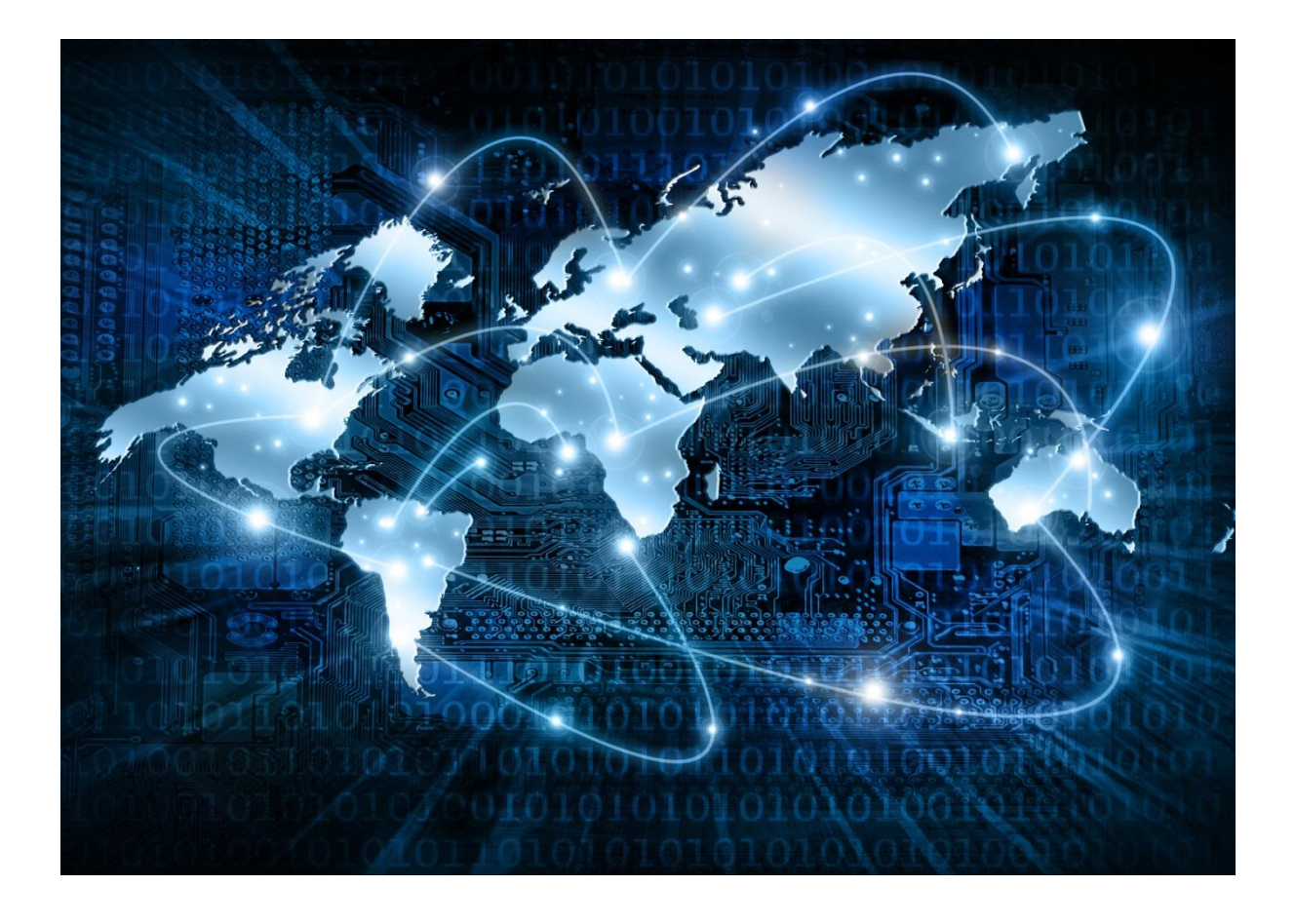

الحاسب الآلي ( Computer)

هو عبارة عن جهاز الكتروني يقوم بمعالجة البيانات وتخزينها واسترجاعها وإجراء العمليات الحسابية والمنطقية بناءا على طلب المستخدم.

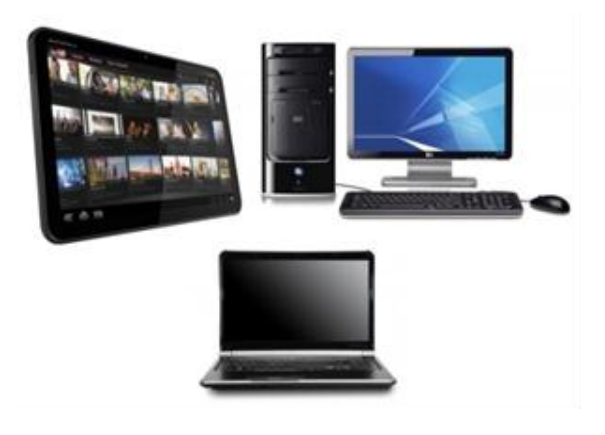

**يًٛضاخ انحاسثاخ اٜنٛح***:*

- 1) للسرعة: في إجراء العمليات الحسابية ومعالجة البيانات وتخزينها واسترجاعها.
	- 2) الدقة: حيث أن نسبة الخطأ في عمليات الحاسب تؤول إلى الصفر .
- 3) إمكانية التخزين العالية: للبيانات في وحدات تخزين صغيرة الحجم داخلية وأخرى خارجية.
- 4) اقتصـادية من ناحيتين (التكلفة٬ الوقت) ٬ فالتكلفة تنخفض يوما بعد يوم مما يمكن أي شخص من اقتناء هذا الجهاز ٍ أما الوقت فيعود الاقتصاد به إلى النقطتين الأولى والثانية في هذا التعداد.
- 5) الاتصالات الشبكية: حيث توفر خدمة الاتصال السريع بين الأجهزة المربوطة على الشبكات المحلية والعالمية مثل الانترنت مما جعل العالم عبارة عن قرية صغيرة.

البيانات والمعلومات ( Data and Information )

المدخلات للجهاز تسمى بيانات حيث يقوم الحاسب بمعالجتها أو تخزينها و أما المخرجات عبارة عن معلومات أو نتائج<sub>.</sub>

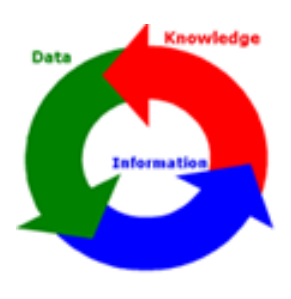

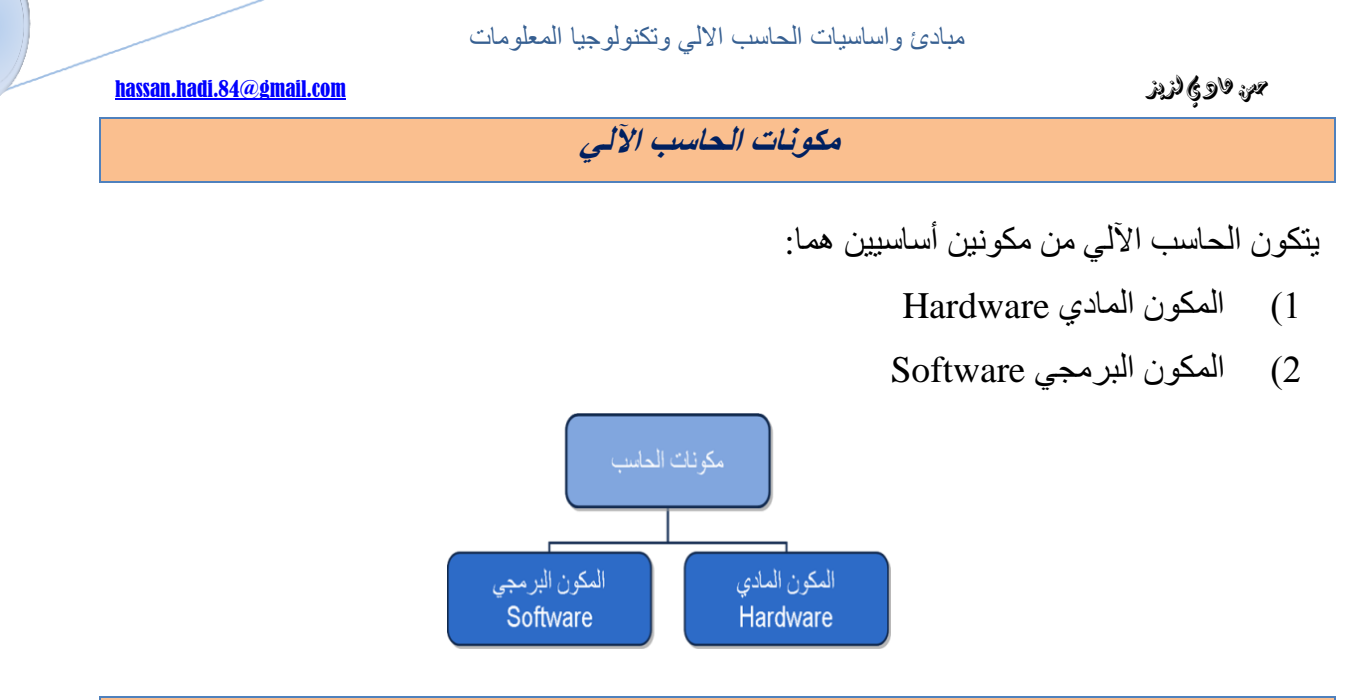

المكونات المادية Hardware

هي كل الأجز اء الفيز يائية (الملموسة) والتي تشكل الوحدات الأساسية المكونة للحاسوب . يتم تصنيف تلك الأجزاء بنـاءً علـى استخداماتها إلـي: وحدات الإدخـال، وحدات الإخـراج، ووحدة المعالجـة المركزيـة وغير ها.

#### أ**جزاء الحاسوب الرئيسية**

تختلف أجهزة الحاسوب كثيراً من حيث الشكل والحجم والشركة المصنعة، ولكنها جميعاً تشترك في ى التركيب الأساسي نفسه؛ فهي تحتوي وحدات لإدخال البيانات، وأخرى لتخزينها، وأخرى لمعالجتها ووحدات لإخراج نتائج عمليات المعالجة ويمثل الشكل أدناه العمليات الأساسية التي تتم باستخدام الحاسوب:

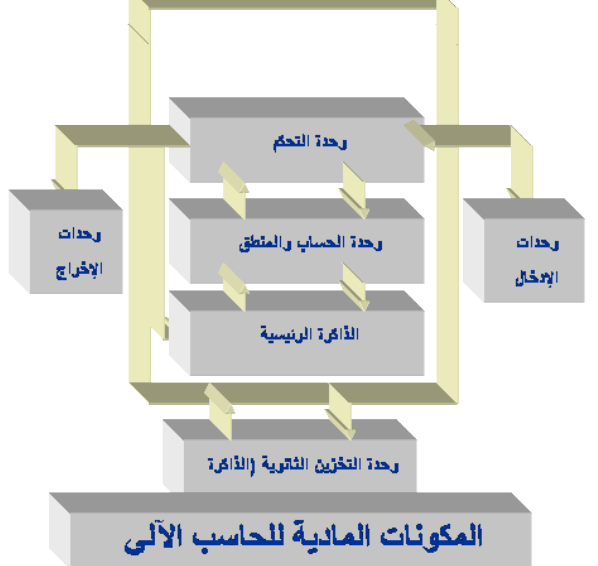

ويتم تصنيف المكونات المادية على النحو الآتي :

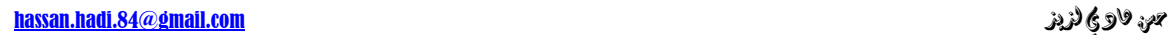

- 
- ↑ وحدات الإدخال Input Devices
- ↑ وحدات الإخراج Output Devices
- لِهِ وحدات الإدخال والإخراج Input and Output Devices
- كثور حدة النظخّ ولوحة النظام (System Unit and System (Motherboard
	- \* وحدة المعالجة المركزية Central Processing Unit
		- \* الذاكرة Memory
		- ٝكذحص حُظخضٖ٣ Devices Storage
			- حُ٘ٔخكز Ports

**ٔحذاخ اإلدخال** *Devices Input*

يطلِق مصطلح الإدخال على كل الأجزاء التي تسمح للمستخدم بإدخال البيانات إلى جهاز الحاسوب .

و من أهم و حدات الإدخال:

ُٞكش حُٔلخط٤ق Keyboard

تُعدّ لوحة المفاتيح من اهم ۖ وحدات الإدخال حيث يستطيع المستخدم من خلالها إدخال الأوامر والنصوص الي جهاز الحاسوب. وترتبط بالحاسبة سلكيا او لاسلكيا ٬ سلكيا عن طريق المنفذ PS/2 او منفذ USB .

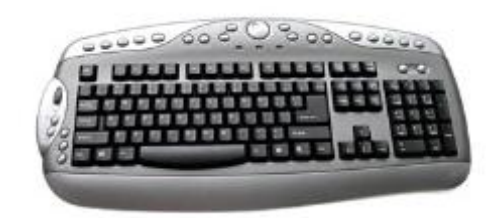

## حُلؤسس **Mouse**

أداة توفر سهولة التحكم بالحاسوب وذلك من خلال تحريكها بالاتجاه المطلوب على شاشة الحاسوب والنقر على الأيقونات و الأوامر، وذلك من خلال ما يُعرف بواجهة المستخدم الرسومية GUI . وترتبط بالحاسبة سلكيا او لاسلكيا , سلكيا عن طريق المنفذ PS/2 او منفذ USB .

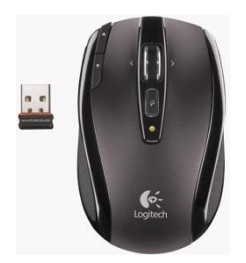

hassan.hadi.84@gmail.com لذيذ هادي حسن

ًشس حُٔغخس **Ball Track**

تُعدّ كرة المسار بديلاً للفأرة، حيث يتم استخدامها عادة من قبل المصممين، لأنها توفر سهولة التحكم بالرسومات على شاشة الحاسوب .

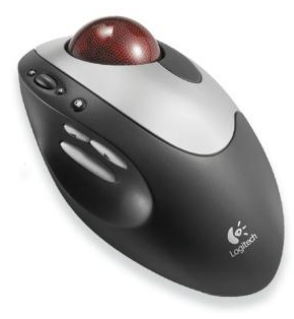

## ُٞكش حُِٔظ **Pad Touch**

لوحة تستجيب للضغط الناتج من تحريك الأصابع عليها. وتُعدّ لوحة اللمس بديلاً عن الفأرة في الأجهزة المحمولةLaptops.

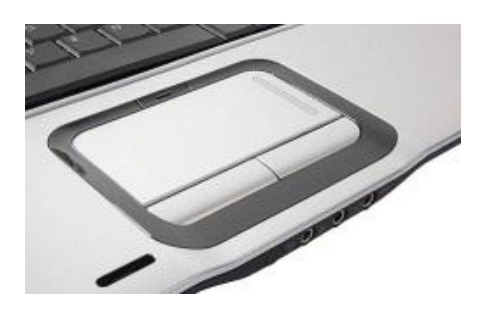

## ػقخ حُظلٌْ **Joystick**

تحتاج الكثير من الألعاب إلى جهاز يسمح للمستخدم بالتحكم والتوجيه بسهولة وهذا ما توفره عصا التّحكم .

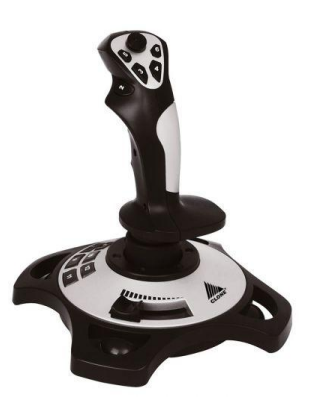

ٌ٤ٓشٝكٕٞ **Microphone**

هو جهاز يسمح للمستخدم بإدخال الأصوات إلى جهاز الحاسوب، ويستطيع المستخدم بعد ذلك معالجتها باستخدام برامج معينة.

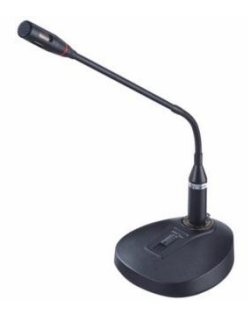

حُّه الماسح الضوئي Scanner

هو جهاز يقوم بتحويل (مسح) مادة مطبوعة (وثيقة أو صورة) إلى ملف إلكتروني يتم حفظه على جهاز الحاسوب مع امكانية التحديل عليه.

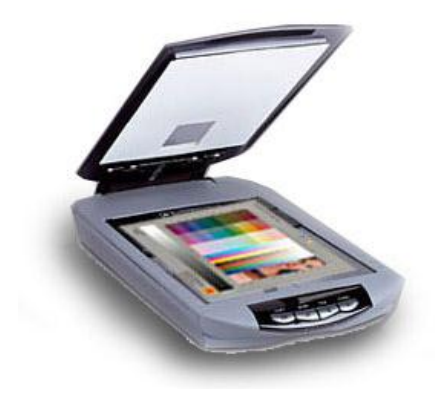

## حُوِْ حُنٞث٢ **Pen Light**

قلم يعمل عمل الفأرة لكنه أسهل من حيث الاستخدام، فهو يسمح للمستخدم بإدخال الأوامر والنصوص عن طريق شاشة خاصة .

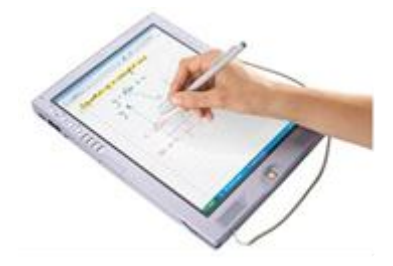

حٌُخ٤ٓشح حُشه٤ٔش **Camera Digital**

الكامير ا الرقمية تشبه من حيث الشكل الكامير ا التقليدية لكنها تختلف، حيث أنها تحتوي على ذاكر ة تتيح للمستخدم بتخزين الصور فيها، ويُمكن نقل الصور من الكاميرا إلى جهاز الحاسوب، ثم معالجة هذه الصور باستخدام برامج خاصة.

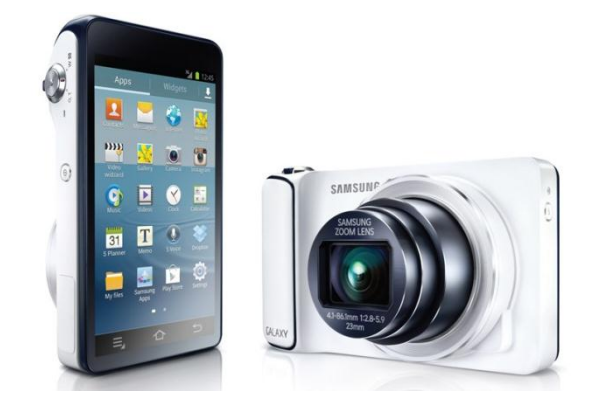

### حُوِْ حُشه٢ٔ **Stylus**

جهاز على شكل قلم يستخدم للتأشير والرسم والكتابة على لوحة الكترونية رقمية أو على شاشات اللمس، و عادة ما يُستخدم في أجهزة المساعد الشخصـي الرقمي PDA .

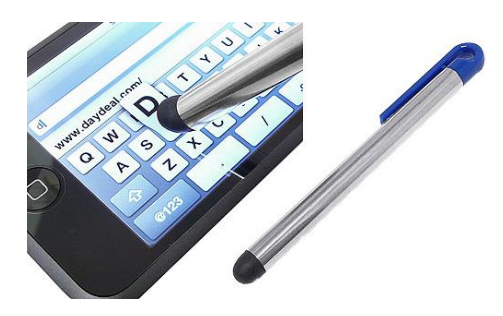

## ًخ٤ٓشح ح٣ُٞذ **Cam Web**

كاميرا صغيرة تُستخدم لُنقل الصوت والصورة عبر الانترنت.

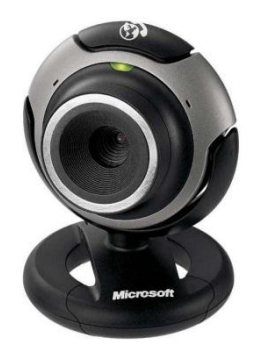

hassan.hadi.84@gmail.com لذيذ هادي حسن

هخسة حُؾلشس **Reader Barcode**

هو نوع من انواع الماسحات الضوئية يستخدم لقراءة الخطوط المتوازية الموجودة على السلع والمنتجات في المحلات التجارية لإدخالها الى الحاسوب.

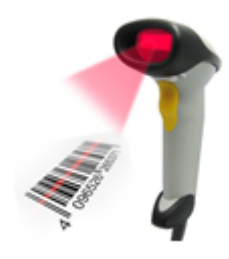

**ٔحذاخ اإلخشاج** *Devices Output*

يُطلِق مصطلح وحدات الإخراج على الأجهزة المستخدمة في إخراج أو إظهار المعلومات المخزنة في الحاسوب بعد معالجتها من قبل وحدة المعالجة المركزية إما بشكل مرئي أو صوتي أو مطبوع.

أهم وحدات الإخراج هي:

**Display Screen (Monitor)** ؾخؽشُح

تُعدّ الشاشة من أهم وحدات الإخراج، فهي تستخدم لإظهار المعلومات والنتائج بشكل مرئي. وبما أن الشاشة تُستخدم لإظهار نتائج مرئية فهي تسمى وحدة العرض المرئي(Visual Display Unit (VDU

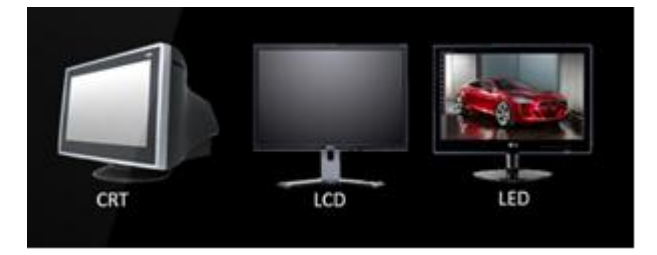

أنواع الشاشات :

- 1) شاشة أنبوبة أشعة كاثود (CRT) Cathode Ray Tube
- 2) شاشة السائل البلوري أو شاشات العرض المسطحة (Liquid Crystal Display (LCD
	- 3) شاشة الدايود الباعث للضوء ( Light Emitting Diodes ( LED )

#### hassan.hadi.84@gmail.com لذيذ هادي حسن

من أهم العوامل التي تؤثر على جودة الشاشة هي دقة وضوح الشاشة Resolution المتمثلة بعدد النقاط المكوّنة للصورة Pixels، ويجب مراعاة حجم الشاشة عند شرائها حيث بُقاس حجم الشاشة اعتمادا على ى طول قطر الشاشة من الداخل، ويقاس بوحدة البوصة Inch.

## ؿٜخص ػخسك حُز٤خٗخص **Show Data**

هو جهاز يتصل بالحاسوب ليعرض مخرجاته المرئية من نصوص وصور وفيديو على شاشة عرض كبير ة أو على الحائط ويستخدم في القاعات الدر اسية أو في قاعات الاجتماعات .

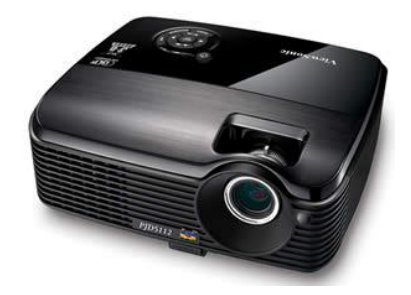

#### حُغٔخػخص **Speakers**

تُعدّ السماعات إحدى أدوات الإخراج المسؤولة عن إخراج المعلومات ذات الطبيعة السمعية، وتُستخدم عادة مع برامج الوسائط المتعددة . Multi-Media Programs تتوفر السماعات بأشكال وقدرات متعددة، فبعضها مزود بمكبر أو مضخم صوت

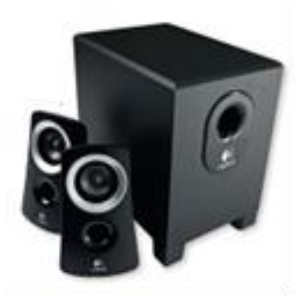

وبعضها موجود على شكل سماعات للرأس Headphones .

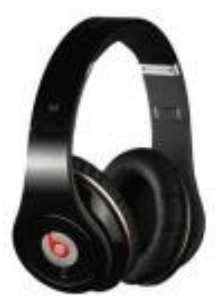

م العربي الذي المسلم hassan.hadi.84@gmail.com لأيض المسلم المسلم المسلم المسلم المسلم المسلم المسلم المسلم المس

حُطخرؼخص **Printers**

ان وظيفة الطابعة هي تحويل الملف الإلكتروني الموجود على جهاز الحاسوب إلى وثيقة مطبوعة

1) الطابعات النقطبة Dot Matrix Printers

هي طابعات خطية Linear لأنها تطبع سطرًا سطرًا. وتستخدم هذه الطابعات في البنوك والشركات والمؤسسات عندما تكون المادة المطبوعة لا تحتوي على الصور والرسومات مثل طباعة الفواتير للزبائن أو عند الطباعة على أوراق مكربنة للحصول على عدة نسخ.

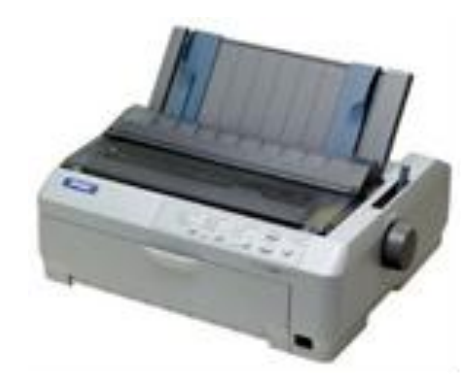

2( هخرؼخص ٗلغ حُلزش Printers Jet Ink

تعتمد فكرة عمل هذا النو ع من طابعات الحاسوب على تسخين جزء من مستودع الحبر إلى درجة حرارة تصلَ إلى 300 درجة مئوية. مما يحدث فقاعات بخار داخل مستودع الحبر مما تدفع قطرات الحبر إلى الخارج من فتحة خاصة تدعى Jet يصل عدد هذه الفتحات إلى 400 فتحة دقيقة يخرج منها الحبر قطرات الحبر في نفس اللحظة. بمجرد ملامسة قطرات الحبر الورقة تجف مباشرة. هذه العملية تتكرر عدة آلاف من المرات في الثانية الواحدة.

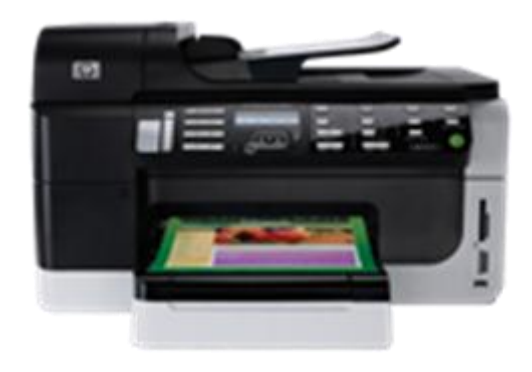

hassan.hadi.84@gmail.com لذيذ هادي حسن

3) طابعات الليزر Laser Printers

من أشهر أنواع الطابعات الحاسوبية حيت تتميز بقدرتها على طباعة النصوص والرسوم بجودة عالية وبشكل سريع نسبيا ِ وتشبه طابعة الليزر الـة تصوير المستندات في أن كلاهما يعتمد على إسلوب الطباعة ى الإلكتروني، في حين أنها تختلف عن آلات التصوير التماثلية في أن الصورة يتم تكوينها عن طريق قيام شعاع من الليزر بعملية مسح مباشر على سطح حساس للضوء

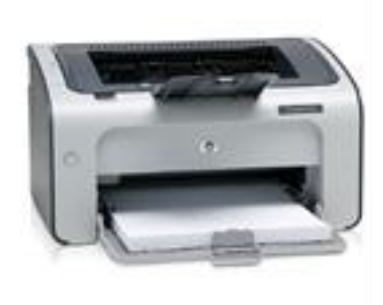

4( حُشحعٔخص Plotters

طابعة كبيرة تُستخدم لطباعة الصور والمخططات الضخمة بدقة عالية، وتمتاز هذه الطابعات بقدرتها على تمييز در جات الألو ان عند الطباعة.

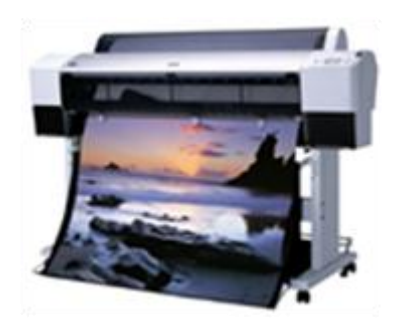

**ٔحذاخ اإلدخال ٔاإلخشاج** *Devices Output & Input*

يوجد بعض الأجهزة والبرامج التي تعمل كوحدة إدخال وإخراج معاً، ومن الأمثلة على ذلك:

ؽخؽش حُِٔظ **Screen Touch**

تُعدّ شاشة اللمس مثالاً على أجهزة الإدخال والإخراج فهي شاشات تتميز بأنها تظهر المخرجات للمستخدم ويتم استخدامها لإدخال البيانات عن طريق اللمس ومن الأمثلة على ذلك أجهزة الصراف ATM Machines. الآلي

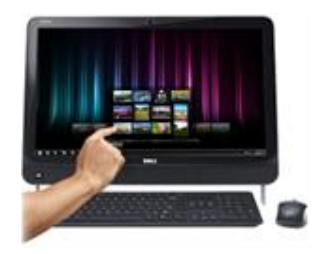

حُٞٔدّ **Modem**

جهاز يستخدم لربط جهاز الحاسوب مع خط الهاتف للاتصال بالإنترنت

حُ٘ٔغوخص حُقٞط٤ش **Synthesizers Speech**

تُعدّ المنسقات الصوتية مثالاً على برنامج إدخال وإخراج في آن واحد، فهي تُستخدم لتحويل النصوص المكتوبة على شاشة الحاسوب إلى ملف صوتي وأيضا نقوم بتحويل الملف الصوتي إلى نصوص بتم كتابته على شاشة الحاسوب.

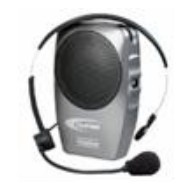

**ٔحذج انُظاو ٔنٕحح انُظاو )***Board Mother (System and Unit System*

وحدة النظام هو الصندوق الذي يحتوي على جميع القطع الداخلية الأساسية لجهاز الحاسوب (وحدة المعالجة المركزية، الذاكرة، ووحدات التخزين) ويتم تثبيت تلك القطع في وحدة النظام على لوحة تسمى لموحة النظام أو اللوحة الأم.

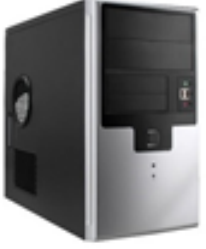

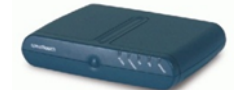

hassan.hadi.84@gmail.com لذيذ هادي حسن

#### حُِٞكش حّ٧ **Motherboard**

هي لوحة الكترونية يتم تجميع وربط وحدات الحاسبة الرئيســـية عليهــــا (المعــــالج, الـــذاكرة, الوحـــدات الالكترونية, منافذ الجهاز .. الخ) . وتثبت هذه اللوحة في مكان مخصص في صندوق الحاسب.

وللوحة الأم وظيفتان رئيسيتان هما :

- 1- توزيع الطاقة الكهربائية : يرتبط محول كهرباء الجهاز باللوحة الأم فهي المسؤولة عن توزيع الطاقة الكهربائية لبقية وحدات الحاسب الموجودة على اللوحة الأم أو الخارجية.
- 2- نقل البيانات : حيت تعمل كمحور لنقل البيانات بين المعالج والذاكرة الداخلية والخارجية عبر قنوات مخصصنة لنقل البيانات.

## ٝكذس حُٔؼخُـش حُٔشًض٣ش **(CPU (Unit Processing Central**

و هي الوحدة المسؤولة عن كافة العمليات الحسابية (عمليات الجمع والطرح والضرب والقسمة وغير ها ) والمنطقية (عمليات المقارنة AND , OR ) وإدارة عمليات البيانات والوحدات الملحقة في الجهاز من العملبات الحساببة

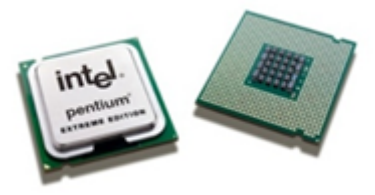

تتكون و حدة المعالجة المر كز بـة من ثلاث أجز اء ر ئبسبة و هي:

- Arithmetic and Logic Unit (ALU) طنُ٘ٔحٝ لغخدُح كذسٝ
	- خُ المسجلات Registers
	- Control Unit (CU**(** ٌْظلُح كذسٝ

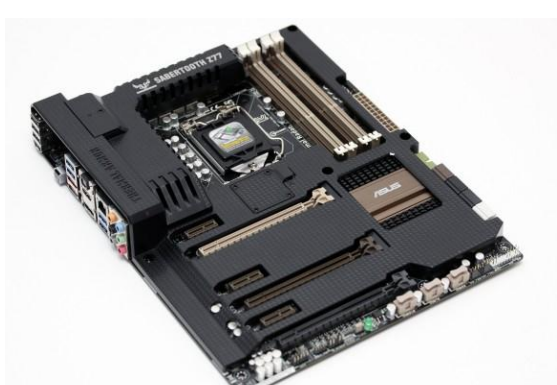

hassan.hadi.84@gmail.com لذيذ هادي حسن

**core i7 - core i5 - core i3** ـخصُؼخٓ ٖ٤ر لشمُح

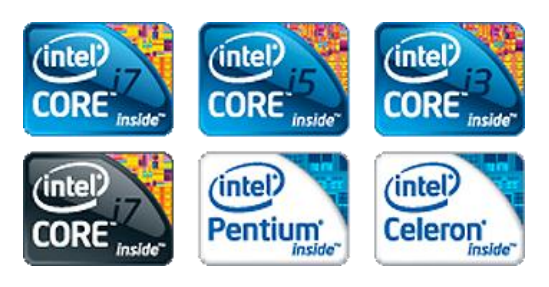

: Core i3 معالجات 3:

هي عبارة عن معالجات ثنائيه النواة ولكن بتصميم جديد تماما يختلف عن معالجات core2duo أضـافت لها إنتل بعض التقنيات مثل تقنيـه Hyper-threading هذه ألتقنيـه تقوم علـي إن لكل نـواة القدرة علـي معالجة خيطين متشعبين (أي عمليتين في نفس الوقت) ¸ أي تحوي على نواتين وأربع خيوط معالجة ¸وقد أصدرت إنتل هذه المعالجات بديله لمعالجات core 2 duo .

**2(** ٓؼخُـخص 5i Core :

هي عبارة معالجات رباعيه النواة (أو ثنائية) تختلف في التصميم عن معالجات core 2quad أضافت لها انتل تقيه Hyper-threading (4 خيوط) وقد أصدرت إنتل هذه المعالجـات بديلـه لمعالجـات 2 core quad. قد تكون التقنيات المستخدمة لتصميم معالجات 13 و 15 متشـابـهة إلـي حـد كبير لكن الفرق أن معالجات 15 تدعم نقنية Turbo Boost بينما معالجات 13 لا تدعم تلك التقنية.

Turbo boost وهي تقنية تستخدم لزيـادة سرعة الأداء في المعالجات عن طريق زيـادة تريد النواة ، حيث تسمح تقنية أل Turbo Boost لنواة المعـالج أن تعمل بتردد أعلـي من تردد العمل الأساسـي الذي نعمل عليه عادة و بشكل تلقائي عند الحاجة.

**3(** ٓؼخُـخص 7i Core :

هي عبارة عن معالجات قويـه جدا رباعيـة النواة , و الأربعـة انويـه هـي علـي قلب واحد Single-die . بخلاف Intel core 2 guad فهو يحتوي على قلبين ، كل قلب به نواتين dies \* 2cores2 وتحتـوي علـي تقنيــه Hyper-threading (8 خيــوط) وتحتـوي هـذه المعماريــة علــي مـتحكم ذاكـر ه "Memory controller" مدمج بالمعالج, وليس منفصل كما كان في معالجات إنتل السابقة<sub>،</sub> هذا يعني إن الذاكرة العشوائية RAM موصله مباشره مع المعالج وليس عن طريق الشريحة الشمالية.

خُمُ مقارِّنة بين معالجات Intel و AMD

مُعالجات AMD Richland تَعْتُبُر مِنَ الْمُعالَجات الَّتِي حُقَّقَت أداء مِنْ ناحية سِرْعَة المُعالِّج والذاكرة بشكل ليس كبير ¸ فأنت بحاجه إلى معالج من AMD بثمانية أنويه لأن تكون قريب من قوة معالجات أنتل ولكن للأسف مهما فعلت فأن معالجات [Haswel من أنتل لاز الت تشكل فرق كبير في الاداء.

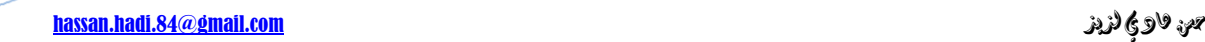

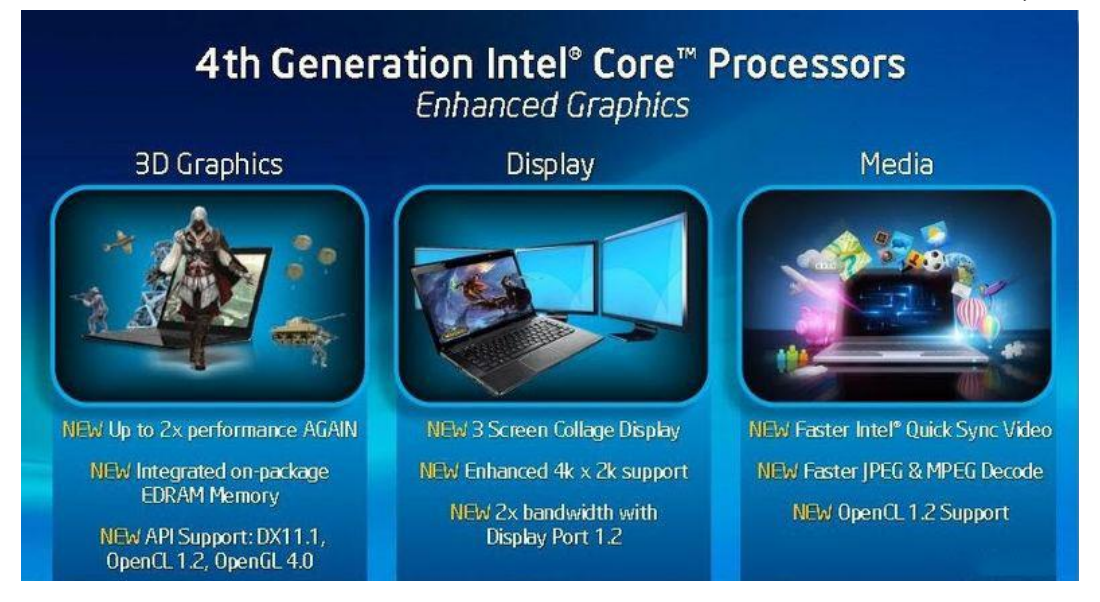

اما بالنسبة لمعالج الرسوميات المنصل Built in Graphic Card فمعالج الرسوميات المنصل HD 4600الموجود مثلا في معالج Core i7-4770K لأزال يقف خُلف معالج الرسوميات المتصل الخاص بشّر كة AMD و أعني في مجال أداء ر سوميات ثلاثية الأبعاد .

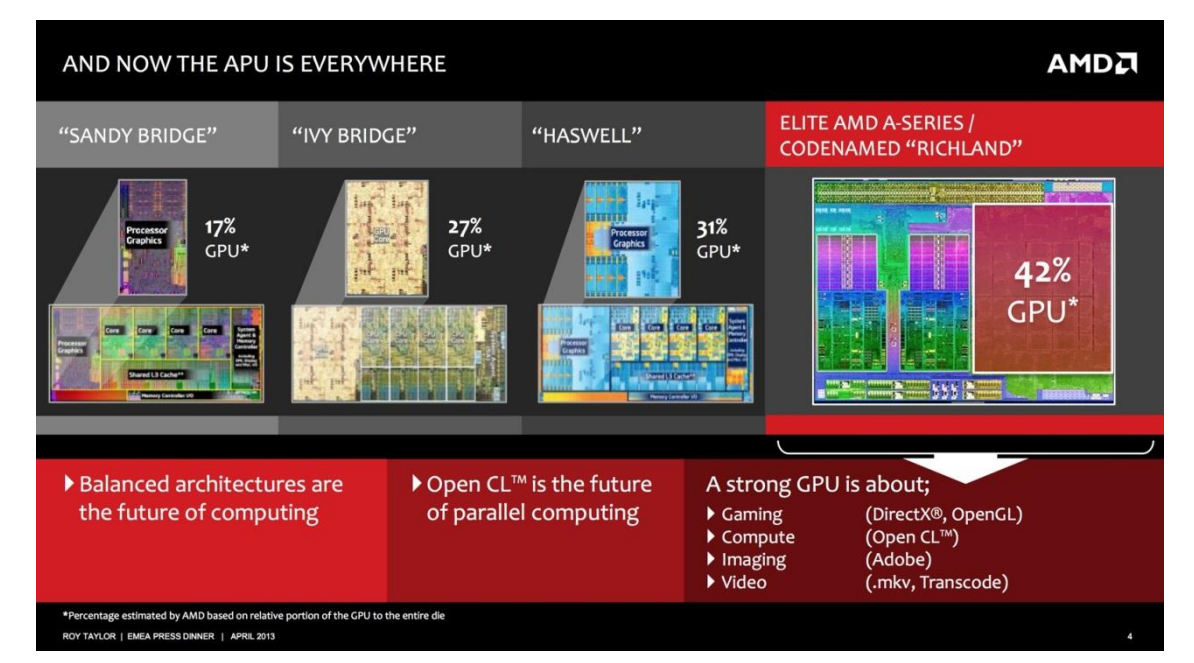

واخيرا, قم بشراء Intel أذا كنت تريد حاسب سريع جدا ويقوم بمهامك على أكمل وجه لكنـه لـن يكون رخيص الثمن او قم بشراء معالج AMD أذا كنت تريد بنـاء حاسب مكتبـي رخيص ذو معالج ريسوميات متصل قوي.

**ٔحذاخ قٛاط انزاكشج** *Measurements Memory*

يستخدم الحاسوب النظام الثنائي Binary أو الرقمي Digital لتمثيل البيانات والتعليمات،

#### hassan.hadi.84@gmail.com لذيذ هادي حسن

وأصغر وحدة قياس في النظام الثنائي هي البت Bit ، حيث يمثل البت أما () أو 1 ووحدة قياس سعة التخزين هي البايت Byte ثماني خانات تسمى كل منها بت Bit ، وهي تمثل حرفاً واحداً، وهناك مضـاعفات كثيرة لهذه الوحدة، وفيما يأتي توضيح لبعض وحدات قياس السعة التخزينية ونذكر ها بالترتيب من الأصغر إلى الأكبر :

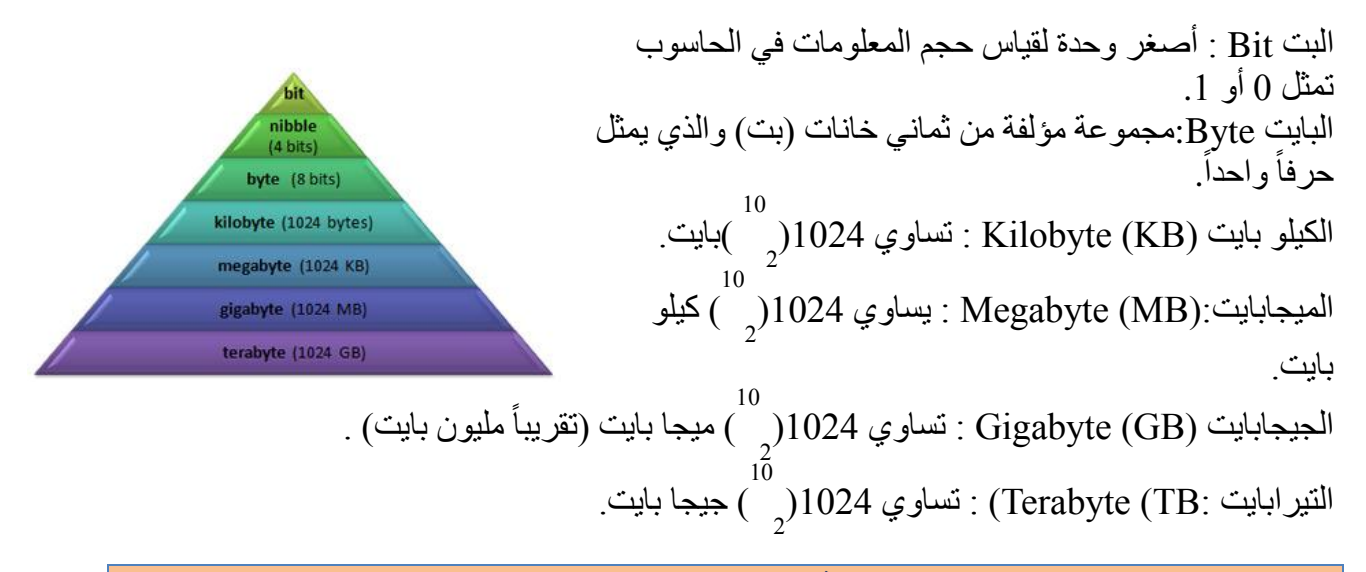

**انزاكشج** *Memory*

تتكون الذاكرة من مجموعة من الدوائر الالكترونية التي تقوم بالاحتفاظ بالبيانـات والأوامـر التـي يحتاجهـا المعالج عند إجراء العمليات المختلفة وإرسـالها عند الطلب ¸ وننقسم ذاكرة الجهـاز إلـي جزأين أساسبين هما :

## \* ذاكرة الوصول العشوائي Random Access Memory (RAM)

تُعدّ ذاكرة الوصول العشوائي الذاكرة الرئيسية لجهاز الحاسوب، حيث تعمل مع وحدة المعالجة

المركزية على إنجاز مهام الحاسوب إذ أن الأوامر والبرامج المطلوب تنفيذها من قبل وحدة المعالجة يتم تخزينها مؤقتا في ى الذاكرة لحين دخولها إلى وحدة المعالجة المركزية، ومن أهم تلَك البرامج برنامج نظام التشغيل الذي يتم تحميله إلى ذاكرة عند تشغيل الجهاز حتى تتمكن وحدة المعالجة المركزية AM

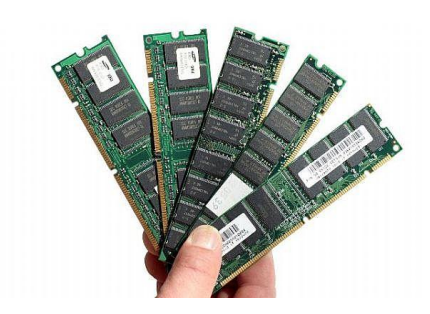

من تنفيذ الأوامر في ذلك البرنامج وتوصف هذه الذاكرة بأنها ذاكرة متطايرة أي أن المعلومات المخزنة فيها تختفي عند انقطاع التيار الكهربائي، لذلك يتم الاحتفاظ بالبيانات بشكل مؤقت في هذه الذاكر ة. وتُقاس سعة هذه الذاكرة أما بميجابايت Mbyte أو جيجابايت Gbyte وكلما كانت سعتها أكبر كان أداء الْحاسو بِ أفضل.

و معدل سرعة نقل البيانات في أل RAM الشائعة هي :

#### hassan.hadi.84@gmail.com لذيذ هادي حسن

- 
- DDR3-800 (1)
- DDR3-1333 (2)
- DDR3-1600 (3)

ويجب أن تكون متوافقة مع الناقل الأمامي للمعالج Front Serial (FSB) FSB هو الناقل الذي ينقل البيانات بين وحدة المعالجة المركزية والمتحكم المركزي بالذاكرة Northbridge ,وحدة قياس سرعته هي ميجاهرتز ِ مثلاً تجد معالج سرعة أل 800 MHz FSB أو 1433MHz أو 1600MHz ، هذا يعني السرعة التي تواصل بها المعالج مع الذاكرة هي 800 أو 1333 أو 1600 MHz. كلما كانت سرعة الناقل الأمامي مرتفعة كلما كان الأداء أفضل.

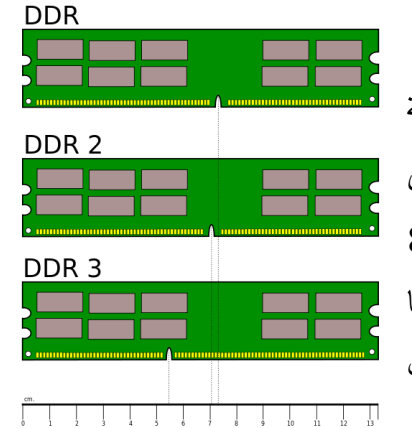

**Read Only Memory (ROM)** فقط Read Only

تحتوي هذه الذاكرة على برنامج (POST (Power On Self Test الذي يعمل على فحص القطع الداخلية في وحدة النظام والتعرف إليها عند تشغيل جهاز الحاسوب ويتم كتابة وتخزين البرامج على هذه الذاكرة من قِبَل الشركة المصنّعة حيث لا يستطيع المستخدم الكتابة أو النّغيير على هذه الذاكرة، لذلك تُعدّ هذه الذاكرة للقراءة فقط بطلق

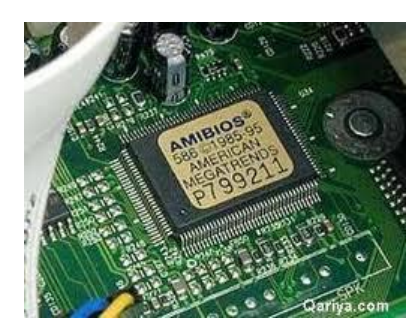

على هذه الذاكرة اسم ROM-BIOS لأنها تحتوى على برنامج نظام الإدخال والإخراج الأساسي BIOS (Basic Input Output System) المسؤول عن النعرف على القطع داخل وحدة النظام.

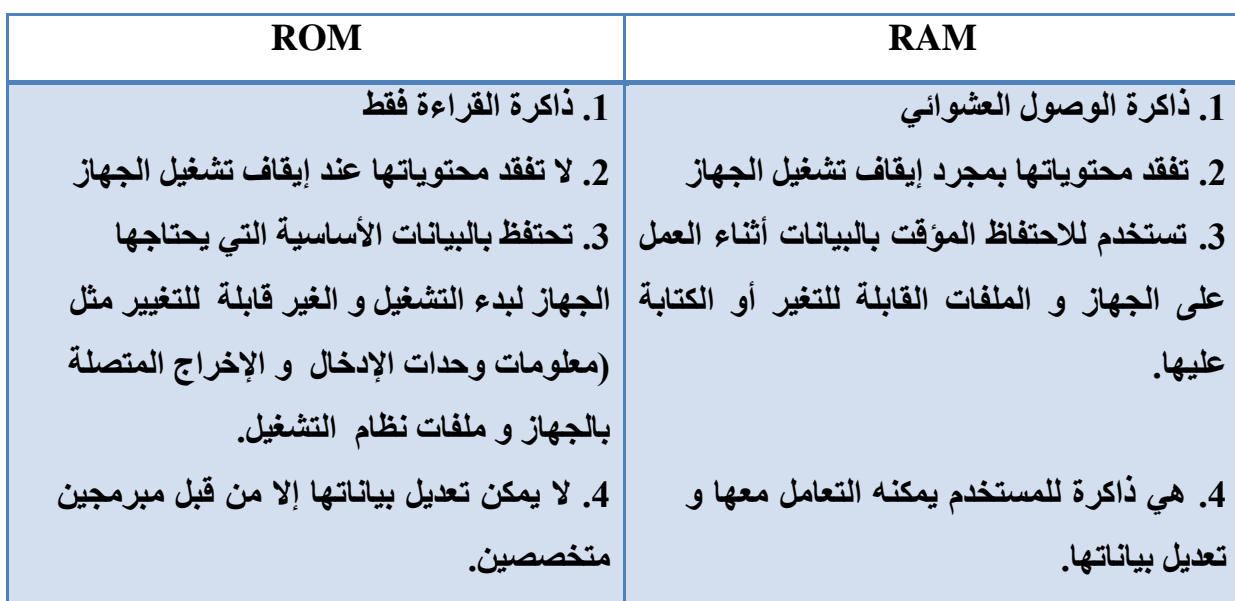

hassan.hadi.84@gmail.com لذيذ هادي حسن

#### **ٔحذاخ انرخضٍٚ** *Devices Storage*

#### حُوشؿ حُقِذ **Disk Hard**

يُعد القرص الصلب من أهم وحدات التخزين وذلك لأنه سريع نسبيا، وسعته التخزينية كبيرة جداً. ى يُستخدم القرص الصلب لحفظ الملفات والبرامج على جهاز الحاسوب. ويُعدّ برنامج نظام التشغيل

(Operating System (OS) من أهم البرامج التي يتم تخزينها داخل القرص الصلب، حيث إنه المسؤول عن تشغيل جهاز الحاسوب وتُقاس سعة القرص الصلب بالجيجابايت Gbyte ، وكلما كانت سعة القرص أكبر كان أداء الحاسوب أفضل .

يُقسم القرص الصلب إلى نوعين:

■ داخلی Internal

يوجد هذا القرص داخل وحدة النظام، ويتم تخزين كافة البرامج والملفات عليه، ويمتاز بأنه أسرع من القرص الصلب الخارجي .

 $\blacksquare$  خارجي External

يتم ربط القرص الصلب الخارجي مع وحدة النظام من خلال منافذ معينة، ويُستخدم عادة لأغراض عمل نُسخ احتياطية من البرامج والملفات المهمة

#### عٞحهش حُلخُش حُقِزش **(SSD(Drive State Solid**

ما الفر ق بين أل SSD و الــ HDD ؟

أول وأهم فرق أن أل SSD لا يتحرك داخلياً، بمعنى لن تجد بداخله أي قطع متحركة، بينما القرص الصلب عبارة عن قرص مغناطيسي يدور بسر عة كبيرة وإبرة كتابة تكتب البيانات على القرص المغناطيسي. قرص أل SSD يشبه ذاكرة الفلاش من الداخل، فهو قطعة صلبة بدون أجزاء ميكانيكية متحر كة

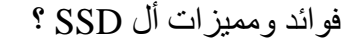

1- قرص أل SSD أسر ع بكثير من القرص الصلب، هذا أهم وأكبر فـارق بـين الاثنـين. استخدام قرص SSD يجعل تطبيقاتك وبرامجك الثقيلة تفتح بسر عة كبيرة وكأنها في نفس اللحظة. هذا يحصل بسبب سرعة الوصول شبه اللحظية "Access Time" الموجودة في أل SSD مقارنة بالـ HDD 2- سرعة قراءة أعلى بعدة مرات في أل SSD

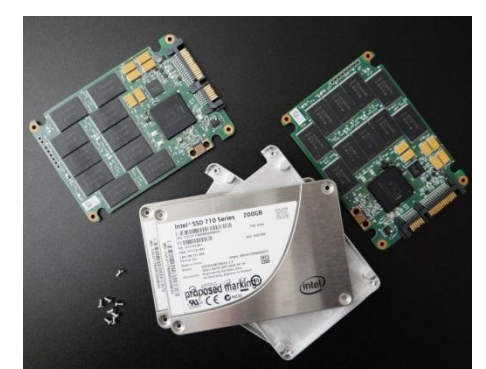

#### hassan.hadi.84@gmail.com لذيذ هادي حسن

3- تقليل فر صنة العطب بشكل كبيرٍ ، أغلب مشاكل القر ص الصلب تحصل بسبب الحر كـة، فـالإبر ة قد تتعطل أو قد تنخدش الأقراص المغناطيسية. 4- تقليل فر صـــة العطـب عند الحريكة، عند تحريك الحاسبة المحمولـة ورفعهـا قد يتعرض القرص الصلب للعطب، هذا الخطر يكون أقل في أل SSD فهو أعلى تحمل وتقبل للحركة والاهتزاز ِ 5- أقل ضـجيجاً، أغلبنـا دائمـاً مـا يسمع صـوت القرص الصـلب عنـد العمـل علـى الكمبيـوتر ، فـي أل ى ل نسمع ذلك، فلا يوجد إبرة كتابة ولا قرص مغناطيسي يدور بسرعة عالية. ل

6- أقل إصداراً للحرارة، فعدم وجود حركة يجعل الحرارة الصادرة قليلة جداً أو شبه معدومة. 7- أقل استخداماً للطاقة<sub>.</sub>

#### حُوشؿ حُٔذٓؾ **(CD (Disk Compact**

يُعدّ القرص المدمج أحد أجهزة التخزين شائعة الاستخدام، وقد كان القرص المدمج في البداية معداً للقراءة فقط حيث أن المستخدم يستطيع استرجاع بيانات مخزنة مسبقاً على القرص ولا يستطيع أن يخزن أو يعدل على تلك البيانات وقد تم تطوير تكنولوجيا القرص، بحيث يوجد نوعان من الأقراص المدمجة حالياً،

الأقراص المدمجة القابلة للتسجيل (CD-R(Recordable) التي تسمح للمستخدم بالتسجيل عليها باستخدام محرك قرص مدمج قابل للنسخ لكن لا يستطيع المستخدم أن يحذف المعلومات التي تم تسجيلها. أما النوع الثاني فهو الأقراص المدمجة التي يُمكن إعادة التسجيل عليها (CD-RW(Rewritable التي تسمح للمستخدم بأن يعدل على المعلومات المخزنة على القرص تتراوح سعة القرص المدمج من  $(700-650$  Megabyte)

**Digital Versatile Disk (DVD)** ٢ٔشهُح وشؿُح

تشبه هذه الأقراص من ناحية الشكل الأقراص المدمجة لكنها أسرع وذات سعة تخزينية أكبر . إذ تتر او ح سعة القرص الرقمي من(4-5) Gigabyte، وتستخدم لحفظ الملفات الكبير ة مثل الأفلام

أهشحؿ حُؾؼخع ح٧صسم )**ray Blue**)

أقراص الشعاع الأزرق واختصاراً ق ش ز (Blue ray) هو الحيل القادم والمطور من DVD ويستخدم نقنية الشعاع الأزرق لعملية الكتابة والقراءة ونبدأ المساحة التخزينية من 25 جيجا على الطبقة الواحدة أو single-layer و 50 جيجا على الطبقتين أو dual-layer.

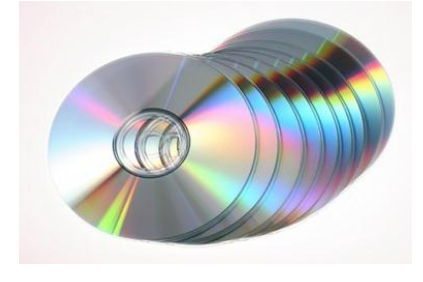

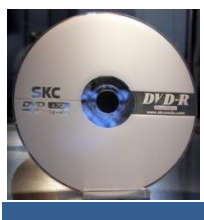

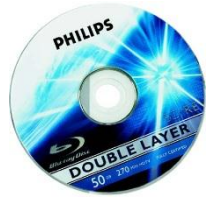

حُوشؿ حُٔشٕ **Disk Floppy**

كان القرص المرن يُستخدم لتخزين ملفات صغيرة الحجم حيث أن سعة هذه الأقراص نساوي 1.44 Megabyte وكانت تتميز هذه الأقراص برخص ثمنها. وهذه الأقراص بطيئة جداً و لا يُمكن الاعتماد عليها لتخزين الملفات أو المعلومات المهامة لذلك أصبحت قليلة الاستخدام.

رحًشس ك٬ػ **Memory Flash**

تمتاز هذه الذاكرة بأنها سريعة ورخيصة الثمن وصغيرة الحجم، ويتم ربطها مباشرة مع وحدة النظام، ويوجد عدة سعات لهذه الذاكرة وصلت إلى 32 Gigabyte.

#### رطخهش حُزحًشس **Card Memory**

ذاكرة صغيرة الحجم تُستخدم عادة مع الأجهزة المحمولة مثل جهاز الخلوى (النقال) والكاميرا الرقمية، وتُستخدم لتخزين وِ نقل الملفات بين الأجهز ة.

#### حُ» التخزين على الشبكة

ويكون على نوعين :

### Online File Storage  $\blacksquare$

تقدم بعض الشركات خدمة التخزين على أجهزتها من خلال مواقع خاصة على الإنترنت، حيث يستطيع المستخدم الوصول إلى ملفاته من أي جهاز موصول بالإنترنت .

## Offline File Storage

تمثلك بعض الشركات جهاز حاسوب يُطلق عليه (الحاسوب الْخادم Server ) الذي يربط بين أجهزة الشبكة، ويسمح بتخزين الملفات المشتركة عليه، حيث يمكن لمستخدمي الشبكة الوصول إلى نلك الملفات بسهولة وحسب الصلاحيات المعطاة لهم، كما يسمح لهم بمشاركة ملفاتهم مع الأخرين، وبالتالي فإن

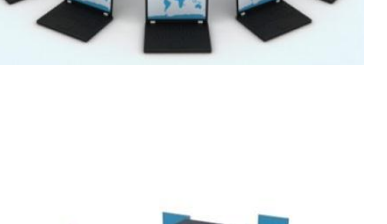

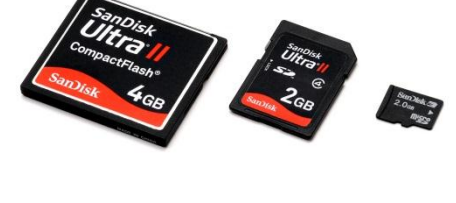

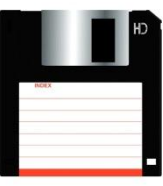

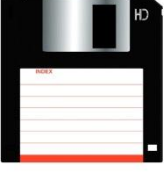

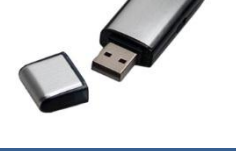

#### hassan.hadi.84@gmail.com لذيذ هادي حسن

hassan.hadi.84@gmail.com لذيذ هادي حسن

هذه المشغّلات تُعدّ أسهل طريقة لحفظ البيانات، وخاصة عند قيامك بعملية النسخ الاحتياطي للبيانات، لأنك تخزنها من مصدر رئيس واحد.

## **يُافز انرٕصٛم** *Ports Computers*

#### حُ٘ٔلز حُٔظغِغَ **Port Serial**

يوجد هذا المنفذ في الجزء الخلفي من وحدة النظام. ويستخدم خطأً واحدا لإرسال واستقبال البيانات بحيث يُرسل البيانات (بت بعد بت) لذلك أطلق عليه اسم المتسلسل، ويسبب هذا الأسلوب بالإرسال فهو بطئ جدا. ويُستخدم هذا المنفذ لوصل الفأرة ولوحة المفاتيح.

حُ٘ٔلز حُٔظٞحص١ **Port Parallel**

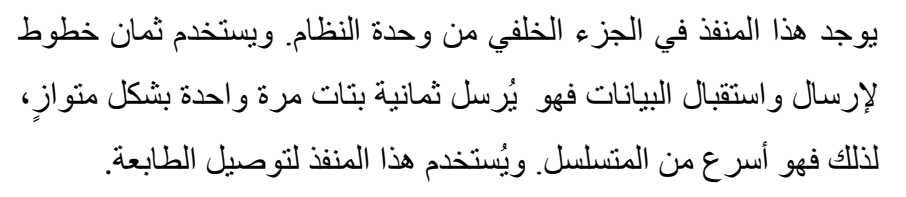

#### حُ٘ٔلز حُٔظغِغَ حُؾخَٓ **(USB (Bus Serial Universal**

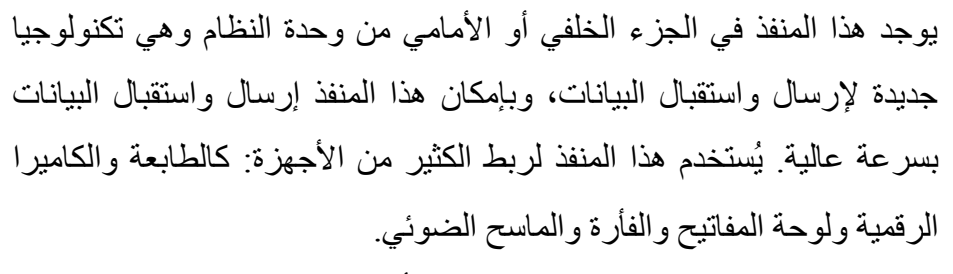

وقد تم إصدار نسخة جديدة USB 3.0 ومن أهم مميز اتها:

- 3- سرعة النقل العالية و التي تصل لــ 4.8 جيجا بت٬ أسر ع بعشر مرات من النسخة السابقة 480 ميجا بت .
	- 4- سر عة شحن أسر ع للأجهز ة التي يتم شحنها عن طريق كيبل.USB
- 5- أقل في استخدام الطاقة من الإصدار ة السابقة. لان في حالة عدم استخدام المنفذ فإنه لا يستهلك أي طاقة .

26

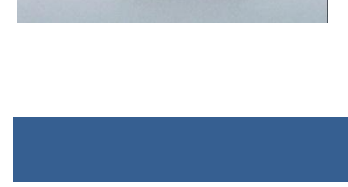

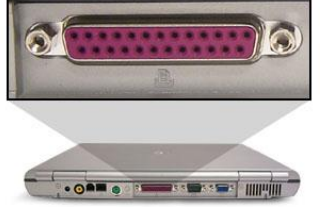

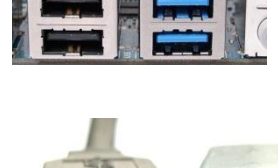

hassan.hadi.84@gmail.com لذيذ هادي حسن

حُ٘ٔلز ح٬ُع٢ٌِ **Port Wireless**

انتشرت مثل هذه المنافذ على الأجهزة الحديثة، إذ تمكنك من ربط أجهزة الإدخال أو الإخراج عن بُعْدِ دون الحاجة إلى وجود كوابل Cables بينها وبين منافذ الحاسوب، ومن الأمثلة عليها جهاز حاسوب محمول مرنبط لاسلكياً مع شبكة الحاسوب.

٘ٓلز ك٤ذٞ٣ **FireWire**

يمتاز هذا المنفذ بسرعة نقل البيانات، لذلك يستخدم لتوصيل الفيديو الرقمي والاسطوانات الصلبة الخارجية إلى جهاز الحاسوب نظراً لحجم البيانات التي يتم نقلها في هذه الأجهز ة

٘ٓلز ةو حُؾزٌش **Port Network**

يُستخدم هذا المنفذ لربط الأجهزة مع بعضها البعض من خلال ما يسمى (بطاقة الشبكة)Ethernet Card . وبربط الأجهزة مع بعضها البعض تستطيع مشاركة المعلومات والبر امج فيما بينها.

**WILGONI** منفذ

هي نقنية حديثة لنقل الصورة و والصوت بسعة نقل عالية دون فقدان اي بيانات او ضغط المحتوى .التقنية مكونة من جزئين رئيسيين, منفذ HDMI Cable , و كيبل HDMI Cable

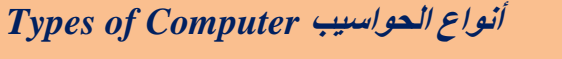

حُ الحاسوب الشخصي Personal Computer

هو الحاسوب الأكثر شيوعا، ويستخدم لإنجاز المهام المكتبية في ى المنزل والعمل، ونظراً للإقبال الكبير على هذه الحواسيب واستخداماتها المتعددة فقد تم تطوير ها بشكل سريع، وأصبحت هذه الحواسيب ذات ذاكرة عالية ومساحات تخزين كبيرة وسرعة معالجة كببر ة.

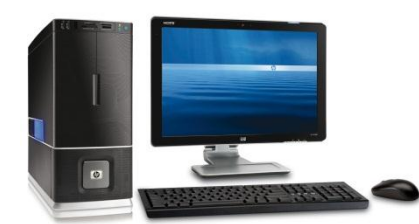

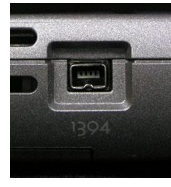

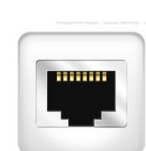

#### مي السين العربية العامة hassan.hadi.84@gmail.com لاين المسين المسين المسين المسين المسين المسين المسين المسين المسين

حُ الحاسوب الشخصي المحمول Laptop

تُعدّ هذه الحواسيب أصغر حجماً من الحواسيب العادية، كما أن وحدتها الرئيسية وشاشتها ولوحة مفاتيحها ۖ وفأرتها متصلة معاً فـي ۖ وحدة واحدة. وتكون أسعار هذه الأجهزة أعلى من أثمان الأجهزة الشخصية المماثلة، وهذا الحاسوب مزود ببطارية لتزويده بالكهرباء لذلك يُمكن حمله والتجوال به. ويتم

استخدام هذه الأجهزة عادة من قبل رجال الأعمال أو الأفراد الذين يتطلب طبيعة عملهم هذه النوع من الحو اسيب ِ

#### حُلخعٞد حُشث٤غ٢ **Mainframe**

هو حاسوب كبير يمتاز بسعة تخزينية ضخمة، غالي الثمن، وسريع جدا، ى وتأتي قوته من قدرته على تنفيذ أوامر مئات المستخدمين في الثانية الواحدة، لذلك يُستخدم هذا النو ع في المؤسسات والشركات الضخمة ك Server .

#### كٞحع٤ذ حُؾزٌش **Computers Networks**

مجموعة حواسيب مرتبطة مع بعضها البعض باستخدام (بطاقة الشبكة). تستطيع هذه الحواسيب تبادل البيانات والبرامج فيما بينها ومشاركة بعض الأجهزة مثل الطابعات والماسحات الضوئية.

## حُلخعٞد حُِٞك٢ **PC Tablet**

أحد أشكال الحاسوب PDA الذي يُحمل باليد، ويستخدم لوحة رسومية، مما ينيح استخدام الإصبع أو القلم الرقمي لإدخال المعلومات.

## **األخٓضج انشقًٛح انًحًٕنح تانٛذ** *Devices Digital Portable Handheld*

حُٔغخػذ حُؾخق٢ حُشه٢ٔ **Assistant Digital Personal PDA((**

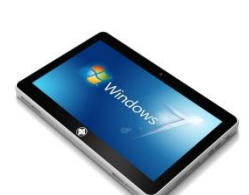

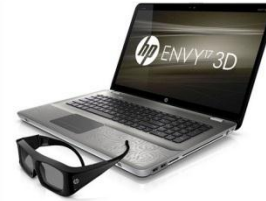

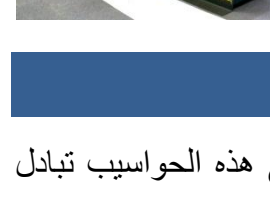

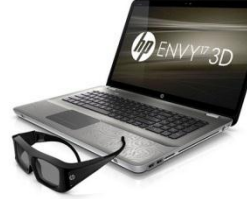

لم المسلم العربية الذي المسلم المسلم المسلم المسلم المسلم المسلم المسلم المسلم المسلم المسلم المسلم المسلم المسلم المسلم المسلم المسلم المسلم المسلم المسلم المسلم المسلم المسلم المسلم المسلم المسلم المسلم المسلم المسلم ال

هو حاسوب مدمج بحجم راحة اليد تقريباً، يعمل بنظام تشغيل شبيه بالنظام المستخدم في الأجهزة الكبيرة ولكن بميزات أقل منها. ويكون مجهَّز بقلم خاص بدلاً من لوحة المفاتيح، يُستخدم للكتابة ويمكن استخدامه لتخزين واستدعاء المعلومات ونكون قوة المعالجة وحجم الذاكرة للمساعد الشخصبي

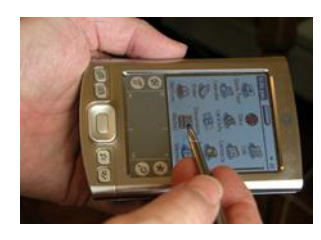

الرقمي (PDA) محدودتين، ويتم فيه تخزين البيانات على بطاقة الذاكرة أو الاسطوانات الثابتة دقيقة الحجم، ويُمكن استخدامه كجهاز ٍ هاتف ووصله بالإنترنت. يتم استخدامه عادة من قبل رجال الأعمال أو الطلاب

#### ٓؾـَ حُٞعخثو حُٔظؼذدس **Player Media Multimedia**

يسمح لك مشغّل الوسائط المتعددة بتخزين ملفات صوتية، وصورٍ ، وفيديو ٍ كما يُمكنك تنزيل ملفات صوتية وفيديو من الإنترنت إلى المشغّل للاستماع إليها، مع الأخذ بعين الاعتبار أن الكثير من الأغاني و الأفلام و الأعمال الموسيقية لمها حقوق نشر ٍ وحماية فانونية عند تنز يلها من مصـادر ها.

#### حُٜخطق حُز٢ً **Phone Smart**:

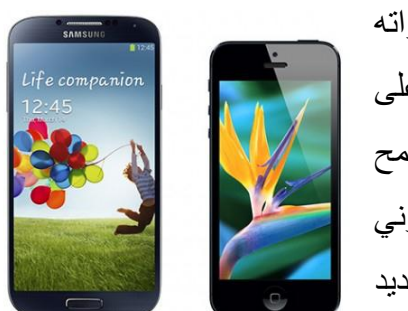

هاتف نقال منقدم يحتوى على العديد من الخصائص. تختلف قدراته وخصائصه من مصنع إلى آخر ، وتحتوى الكثير من هذه الأجهزة على نظْم تشغيل تسمح لك بالاتصال الشبكي مع أجهزة أخرى، وكذلك تسمح بتنزيل البرامج التطبيقية، كما تسمح لك بتبادل البريد الإلكتروني واستعراض صفحات الإنترنت. هناك أجهزة مزودة بنظام تحديد المواقع GPS للمتصل بك، كما تم تزويد البعض منها بكاميرا.

**أداء انحاسٕب** *Performance Computer*

#### عشػش ٝكذس حُٔؼخُـش حُٔشًض٣ش **Speed CPU**

تُـعدّ وحدة المعالجة المركزية المسؤولة عن معالجة البيانات وعن تنفيذ جميع التعليمات والأوامر، لذلك كلما كان تنفيذ الأوامر يتم بشكل أسر ع كان أداء جهاز الحاسوب أفضل. وقد تم تطوير سر عة المعالجات منذ ظهور ها من 4.77 MHz إلى حوالي 3.2 GHz أي ما يقارب .3277 MHz والجدير بالذكر بأن المعالجات تحتوي على ذاكرة خاصة تسمىCache Memory وهي ذاكرة صغيرة الحجم والسعة حيث تزيد من قدرة وحدة المعالجة المركزية على التعامل مع البيانات بشكل كبيرٍ.

#### عؼش رحًشس حُٞفٍٞ حُؼؾٞحث٢ **Size RAM**

كما ذكرنـا سابقا أن ذاكرة الوصـول العشوائـي هي الذاكرة الُّتـي تـعمل بشكل متواصل مـع وحدة المعالـجة ى المركزية، حيث يتم تخزين البيانات فيها بشكل مؤقت قبل دخولها إلى وحدة المعالجة المركزية، كما أن أي برنامج يتم تشغيله يتم تحميل (نسخ) جزء من ذلك البرنامج إلى الذاكرة. لذلك كلما زادت سعة ذاكرة الوصول العشوائي زادت قُدرة وحدة المعالجة المركزية على معالجة البيانات بشكل أسرع وبالتالي تحسبن أداء الحاسوب.

عؼش حُوشؿ حُقِذ ٝعشػظٚ **Speed and Capacity Disk Hard**

يتم تُخزين جميع البرامج والملفات على القرص الصلب، ومن أهمها برنامج نظام التشغيل ِ عند تُشغيل جهاز الحاسوب بنم تحميل جزء من برنامج نظام التشغيل إلى الذاكرة العشوائية وبعد ذلك بنم تحميل الملفات وبقية البرامج المراد تشغيلها بمساعدة نظام التشغيل إلى الذاكرة العشوائية. لذلك لا بد من توافر مساحة فارغة يستطيع فيها نظام التشغيل العمل على نقل الملفات بسهولة من القرص الصلب وإليه، وتخزينها في الذاكر ة العشو ائية، وكلما ز ادت سعة القرص الصلب كلما كانت عملية نقل الملفات تتم بشكل أسرع و بِالتالي يتم تحسين أداء جهاز ِ الحاسوب.

و هنا لا بد من الإشار ة إلى أن سر عة القرص الصلب بنقل البيانات له دورٌ كبير في أداء الحاسوب، حيث ثُقاس سرعة القرص الصلب بسرعة دوران القرص حول المحورِ \_ Revolution Per Minute RPM))والتي تعادل أجزاءً من الثانية Milliseconds .

و السر عات الشائعة هي :

- 1- 5400 وهي تنتمي لفئة الأقراص متواضعة الأداء
- 2- 7200 و هي تنتمي لفئة الأقراص متوسطة إلى عالية الأداء
	- 3- 10000 وهي تنتمي لفئة الأقراص عالية الأداء

#### ٓؼخُـش رطخهش حُؾخؽش **Processor Card Monitor**

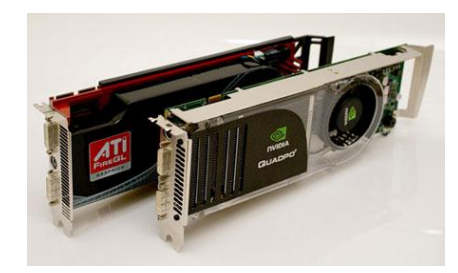

نتطلب عملية إظهار الرسومات والصور على شاشة الحاسوب معالجاً سريعاً له القدرة على معالجة الصور بسرعة عالية دون أن ى يلاحظ المستخدم أي انقطاع في عملية العرض، لذلك يتم استخدام بطاقة الشاشة , وهي بطاقة إلكترونية يتم تثبيتها على اللوحة الأم،

hassan.hadi.84@gmail.com لذيذ هادي حسن

وتتكون من معالج وذاكرة، يؤثّر حجمها في زيادة سرعة أداء الحاسوب، حيث يقللان من العبء الحاصل على وحدة المعالجة المركزية.

#### \* عدد البرمجيات التي يتم تشغيلها في أن واحد Number of Running Applications

أي تطبيق يقوم المستخدم بتشغيله سيستخدم جزءاً من موارد الحاسوب، مثل الذاكرة وقدرة المعالج، لذلك يُفضل أن يقوم المستخدم بتشغيل البرامج التي يحتاجها فقط وذلك لتخفيف العبء عن جهاز الحاسوب وتحسين أداءه

البرمجيا*ت Software* 

البرمجيات هي البرامج التي تمكُّنك من استخدام الحاسوب، فمعدات الحاسوب لا تعمل وحدها، بل تحتاج الي برمجيات تقوم بتشغيلها، وبرمجيات أخرى تُستخدم لإنجاز مهام معينة، وتعرض نتائج البرامج على وحدات الإخراج مثل (الشاشة، الطابعة،..الخ)، ويُمكن تخزين البرامج بأشكال مختلفة كالتخزين على الأسطوانة المدمجة أو الأقراص الرقمية

**إِذا اُنُواع البرمجيات** 

ٗظخّ حُظؾـَ٤ **System Operating**

يُعدّ برنامج نظام التشغيل من أهم برامج الحاسوب، لأنه المسؤول عن تشغيله وعن عمل بقية البرامج. عند نشغيل الحاسوب يتم بشكل تلقائي تحميل (نسخ) بعض ملفات نظام التشغيل من القرص الصلب إلى الذاكرة العشوائية حتى تتمكن وحدة المعالجة المركزية من تنفيذ أوامر نظام التشغيل ويُعدّ نظام التشغيل حلقة الوصل بين المستخدم وجهاز الحاسوب، إذ يحتوي نظام التشغيل على جميع الأوامر التي تمكن المستخدم من العمل على جهاز الحاسوب دون الحاجة إلى معرفة كل تفاصيل عمل الجهاز ، وقد تطورت أنظمة التشغيل المستخدمة بالتزامن مع تطور المعدات ومن أهم برامج أنظمة التشغيل:

**Disk Operating System (DOS):** نظام التشغيل  $\mathbf{\hat{P}}$ 

ا<br>ا يعتمد نظام التشغيل الذي أنتج من قبل شركة (IBM) على كتابة الأوامر إلى جهاز الحاسوب من خلال لوحة المفاتيح، مما أوجب على المستخدم أن يكون ذو خبرة في مجال الحاسوب لمعرفة كيفية استخدام أوامره وتعليماته، فلم يكن هذا النظام سهل الاستخدام، وذلك لعدم وجود الفأرة حينها مما سبب صعوبة في استخدام جهاز الحاسوب.

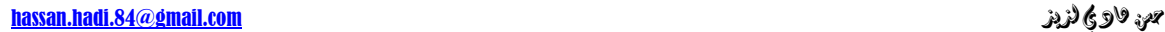

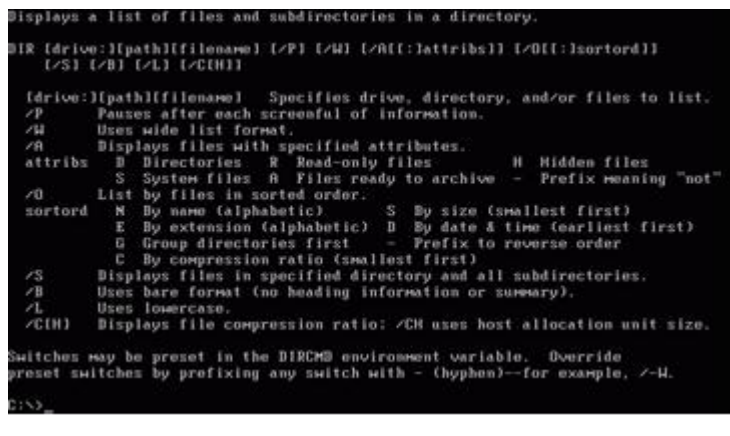

#### ٗظخّ حُظؾـَ٤ ٘٣ٝذٝص**:Windows**

تْم تطْوير نظّام التشّغيل ويندوز من قُبلُ شركة ميكروسوفتMicrosoft ، وأصبح أكثر نُظم التشغيل

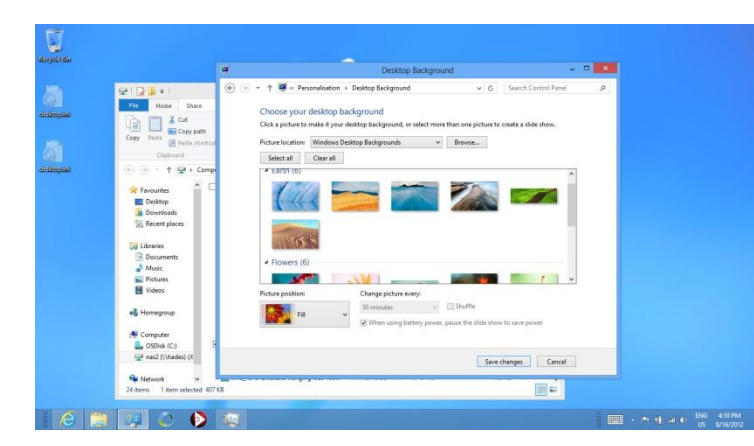

ثْنيوعا لسهولة النعامل مع واجهته ى الرسومية، وذلك لاستخدام الفأرة أداة لإدخال الأوامر، وأصبح التحكم بالحاسوب أسهل، لأن واجهة ويندوز تحتوى على قوائم منسدلة ونوافذ ورسومات، وهذا ما يطلق عليه بمصطلح واجهة المستخدم الرسومية

.Graphical User Interface GUI وقد ظهرت عدة إصدارات من ويندوز وهي:

 خًِٜٝ, Windows 8,Windows 7,Vista ,XP ,2000 (2K) ,NT ,98 ,95 ,Windows| تحتوى خاصية.GUI

#### ٘ٛخى أٗظٔش طؾـَ٤ أةشٟ ٓؼ**.**َ**UNIX & LINUX /2,OS :**

تستخدم أنظمة التشغيل الحديثة مثل LINUX و OS/2 والبرامج التطبيقية، واجهة المستخدم الرسومية، التي تجعل من استخدام الحاسوب أمراً سهلأ، فهي تقوم بعرض النوافذ والقوائم المنسدلة، وتتيح للمستخدم التعامل مع الحاسوب من خلال الضغط على أزرار الفأرة وتحريكها لتنفيذ أوامر معدة سابقاً علىي شكل أيقونات<sub>.</sub>

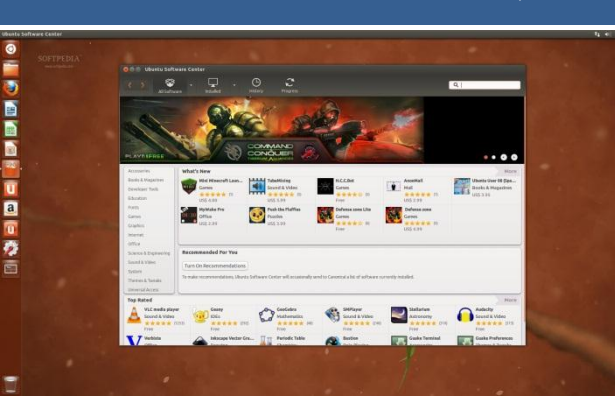

hassan.hadi.84@gmail.com لذيذ هادي حسن

حُزشحٓؾ حُظطز٤و٤ش **Programs Application**

تصفح الويب :Web Browsing برمجيات يتم استخدامها لعرض محتويات الشبكة العنكبوتية والتفاعل معها ومن الأمثلة على هذه المتصفحات Microsoft Chrome.ٝ ،Mozilla FireFoxٝ ،Internet Explorer

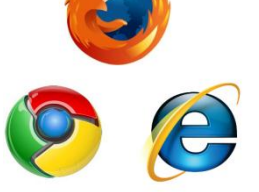

- برامج النشر المكتبي :Desktop Publishing تتيح لك هذه البرمجيات إنشاء ملفات تحتوي على رسومات، صوراً، ونصوصاً لإنشاء مجلات ومواد دعائية، ومن الأمثلة على هذه النطبيقات برمجية ى Microsoft Publisher.
	- تحرير الصور :Photo Editing Application تتيح هذه البرمجيات إمكانية تحرير الصور، ويُمكنك من خلالها تعديل عناصر الصورة، مثل: درجة دقتها، تعديل الألوان، وإزالة الشوائب، ويمكن تطبيق تأثيرات خاصة وتصفية الصور ٍ ومن الأمثلة علمي Adobe Photoshop. هذه البرامج برمجية
- البريد الالكتروني :(Electronic Mail (Email طُريقة اتصال تُستخدم لإرسال الرسائل والملفات الإلكترونية عبر الانترنت وتُعدّ طريقة سهلة وسريعة للاتصال وغير مكلفة، ومن **IISMF** التطبيقات التي يُمكن استخدامها لهذه الغايةMicrosoft Outlook ، كما يُمكن **Coogle**<br>**YAFIOO!** Mall msn<sup>1</sup> Hotmail ارسال الرسائل عن طريق مواقع اِلكترونية خاصة لذلك مثل ,Yahoo, Gmail Hotmail.
	- الألعاب Games: تطبيقات ترفيهية تختلف في مدى صعوبتها وتعقيدها، ويوجد العديد من الألعاب، مثل: كرة القدم والسباقات وألعاب القتال وغير ها.

## حُ الفرق بين برنامج نظام التشغيل والبرامج التطبيقية

الفرق بين نظام التشغيل والبرامج التطبيقية هو أن جهاز الحاسوب لا يعمل دون نظام التشغيل، فهو الْمُسؤول عن عَمل جهاز الحاسوب وهو الْمُسؤول عن عمل المعدات و النّعرف على أيّ ملحق يتم إضـافته للحاسوب، و هو كذلك المسؤول عن تشغيل البر امج التطبيقية،

أما البرامج التطبيقية فيتم استخدامها في تحرير أو إنشاء نصوص أو معالجة الصور حيث يتم استخدام كل بر نامج لأداء غرض أو وظيفة معينة، ويمكن للحاسوب أن يعمل بدونها.

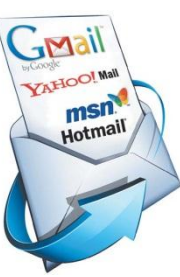

hassan.hadi.84@gmail.com لذيذ هادي حسن

الفصل الثان*ي* **اسرخذاو انحاسٕب ٔإداسج انًهفاخ تاسرخذاو ياٚكشٔسٕفد ُٚٔذٔص 7**

## Using the Computer and Managing Files By Using Microsoft Windows 7

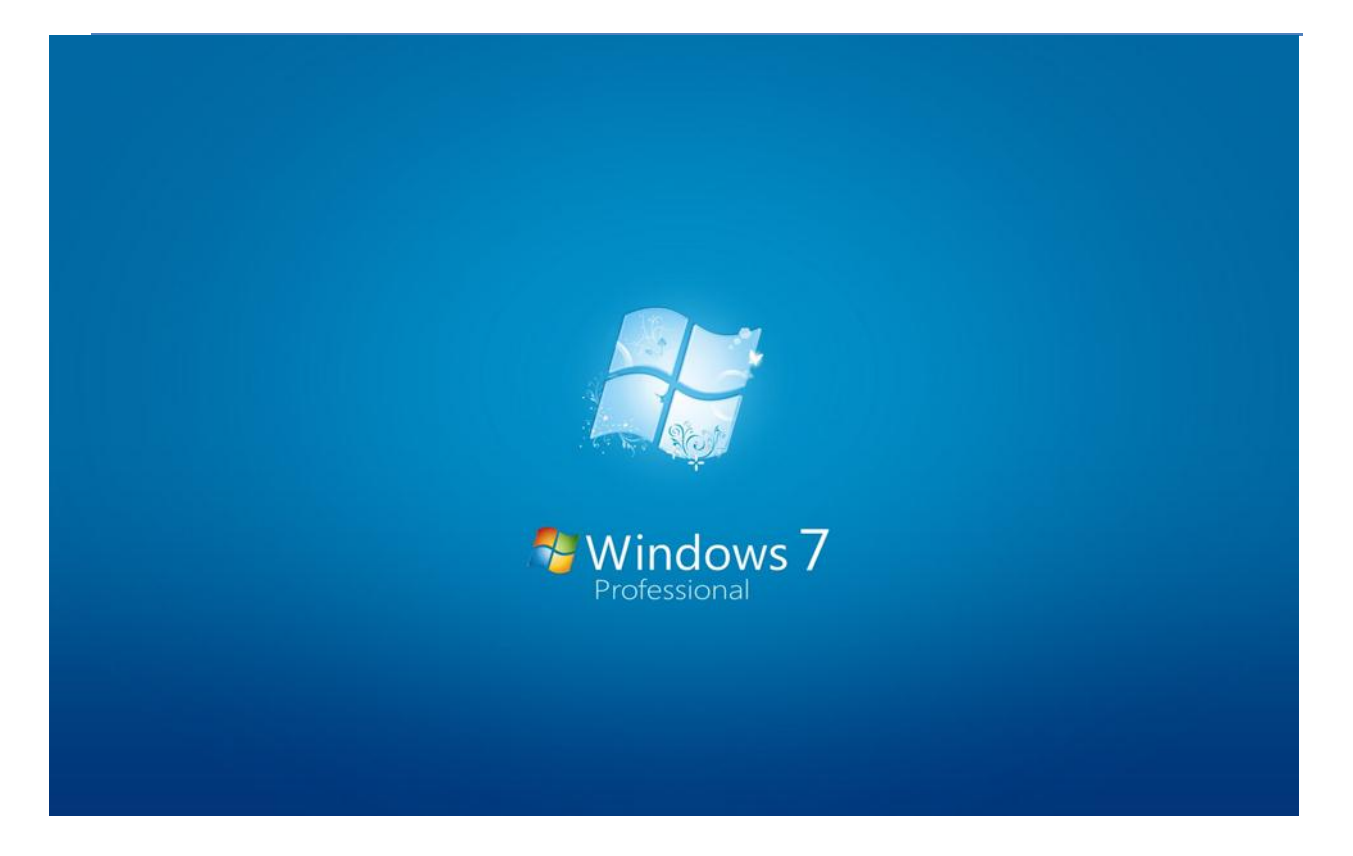

hassan.hadi.84@gmail.com لذيذ هادي حسن

**َظاو انرشغٛم** *System Operating) Windows(*

يستخدم نظام التشغيل Windows 7 واجهة المستخدم الرسومية -Graphical User Interface) (GUI، التي يستطيع المستخدم من خلالها التعامل مع كافة البر امج باستخدام الفأرة، ويمتاز نظام التشغيل Windows 7أيضاً بتعدد المهام، إذ يستطيع المستخدم تشغيل عدة بر امج في الوقت نفسه، بالإضافة إلـى  ${\rm Windows~ 7}$ أن طريقة التعامل مع تلك البر امج متشابهة.

تشغيل الحاسوب Starting the computer

تأكد من توصيل الكوابل الكهربائية بشكل آمن وسليم.

اضغط على مفتاح الطاقة الكهر بائية الخاص بتشغيل الشاشة.

اضغط على مفتاح الطاقة الكهربائية الخاص بتشغيل الجهاز .(Case) فيبدأ جهاز الحاسوب في العمل، وبعد قليل تظهر الشاشة الأولى في نظام7 Windows ، والتي قد تحتوي على اسم المستخدم، ومربع التحرير الخاص بإدخال كلمة المرور ، وهي كلمة سرية تتكون من مجموعة من الحروف والأرقام، يقوم المستخدم بتعيينها أثناء تثبيت نظام Windows 7 على جهاز الحاسوب، ولا يستطيع أي شخص تسجيل الدخول إلى نظام Windows 7 إلا إذا قام بإدخالها بالشكل الصحيح، ويمكنه فيما بعد تغيير كلمة المرور أو از التَّنَّها.

أدخل اسم المستخدم وكلمة المرور إذا طلب منك ذلك، واضغط على مفتـاحEnter ، فتظهر شاشـة تُسمّى (سطح المكتب)، كما في الشكل أدناه.

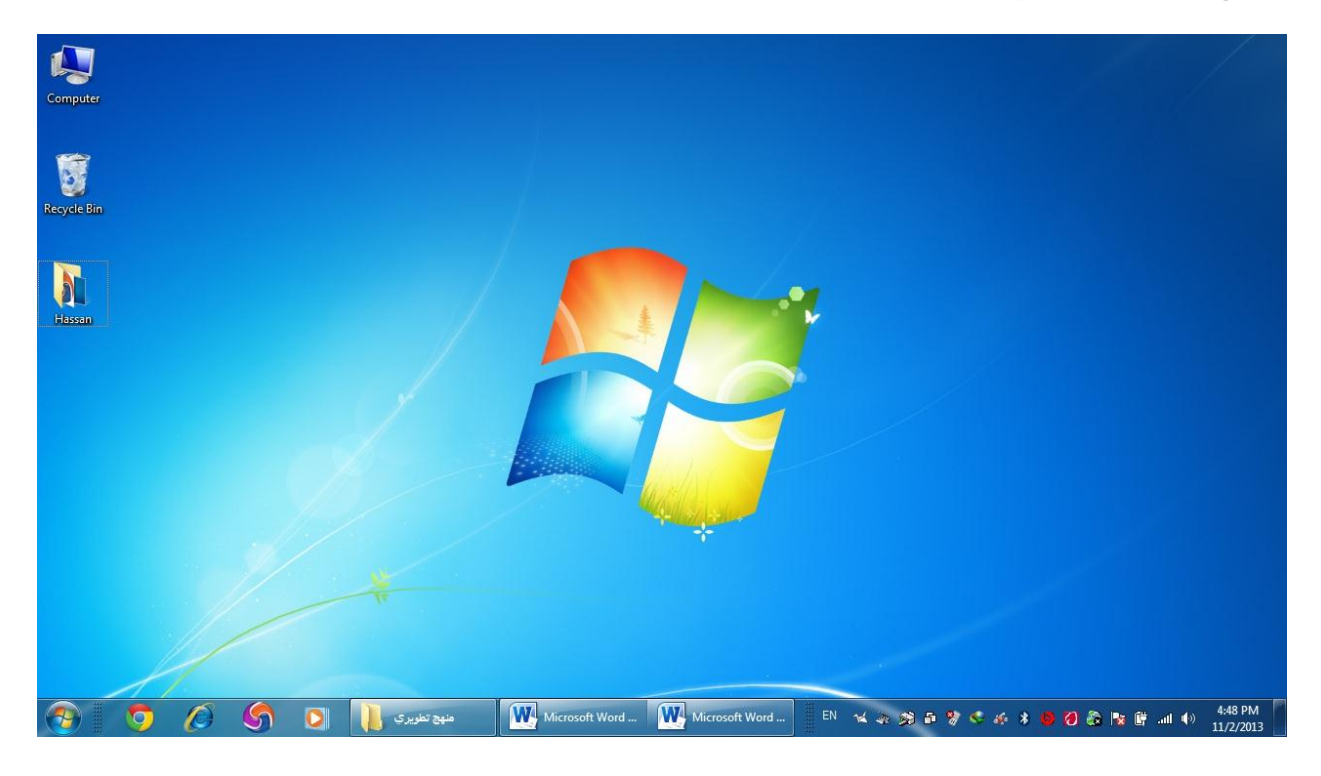
hassan.hadi.84@gmail.com لذيذ هادي حسن

**يكَّٕاخ سطح انًكرة** *components Desktop*

ا**لرمـوز /الأيقونــات(Icons) :**وهـي عبـار ة عـن صـور (رمـوز) صـغير ة، تُمثـل الملفـات والمجلـدات والبرامج وعندما تقوم بتشغيل نظام Windows 7 للمرة الأولى، سيظهر رمز (سلة المحذوفات) على سطح المكتب، وتستطيع فيما بعد إضافة العديد من الأيقونات.

**زر ابدأ :(Start Button) :**عند النقر عليه تظهر لائحـة، يُمكنك من خلالهـا إيقـاف تشـغيل جهـاز الحاسوب، والوصول إلى البرامج والمجلدات وإعدادات جهاز الحاسوب، وغير ها من الخيارات.

**شريط المهام:(Task Bar)** هو منطقة من سطح المكتب تتضمن الزر (ابدأ)، وأزرار كافة البرامج المفتوحة، ومنطقة الإعلام، كما في الشكل أدناه، وبشكل افتر اضي يقع شريط المهام في أسفل شاشة سطح المكتب

<mark>منطقة الإعلام /علبة النظام:(System Tray)</mark> المنطقة الموجودة في الجانب الأيمن من شريط المهام، ونتضمن اختصـارات إلـي بـرامج ومعلومـات هامـة عن حالـة جهـاز الحاسـوب، مثـل الوقت والتـاريخ، والتحكم بحجم الصوت وغيرها.

W Microsoft Word... W Microsoft Word... EN % 2 % 3 % < 6 % 3 3 C 20 % 2 % 4 % 10 70012 منهج تطریرې<br>د منهج تطریرې

#### استخ*دامات الفأر* ة

- 1. التَأْشير :(Point) ويعني وضع مؤشر الفأرة في موقع محدد على الشاشة.
- 2. النقر :(Click) ويعني الضغط على زر الفأرة الأيمن أو الأيسر مرة واحدة ثم إفلاتـه، وغالبـاً مـا يُستخدم هذا المصطلح مع زر الفأرة الأيسر ِ
- 3. النقر المزدوج :(Double Click) ويعني الضغط على زر الفأرة الأيسر وإفلاتـه مرتين متتاليتين وبسر عة.
- 4. السحب والإفلات :(Drag and Drop) ويعني الضغط على زر الفأرة الأيسر بشكل مستمر ، مع تحر بك الفأر ة إلى مكان آخر ، ثم إفلات ز ر الفأر ة .

## الأيقونات الرئيسية لسطح المكتب Desktop Icons

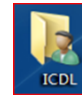

أيقونة مجلّد (ملفات المستخدم): تُمثّل الأيقونة في الشكل المجاور ِ ملفات المستخدم، و هي عـادة تأخذ اسم المستخدم الذي تم من خلالـه تسجيل الدخول إلـي نظـام Windows 7 فـي الشاشـة الأولى، وتحتوي النافذة الخاصـة بهذه الأيقونـة علـى المجلدات الرئيسية فـي جهـاز الحاسوب

كمجلد المستندات. والموسيقي والصور، وغير هـا وتستطيع من خلالها تنظيم ملفاتك المختلفة في تلك المجلدات.

hassan.hadi.84@gmail.com لذيذ هادي حسن

أيقونــة (Computer): تحتـوي النافـذة الخاصــة بهـذه الأيقونــة أيقونــات مشــغلات الأقـراص المختلفة، مثل الأقراص الصلبة، والقرص المدمج، كما تظهر الأيقونـة الخاصـة بمشغل USB Flashإذا كان متصلاً بجهاز الحاسوب.

أيقونة (Recycle Bin): تحتوي النافذة الخاصة بهذه الأيقونة على الملفات والمجلدات التي تم حذفها، ويمكنك استعادة تلك الملفات والمجلدات فيمـا بعد، كمـا يُمكنك إفراغ محتوياتهـا وسيتم التعر ف على كيفية القيام بذلك لاحقاً.

أيقونة (Network): تُستخدم للتعرف إلى الأجهزة المتصلة بالجهاز عندما تكون مرتبطاً بشبكة ى محلية، حيث يمكنك الاطلاع على الملفات واستخدام البرامج المشتركة على الأجهزة المرتبطة بالشبكة.

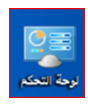

أيقونة (Control Panel): يُمكنك من خلالها التحكم بالكثير من الإعدادات، كتخصبص سطح المكتب بخلفية أو شاشة توقف معينة، كما يُمكنك التحكم في إعدادات التـاريخ والوقت، وإضـافة أو إزالـة البرامج وغيرها.

إظهار/إخفاء أيقونات (رموز) سطح المكتب الرئيسية Display/Hide Desktop Icons

انقـر بـزر الفـأرة الأيمـن فـي مكـان فـار غ علـي سـطح المكتـب فتظهـر لائحـة، اختـر منهـا الأمـر  $\cdot$ (Personalize)

من الجزء الايسر للنافذة، انقر على الرابط ( Change Desktop Icons).

قم بتفعيل مربع الاختيار أمام أيقونة (Control Panel)، فتظهر أيقونتها على سطح المكتب.

قم بإلغاء تفعيل مربـع الاختيار أمـام أيقونـة (الشبكة) ـ كمـا فـي الشكل ـ فتختفـي أيقونتهـا مـن علـي سطح المكتب

انقر على زر (OK).

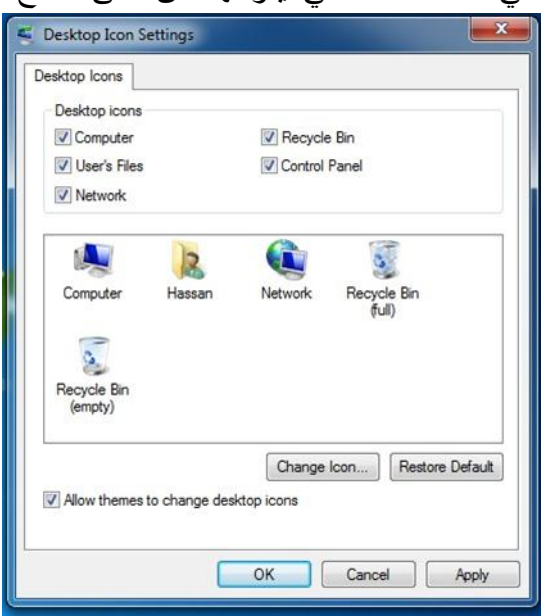

لم المسلم العربية الذي المسلم المسلم المسلم المسلم المسلم المسلم المسلم المسلم المسلم المسلم المسلم المسلم المسلم المسلم المسلم المسلم المسلم المسلم المسلم المسلم المسلم المسلم المسلم المسلم المسلم المسلم المسلم المسلم ال

**الئحح اتذأ***Menu Start*

يؤدي النقر فوق زير (Start) إلى عرض لائحة كمـا في الشكل أدنـاه، تُسمّى (لائحـة ابدأ)، يُمكنك من خلالها الوصول بسهولة إلى البرامج الأكثر استخداماً على جهاز الحاسوب، فعندما تستخدم أي برنـامج بشكل منكر ر يتم إضـافته إلى لائحة البر امج الأكثر استخداماً في الجانب الأيمن من لائحة (Start)

ولدي نظام Windows 7 عدد افتراضي: (10) من البرامج التي يتم عرضها في لائحة البرامج الأكثر استخداماً في لائحة (ابدأ)، و عندما تصل إلى ذلك العدد، فإن البر امج التي لـم يتم فتحهـا لفتر ة مـا تُستبدل ى ببرامج جديدة تم استخدامها مؤخراً بشكل متكرر .

ريوجد في الجانب الأيسر من لائحة (Start) مجموعة من الارتباطات بالعناصر الأكثر استخداما، مثل: ى المستندات، الصـور، الموسـيقي، وغيرهـا، ويمكنـك فـنح أي برنــامج أو أي ارتبــاط بالعناصـر الأكثـر استخداماً من لائحة (Start) بالنقر عليه مرة واحدة.

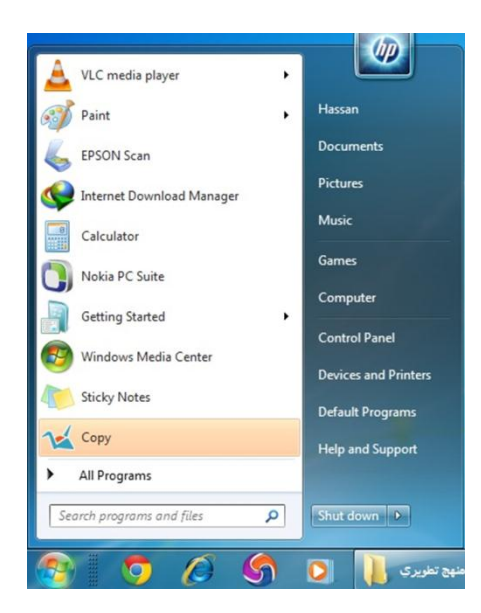

**إػادج ذشغٛم خٓاص انحاسٕب** *Computer the Restarting*

من لائحة (Start)، انقر علي السهم المجاور لزر (Shut down) فتَظهر لائحة فرعية من اللائحة، اختر الأمر (Restart)، فيتم إغلاق كافة البرامج المفتوحة، وإيقاف تشغيل Windows 7، ثم إعادة تشغبله مر ة أخر ي

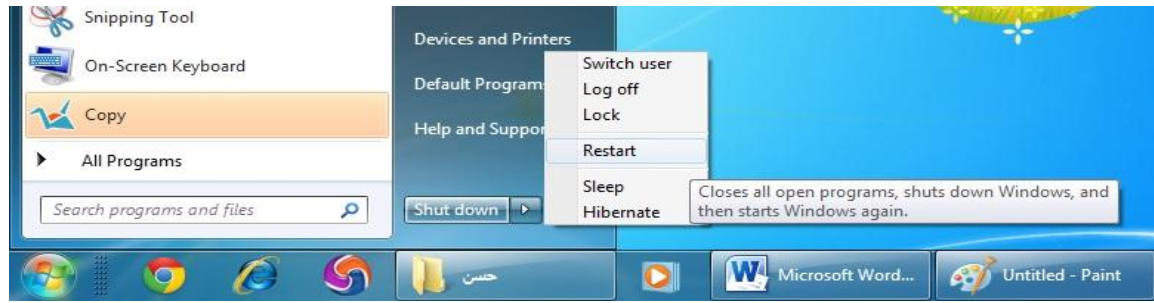

hassan.hadi.84@gmail.com لذيذ هادي حسن

**إٚقاف ذشغٛم خٓاص انحاسٕب***computer the down Shutting*

- **اَقش ػهٗ صس )اتذأ(، فرظٓش الئحح.**
- من لائحة (ابدأ)، انقر عل*ى* زر (إيقاف التشغيل) كما في الشكل أدنـاه، فيـتم إغـلاق كافـة البـرامج المفتوحة، وإيقاف تشغيل Windows 7، ثم إيقاف تشغيل جهاز الحاسوب.

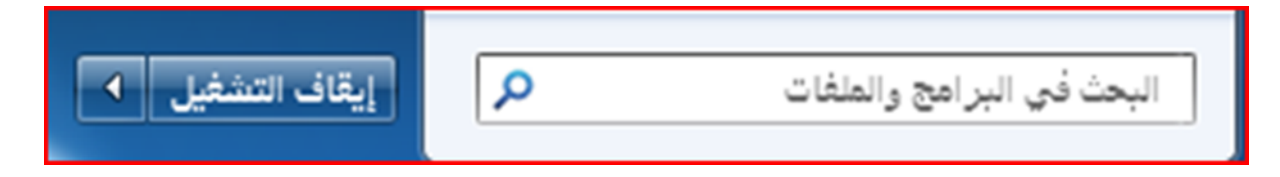

**إالالك ذطثٛق ال ٚسردٛة** *application responding-non a down Shutting*

افتح نافذة (إدار ة مهام (Windows الظاهر ة في الشكل أدناه، باتباع إحدى الطر يقتين الآتيتين:

انقر بزر الفأرة الأيمن في مكان فارغٍ من شريط المهام فتظهر ٍ لائحةٍ، اختر منها الأمر ِ (بدء إدار ة المهام (اضغط المفاتيح (Ctrl + Alt + Delete) من لوحة المفاتيح معاً، فيختفي سطح المكتب، وتظهر شاشة تحتوي على مجموعة من الأوامر ، اختر منها الأمر (Task Manager).

ضمن علامـة التبويب (Applications)، تظهر جميـع التطبيقـات المفتوحـة، وتظهـر الحالـة ( Not Responding) أمام التطبيق (Microsoft Word) الذي لا يستجيب بدلاً من العبارة (Running).

انقر على التطبيق.(Microsoft Word) انقر على زر (End Task)

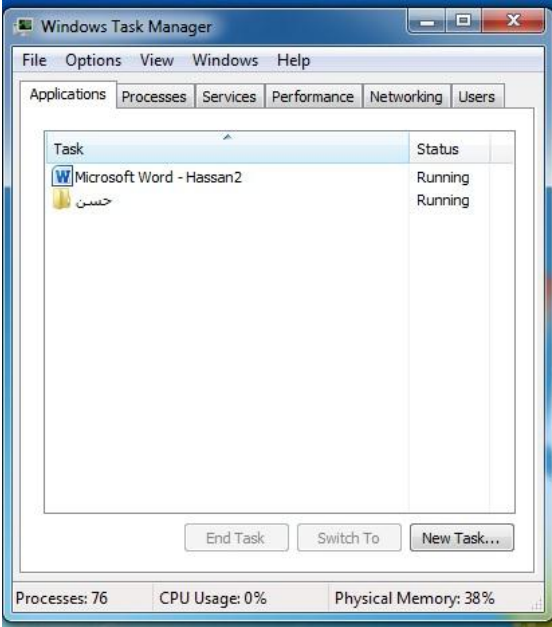

بيجي الأو الأريز المستخدم المستخدم المستخدم المستخدم المستخدم المستخدم المستخدم المستخدم المستخدمة المستخدمة المستخدمة

## فتح نافذة لوحة التحكم *Opening Control Panel*

تُعدّ لو حة التحكم من أيقو نات سطح المكتب الر ئيسية، و يُمكنك من خلالها التحكم بإعدادات الحاسو ب كمـا ذكر نا سابقاً، ولفتح نافذة (لوحة التحكم) الظاهرة في الشكل أدناه، اتبع إحدى الطريقتين الآتيتين:

انقر نقراً مزدوجاً على أيقونة (لوحة التحكم) إذا كانت ظاهرة على شاشة سطح المكتب.

من لائحة (Start) اختر الأمر (Control Panel)

وتظهر العناصر في لوحة التحكم مرتبة حسب فئات، ويُمكنك معرفة المزيد من المعلومات حول أي عنصر من عناصر النافذة أثناء عرض الفئات، بالنقر فوق أيقونة العنصر أو اسم فئته، فتفتح نافذة جديدة تحتوي بعض العناصر المر تبطـة بتلك الفئـة، كمـا بُمكنك النقر ٍ علـي الار تباطـات الموجودة أسـفل ر مـز العنصر للقيام ببعض المهام مباشرة، فعلى سبيل المثال، عند النقر على أيقونـة ( Appearance and Personalization) تظهر نافذة (المظهر وإضفاء طابع شخصبي)، التي يُمكنك من خلالها تغيير خلفية سطح المكتب وتعيين شاشة التوقف وغير ها من الخيار ات، ويُمكنك النقر على الارتباط ( Change desktop background) أسفل أيقونة (Appearance and Personalization) للقيام بتغيير الخلفية مباشر ة

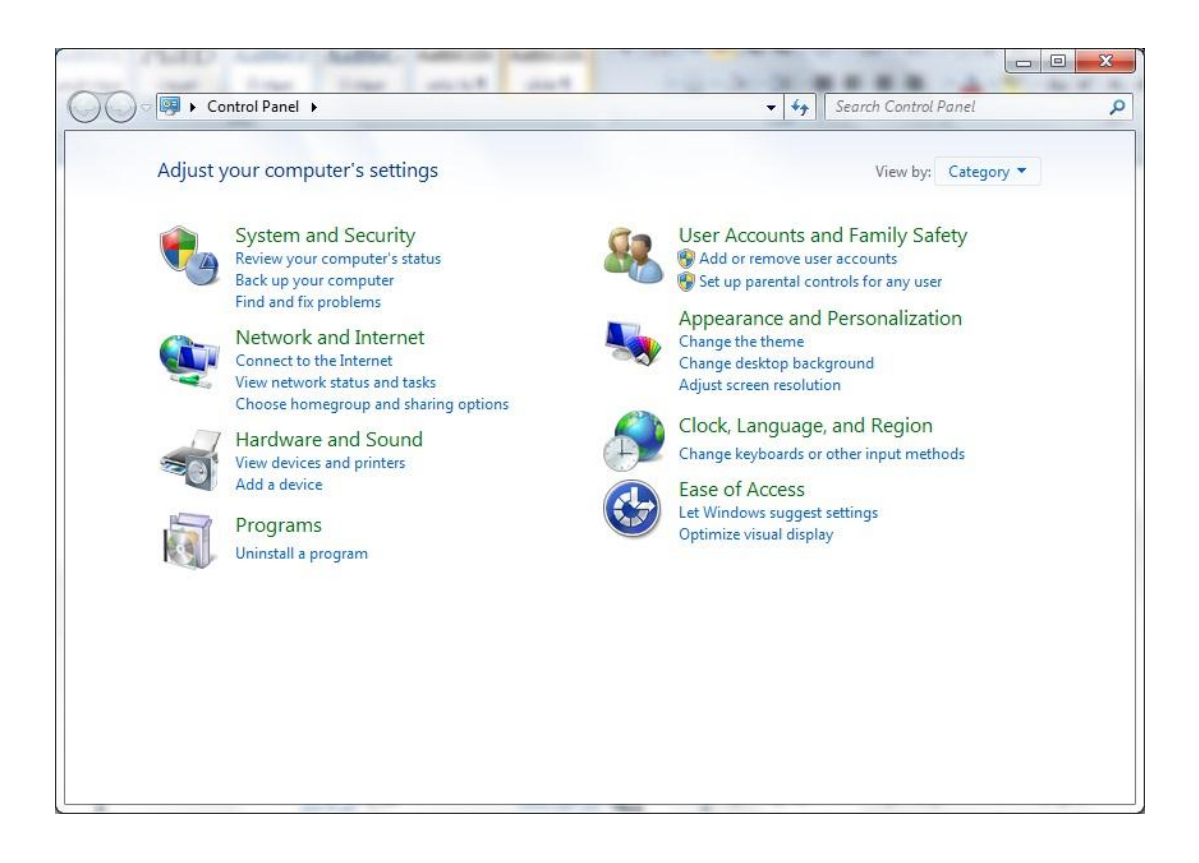

hassan.hadi.84@gmail.com لذيذ هادي حسن

عرض مع*لومات النظام الأساسية* 

*View the computer's basic system information*

من سطح المكتب، انقر بزر الفأرة الأيمن فوق أيقونة (Computer)، فتظهر لائحة.

من اللائحة، اختر الأمر (Properties)، فتظهر نافذة النظام والتي تحتوي على المعلومات الأساسية لجهاز الحاسوب

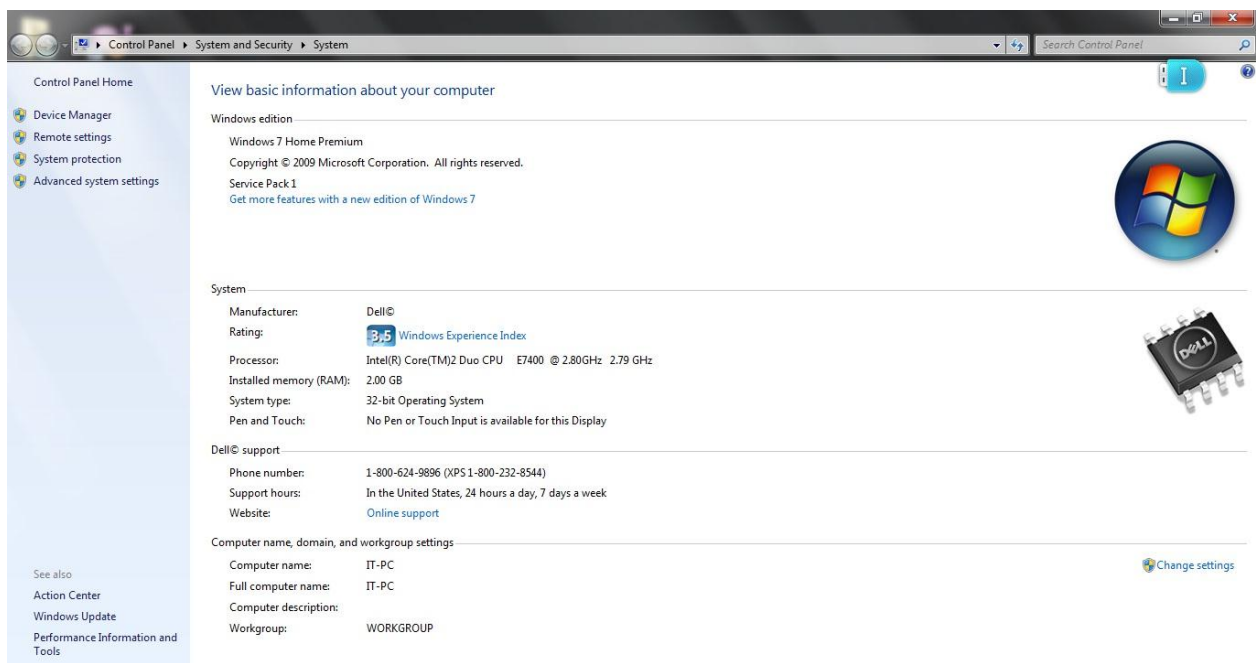

تغيير الوقت والتاري<del>خ</del> *Changing date & time*

- افتح نافذة (Control Panel).
- انقر علىي أيقونـة (Clock, Language, and Region)، فتظهر نافذة (السـاعة واللغـة والمنطقة).
- انقر على رابط (Set the time and date) أسفل أيقونـة (التـاريخ والوقت)، فيظهر مربـع الحوار (Date and Time).
	- انقر على زر (Change date and time)، فيظهر مربع الحوار (إعدادات التاريخ والوقت).

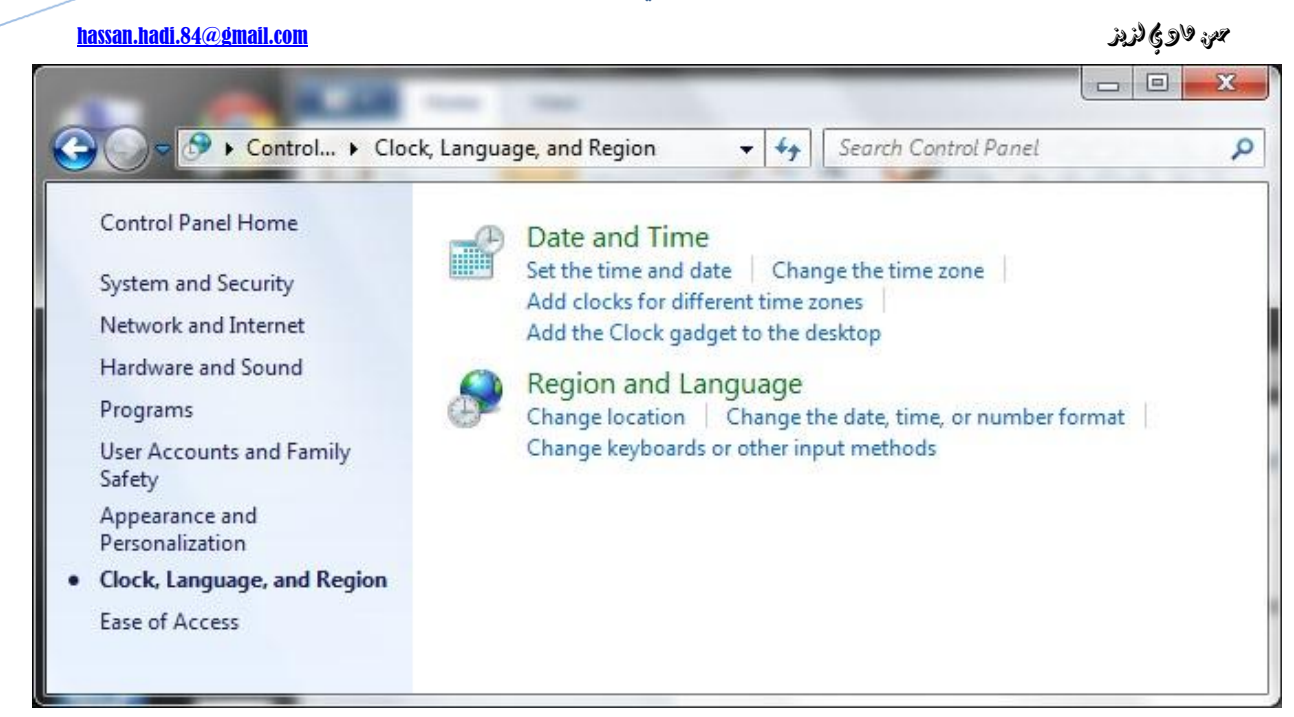

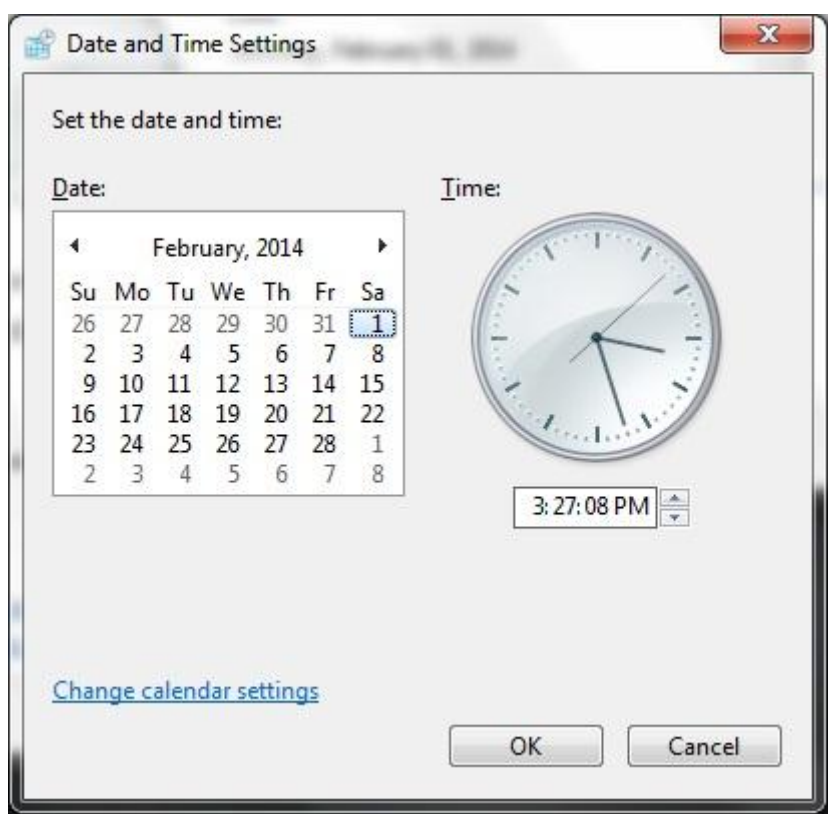

hassan.hadi.84@gmail.com لذيذ هادي حسن

## تغيير حجم الصوت *Changing volume settings*

- افتح نافذة (Control Panel).
- انقر على أيقونة (Hardware and Sound)، فتظهر نافذة (الأجهزة والصوت).
- انقر على رابط (Adjust system volume) أسفل أيقونـة (Sound)، فيظهر مربع الحوار . (Volume mixer)
- من جزء (الجهاز) قم بتحريك المنزلق للأعلى لرفع مستوى الصوت، أمـا إذا أردت كتم الصـوت فانقر على الزر (Mute) .

تعيين صورة كخلفية لسطح المكتب *Desktop background*

- افتح نافذة (Control Panel).
- Appearances and ) أسفل أيقونـة ( Change desktop background) أعيلَ أيقون ) Personalization)، فتَظهر نافذة (خلفية سطح المكتب).
- من مربع السرد (Picture position)، اختر الأمر (Stretch)، لتظهر الصورة تملأ شاشة سطح المكتب ِ
	- انقر على زر (Save Changes).

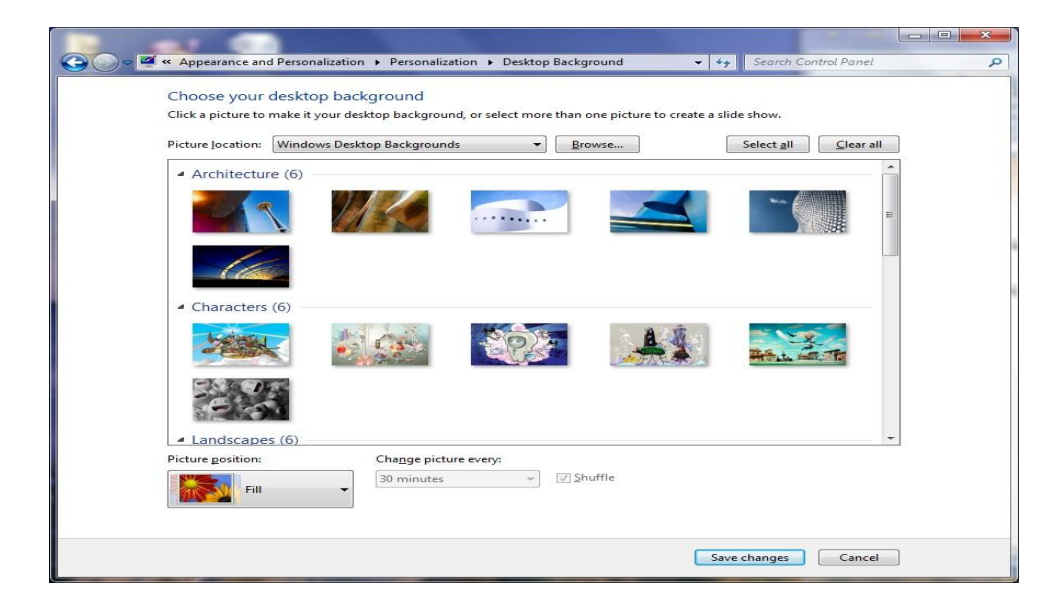

hassan.hadi.84@gmail.com لذيذ هادي حسن

## **ضثظ دقح انشاشح** *screen pixel resolution*

- افتح نافذة (Control Panel).
- انقر على رابط (Adjust screen resolution) أسفلَ أيقونــة ( Appearance and Personalization)، فتظهر نافذة (Screen Resolution).
	- انقر على زر (Resolution)، فيظهر منزلق (Screen Resolution).
- حرّك المنزلق حتى تصل إلى الحجم المطلوب، وهو (1024 في 768 بكسل) كما في الشكل المجاور ِ
- انقر علي زر (OK)، فيظهر مربع الحوار (إعدادات العرض) للتأكيد عليي الاحتفاظ بهذه الإعدادات.
	- انقر على زر (Keep changes) ليتم الاحتفاظ بالإعدادات الجديدة.

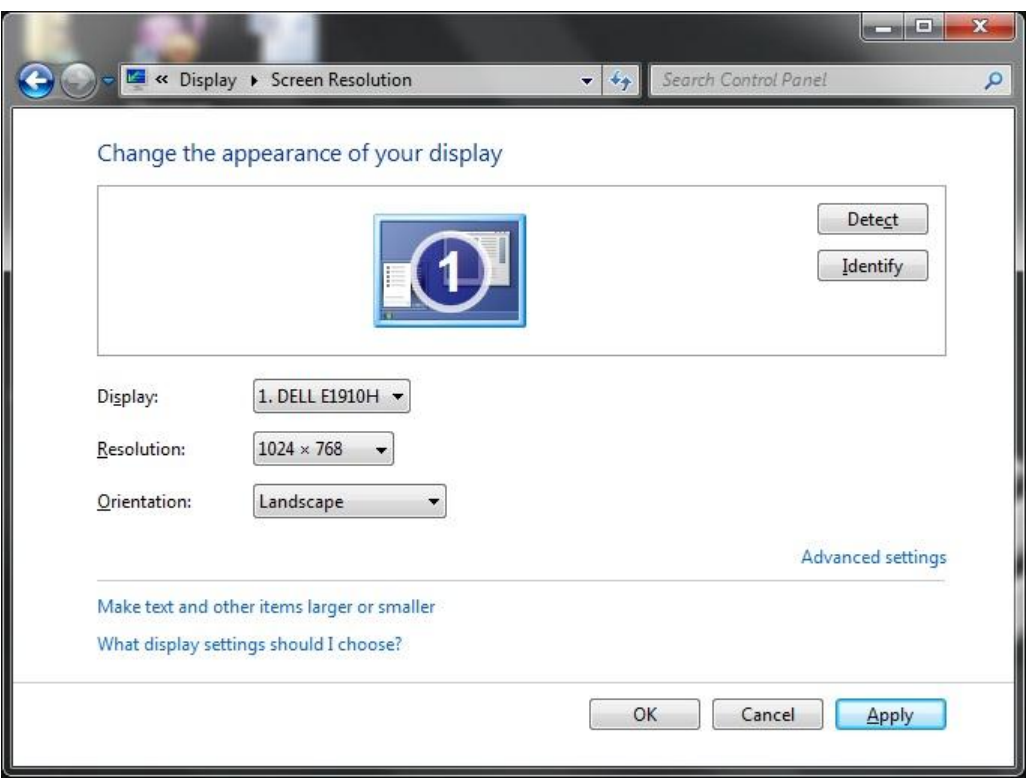

hassan.hadi.84@gmail.com لذيذ هادي حسن

## خبار ات *شاشة التو*قف *Screen saver options*

شاشة التوقف صورة ثابتة أو متحركة أو نص متحرك، تظهر على الشاشة في حال التوقف عن استخدام الفأرة أو لوحة المفاتيح لفترة معينة يحددها المستخدم نفسه ، وذلك بهدف منع الآخرين من الاطلاع على محتو بات الشاشة أثناء عدم استخدام جهاز الحاسوب،

> تغيير شاشة التوقف *Changing screen saver*

- افتح نافذة (Control Panel).
- انقر علـي أيقونـة (Appearance and Personalization)، فتظهر نافذة (المظهر وإضـفاء طابع شخصى).
- انقر على رابط (Change screen saver) أسفلَ أيقونـة (Personalization)، فيظهر مربـع الحوار (Screen saving settings).
	- من مربع السرد (Screen saver) اختر شاشة التوقف (Bubbles).
		- انقر على زر (Preview) لتشاهد كيف ستظهر شاشة التوقف.
- في مربع الزيـادة والنقصـان (Wait) انقر علـي السـهم المتجـه لأعلـي لزيـادة القيمـة أو انقر علـي السهم المتجه لأسفل لإنقاصها، واضبطها على القيمة (1) دقيقة، كما في الشكل أدناه.
- انقر على زر (OK). ولاحظ أنـه عند التوقف عن العمل مدة الانتظـار المحددة تظهر شاشـة التوقف لتغطي سطح المكتب، حرّك الفأرة أو اضـغط علـي أي مفتـاح من لوحـة المفـاتيح فتختفي شاشة التوقف من على سطح المكتب.

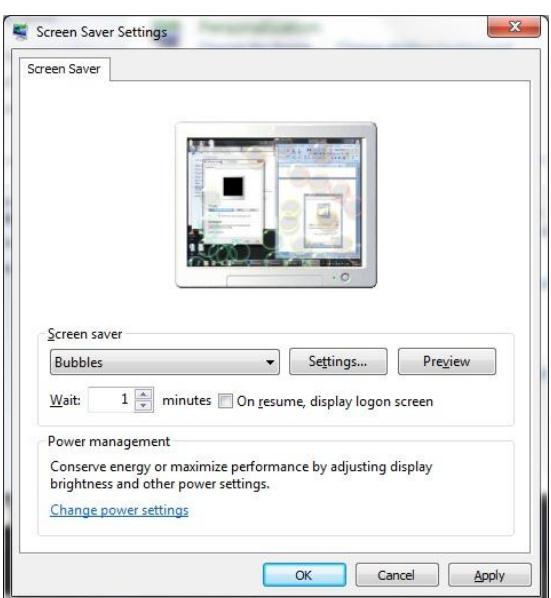

hassan.hadi.84@gmail.com لذيذ هادي حسن

## **إضافح نغح إدخال**  *Adding Keyboard Language*

- افتح نافذة (Control Panel).
- انقر على رابط (Change keyboards or other input methods) أسفل الأيقونية (Region and Language)، فيظهر مربع الحوار (Region and Language) كما في الشكل المجاور .

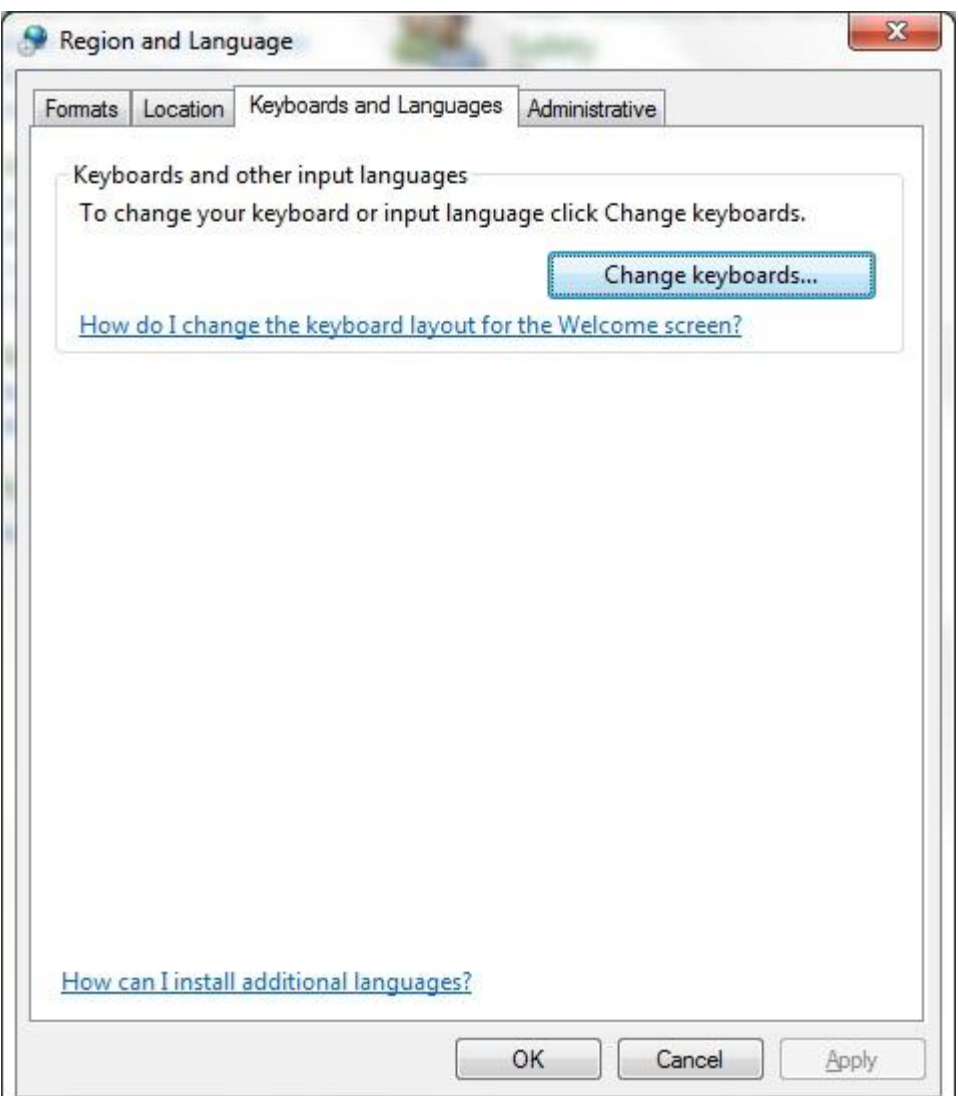

- انقر على زر (Change Keyboards)، فيظهر مربع الحوار ( Text services and input .)languages
	- ضمن علامة التبويب (عام)، انقر على زر (إضافة)، فيظهر مربع الحوار (إضافة لغة إدخال).
		- من اللائحة الظاهرة اختر (Arabic(Iraq)).

hassan.hadi.84@gmail.com لذيذ هادي حسن

• انقر على علامة (+) لنوسيع خانة الاختيار المطلوبة وقم بتوسيع مربع الاختيار (لوحة المفاتيح)، ثّم قم بتفعيل مربع الاختيار الخاص بـ (Arabic 101) كما في الشكل المجاور .

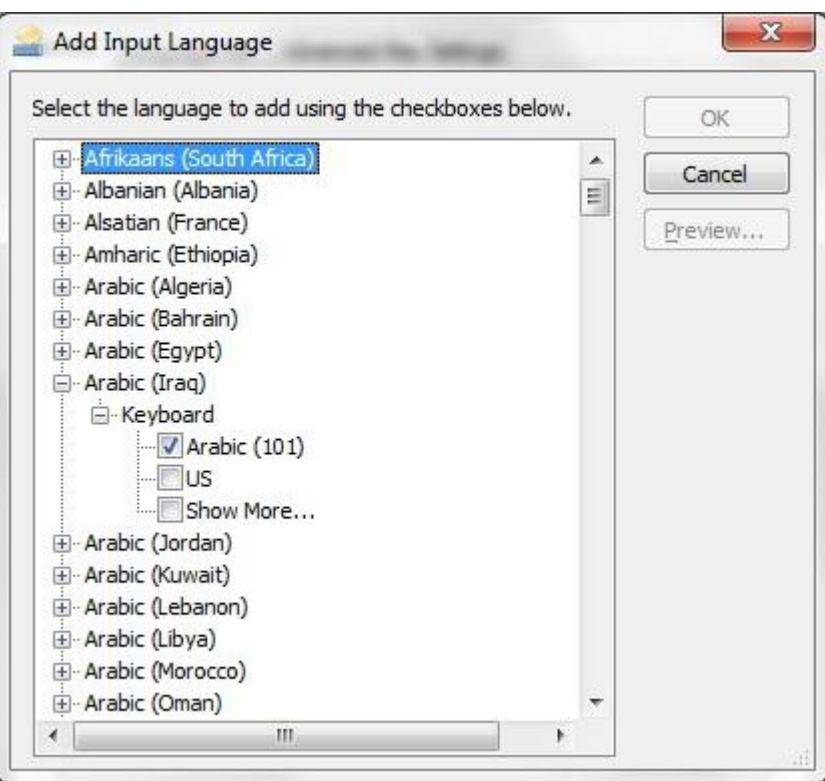

- مٖٔ ٓشرغ حُلٞحس )language input Add )حٗوش ػ٠ِ صس )OK).
- ضمن مربع الحوار ( Text services and input languages) انقر على زر (OK) لتأكيد إضـافة لغة الادخال
	- ضمن مربع الحوار (Region and Language) انقر على زر (OK).

إذ إل**ّهُ تثبيت البرنامج** *Uninstalling a software application*

- افتح نافذة (Control Panel).
- انقر على رابط (Uninstall a program) أسفل أيقونـة (Programs)، فتظهر نافذة بـالبرامج المثبتة على جهاز الحاسوب، كما في الشكل أدناه.
- حدّد البرنامج الذي تريد إزالة تثبيته، ولاحظ ظهور الأداة (Uninstall) في شريط الأدوات في النافـــذة كمـــــا فــــي الشــــكل المجـــــاور، وأحيانـــــاً يظهــــر الأمــــر (Change) أو الأمــــر (Uninstall/Change) في النافذة لذا ينبغي الانتباه لذلك.
- من شريط الأدوات انقر على الأداة (Uninstall)، ولاحظ ظهور تنبيه بالتأكيد على إز الــة تثبيت البر نـامج أو النّز اجـع عنـهـا.

بى بين قال المعادل المعادل المعادل المعادل المعادل المعادل المعادل المعادل المعادل المعادل المعادل المعادل المعادل ا

- انقر على زر (Yes) لإكمال إزالة تثبيت البرنامج.
- بعد الانتهاء من إزالة تثبيت البرنـامج ستظهر رسـالة علـي الشاشـة توضـح إزالـة تثبيت البرنـامج بنجاح، انقر على زر (OK)، وقد يُطلب إليك في بعض البرامج إعادة تشغيل جهاز الحاسوب.

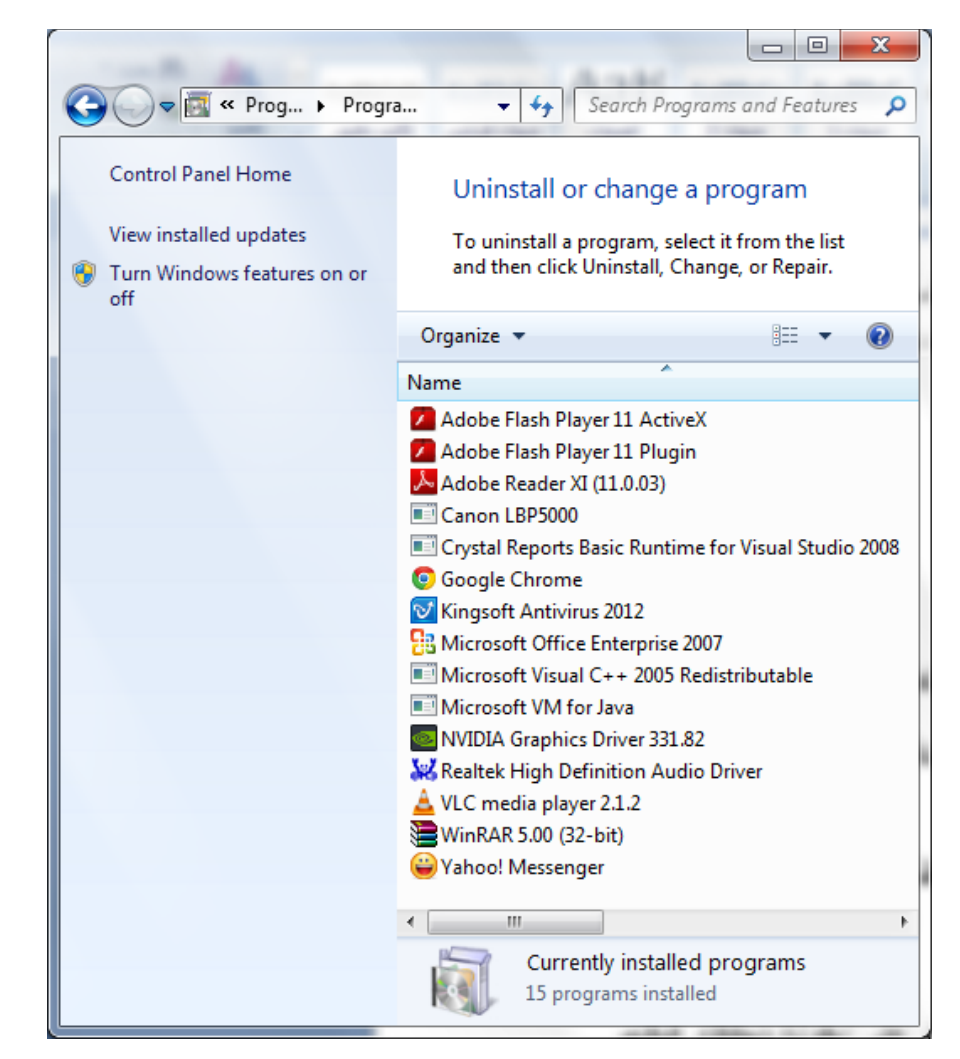

التقاط صورة للشاشة وحفظها *Capture a full screen*

- اضغط على المفتاح Print Screen من لوحة المفاتيح، فيتم التقاط صورة للشاشة كاملة.
- افتح برنامج الرسام مثلاً من خلال ما يأتي: (Accessories) < (All Programs) <(Start) .(Paint)  $<$ 
	- ضمن علامة التبويب (Home)، ومن المجموعة (Clipboard)، انقر على أيقونة (Paste)

hassan.hadi.84@gmail.com لذيذ هادي حسن

- من شريط أدوات الوصول السريع الظاهر في شريط العنوان ـ انقر على أيقونة (Save) فيظهر مربع الحوار (Save as).
	- في مربع التحرير (اسم الملف) اكتب اسم الملف .
- انقر على زر (Save) || التقال الغيتم حفظ الصورة في مجلد (الصور) ضمن مجلد ملفات المستخدم.

التقاط صورة للنافذة النشطة وحفظها *Capturing active window*

- انتقل إلى أي نافذة .
- اضغط على المفتاحين (Alt + Print Screen) معا من لوحة المفاتيح، فيتم التقاط صورة لنافذة ى لوحة التحكم النشطة فحسب
	- احفظ الصورة التي تم التقاطها، باتباع الخطوات نفسها التي استخدمتها لحفظ صورة الشاشة كاملة

ا**لعمل مع الأيقونات (الرموز)** *Working with Icons*

يُطلِق مصطلح (أيقونة) علىي أي صورة صغيرة ترمز إلى ملف أو مجلد أو برنامج أو وظيفة ، وهذه الأيقونات موجودة في كافة مكونات Windows 7مثل سطح المكتب وشريط المهام ولائحة (Start).

> تح*ديد الأبقونات Selecting icons*

لتحديد أيقونة سواء أكانت لملف أو مجلد أو تطبيق أو غير ذلك انقر عليها مرة واحدة بزر الفأرة الأيسر ، و لاحظ تميز شكلها عن غير ها من الأيقونات.

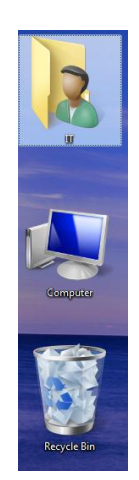

لم المسلم العربية الذي المسلم المسلم المسلم المسلم المسلم المسلم المسلم المسلم المسلم المسلم المسلم المسلم المسلم المسلم المسلم المسلم المسلم المسلم المسلم المسلم المسلم المسلم المسلم المسلم المسلم المسلم المسلم المسلم ال

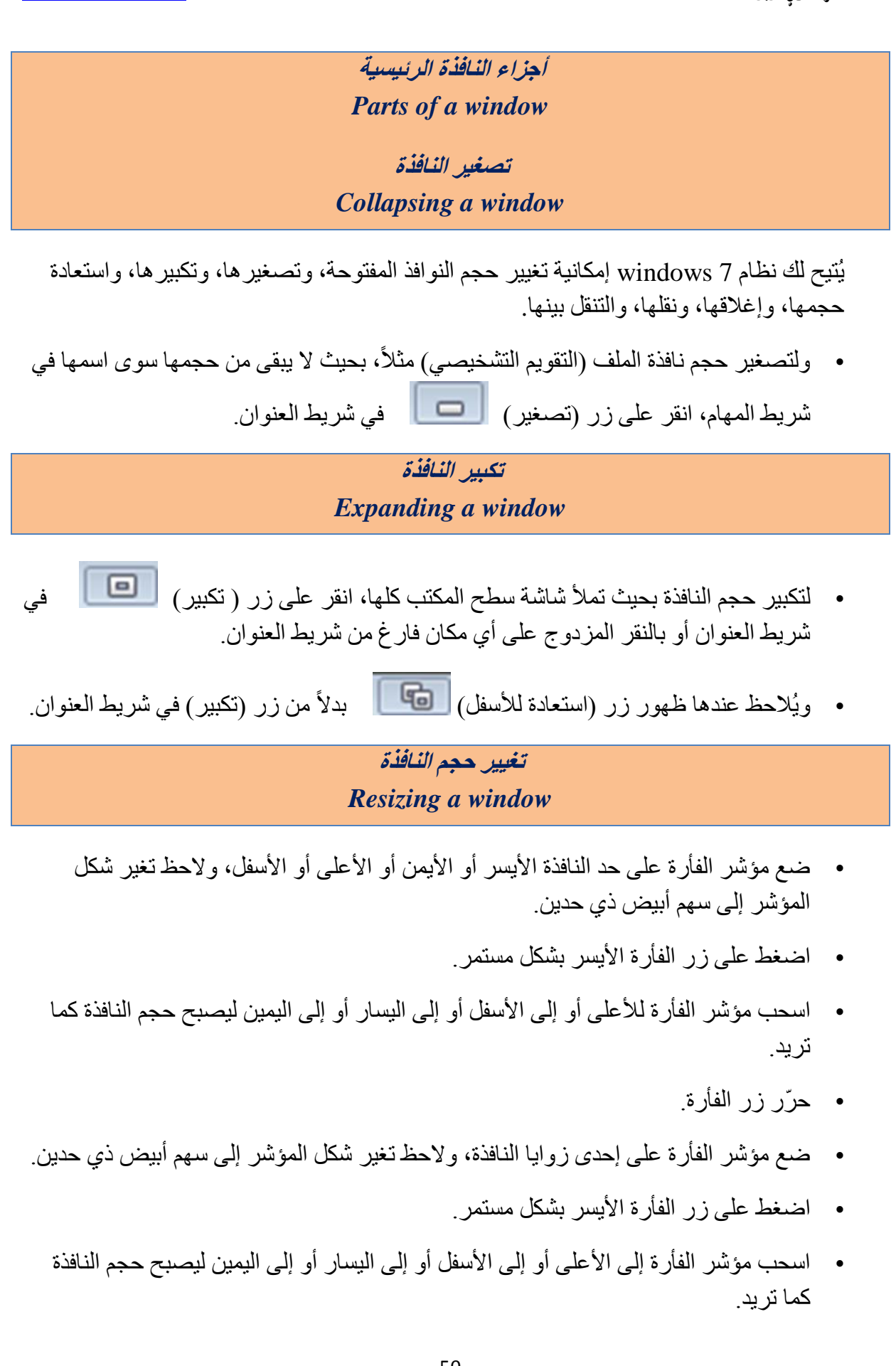

لم المسلم العربية الذي المسلم المسلم المسلم المسلم المسلم المسلم المسلم المسلم المسلم المسلم المسلم المسلم المسلم المسلم المسلم المسلم المسلم المسلم المسلم المسلم المسلم المسلم المسلم المسلم المسلم المسلم المسلم المسلم ال

- 
- حرّر زر الفأرة.

## **َقم انُافزج** *Moving a window*

- ضبع مؤشِّر الفأر ة في أي مكان فار غ من شر يط العنو ان
- انقر على زير الفأرة بشكل مستمرٍ ، واسحب النافذة بالاتجاه الذي تريد.
	- حرر زر الفأرة.

التنقل بين النوافذ المفتوحة *Switching between open windows*

- الطريقة الأولى:
- ضع مؤشر الفأرة على أيقونة في شريط المهام مثلاً، فتظهر جميع المجلدات المفتوحة علىي شكل مصغر ات ـ كما في الشكل أدناه .
	- للانتقال إلى المستند ً، انقر على صورته المصغرة، فتُعرض نافذته على شاشة سطح المكتب

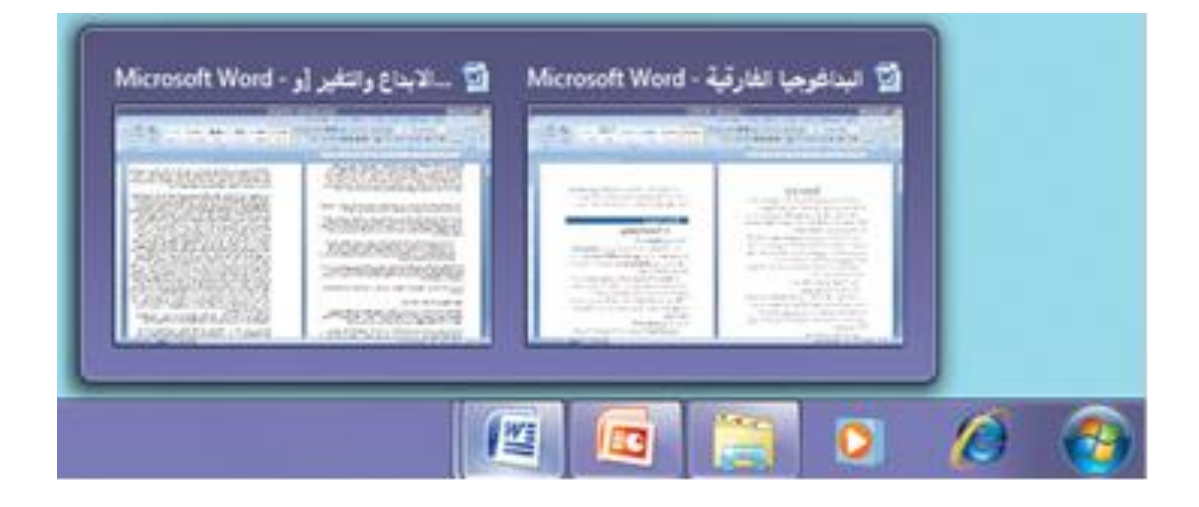

- الطربقة الثانبة:
- اضغط مفتاحَيْ (Alt + Tab) معا ليظهر في وسط الشاشة شريط يحتوي على أيقونات ى مصغرة للنوافذ المفتوحة، كما في الشكل أدناه.
	- بأثناء ظهور الشريط استمر بالضغط على المفتاح Alt، ثم اضغط المفتاح Tab بشكل متكرر، ليتم تحديد النافذة المطلوبة ، ثم حرّر المفتاح Alt لتظهر النافذة المحددة.

hassan.hadi.84@gmail.com لذيذ هادي حسن

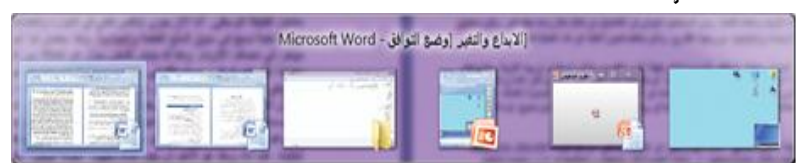

- الطريقة الثالثة:
- اضغط على مفتاحَيْ (Windows Logo + Tab) معا فتظهر النوافذ الموجودة على ى شريط المهام باستخدام الانعكاس ثلاثي الأبعاد لـ Windows.
- أثناء ظهور الشريط استمر بالضغط على المفتاح Windows Logo، ثم اضغط المفتاح Tab بشكل متكرر ليتم تحديد النافذة المطلوبة مثل الملف (التقويم التشخيصي)، ثم حرّر حُٔلظخف Logo Windows.

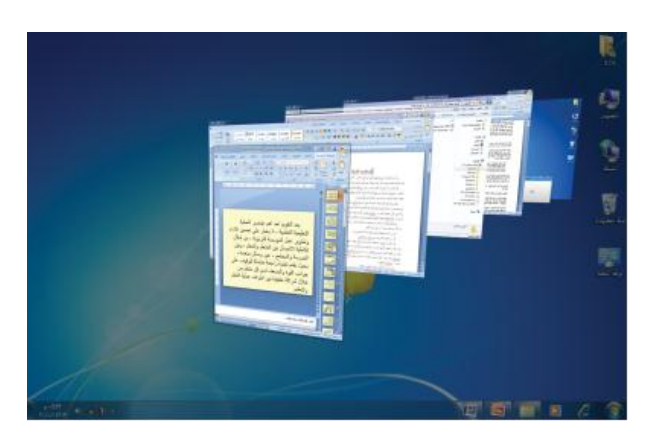

## إ**غلاق النافذة** *Closing a window*

- انتقل إلى النافذة المراد إغلاقها.
- اختر الأمر (إغلاق) بإحدى الطرق الآتية:
- انقر علي زر (إغلاق)  $\boxed{\textcolor{blue}{\mathbb{X}}}$  في شريط العنوان.
- اضغط على المفتاحين (Alt+F4) معا من لوحة المفاتيح. ى
- انقر بزر الفأرة الأيمن على أيقونة النافذة في شريط المهام، فتظهر لائحة، اختر منها الأمر .(Close window)

hassan.hadi.84@gmail.com لذيذ هادي حسن

كيفية تنظيم الملفا*ت والمجلدات في نظام* 

*Organizing drives, folders, files* (Windows 7)

• غالبـأ مـا تخـزن المعلومـات فـي وحـدات التخـزين المختلفـة علـي شـكل (ملفـات)، وقـد يكـون الملْـف مسـتندا نصـيا أو صــورة أو برنامجــا...، ولنســهيل تنظــيم الملفــات يـتم حفظهــا داخـل ى ى ى (مجلّدات)، ويظهر الملّف داخل المجلّد عليي شكل أيقونـة (رمـز)، لـه اسـم فريـد يتكـون مـن حـرف واحـد أو أكثـر مـن حـروف اللغـة، ويُمكـن أن يحتـوي اسـم الملـف علـي أرقامــا أيضــا، ى ى ثسريطة أن لا تتشــابه أسـماء الملفــات داخـل المجلـد الواحـد، وقـد يحتـوي المجلـد أيضــاً علــي مجلدات فر عبة ِ

الـهذف من النسخ الاحتيا*طي للملفات بشكل منتظم على و*حدات التخزين القابلة للإزالة

• إن الهدف الرئيسي مـن النسـخ الاحتيــاطي ـ للملفـات بشـكل منـتظم علـي وحـدات التخـزين القابلية للإز الية \_ هو حمايية الملفيات المخزينية عليي أجهزية الحاسوب من التليف أو الضبياع بسبب عطـل فـي جهـاز الحاسـوب أو فـي البـرامج أو بسـبب السـرقة، ممـا يـؤدي إلـي ضـياع تلـك الملفـات والتــي تحتــوي علــي بيانــات اســتغرقت زمنــأ طــويلأ فــي جمعهــا، لــذا يُســاعد النسـخ الاحتيــاطي علــي حمايتهــا، ويــتم نسـخ الملفــات احتياطيــاً بســهولة مــن خــلال نظــام 7 Windows عليي وحدات التخـزين القابلــة للإزالــة مثـل الأقـرِ اص الصـلبة الخارجيــة أو الأقــراص المدمجـــة CD أو الأقــراص المدمجـــة الرقميـــة DVD أو ذاكــرة USB-Flash، ويجب حفظ وحدات التخـزين فـي مكـان أمـن بعيداً عـن جهـاز الحاسـوب، كمـا يجـب القيـام بالنسخ الاحتياطي بشكل منتظم، والاحتفاظ بآخر إصدار من الملفات المخز نة.

> مز ايا تخزين البيانات عبر الشبكة *Benefits of online file storage*

- بمكن التخزين على الإنترنت، ويكون ذلك إمـا باستئجارك جزءا من وحدة التخزين من إحدى ى الشركات، إذا لم يكن عن طريق الخدمات التخزينية المجانية التي تقدمها مواقع تخزين بياناتك في موقعك الإلكتروني الخاص بك.
	- وللنخز بن على الإنتر نت مز ابا عديدة، منها:
	- التوفير : لأنك ستحتاج إلى معدات ووسائط تخزين أقل نسبيا، وبتالي التوفير في التكلفة. ى
- سهولة الوصـول للبيانـات: لأنك تستطيع الوصـول إلـي بياناتك فـي أي وقت، ومـن أي مكان، ما دمت تستخدم حاسوباً متصلاً بالإنترنت.
- الحماية: لأنك تحمي بياناتك من خطر الحرائق أو الإتلاف التي قد تحصل لو كنت تخزّن بياناتك على حاسوبك الشخصبي.

hassan.hadi.84@gmail.com لذيذ هادي حسن

## **إَشاء انًدهذاخ** *Creating a folder*

- من سطح المكتب افتح مجلد (ملفات المستخدم) الذي يحتوي مجلد (المستندات).
	- افتح مجلد تر بد إنشاء المجلد الجدبد فبه ٍ
	- اختر الأمر (New Folder) بإحدى الطرق الآتية:
- من لائحة (File) اختر الأمر (New)، فتظهر لائحة فر عية، اختر منها الأمر .(Folder)
- انقر بز ر الفأر ة الأيمن فو ق أية مساحة فار غة في إطار مجلد فتظهر لائحة السياق، اختر منها الأمر (New)، فتظهر لائحة فرعية، اختر منها الأمر (Folder).
- من شريط الأدوات انقر على الأداة (New Folder)، ولاحظ ظهور المجلد الجديد في قائمة (Files and Folders) باسم (New Folder)، ويكون هذا الاسم في وضع التحرير والكنابة
	- اكتب اسم المجلّد الجديد (المعهد العالي للتطوير الامني والاداري).
		- اضغط على مفتاح Enter لتأكيد الاسم

## أنوا*ع الملفات Common file types* e i .<br>• مستند 2010 مستند docx • .<br>• xlsx ورقة عمل 2010 xlsx ورقة سهر .Microsoft Office Excel .Microsoft Office PowerPoint 2010 ٢ٔ٣طوذ ػشك pptx • • accdb هخػذس ر٤خٗخص 2010 Access Office Microsoft. ى • txt مستند نصبي، يحتوي على نصوص بسيطة فقط، ولا يحتوي على صور ا. .Adobe Acrobat قِٓ pdf •

hassan.hadi.84@gmail.com لذيذ هادي حسن

- $\text{gif } \text{~jpeg bmp~} \text{~jpg} \quad \bullet$ و أكد أنواع مُلفات الصور.
- .Windows Media Audio ٢طٞف قِٓ wma
	- .<br>\* wmv ملف فيديو Windows Media Video .
		- $\lim_{z \to 0} \frac{1}{z}$ مجلد مضغه ط
- exe ملف تنفيذي (تطبيق) / مثال: الآلة الحاسبة، أو برامج الإقلاع الذاتي (portable) التي تعمل دون تنصيب على الجهاز .
- tmp ملف مؤقت، يتم إنشاؤه بواسطة نظام Windows أو البرامج التطبيقية الأخرى ويتم حذفه فبما بعد

## فرز الملفا*ت Sorting files*

• يُمكن عرض محتويات النافذة من العناصر (برامج، مجلدات، ملفات،...) ضمن ترتيب معــين تصـــاعدياً أو تنازليــاً حســب (الاســم، وتــاريخ التعــديل، والنــوع، والحجــم)، وهــذا ى يمكِّنـك مـن التعـرف علـي الخصــائص المشـتركة بـين العناصـر ، ففـي جميـع خيـار ات الفـرز السـابقة بِـتم ترتييب العناصـر المتشـابهة بجـوار بعضــها الـبعض أو أسـفل بعضــها الـبعض حسب طريقــة العـرض المحــددة، وبنــاء علــي طريقــة الفـرز يُمكنـك التعـرف علــي جميــع الملفات مـن نـوع معـين فـي النافـذة أو ملفـات تـم تعـديلها بتـاريخ معـين، كمـا يمكنـك التعـرف علـي أكبـر أو أصــغر الملفـات حجمــا ... وهكـذا، ويجــب الانتبــاه عنــد عمليــة الفـرز إلــي مــا ى يأتي:

- يتم ترتيب المجلدات أو لاً ثم الملفات إذا كان الفرز تصـاعدياً، والعكس إذا كان الفرز ى تنازليا. ى
- ويُعدّ الفرـز حسب الأسمـاء أسـاسـاً في كل عمليات الفرـز ، فإذا تسـاو ى ملفان في الـحجم ى فإنهما يرتبان حسب الاسم، و هكذا بالنسبة للنوع والتاريخ.
- عند الفرز حسب الاسم تصـاعدياً، تظهر أسمـاء الملفات والمجلدات المسمّاة بأرقام أولاً ثم ى المسمّاة باللغة الإنجليزية ثم المسمّاة باللغة العربية.

hassan.hadi.84@gmail.com لذيذ هادي حسن

## تسعية العلفا*ت والمجلدات Folder, file naming*

ولتعيين اسم للملف أو المجلد يمكنك أن تختار من حروف اللغة أو الأرقام ما تشاء، ويفضل أن يكون الاسم ذا معنى لأن ذلك يساعدك على تذكر الملف والتعرف عليه فيمـا بعد، كمـا أنـه يسـاعد فـي تنظيمهـا، ويجب أن لا يحتوي اسم الملف أو المجلد أيّ رمز من الرموز التالية (\ / ?: \* " >< |) كمـا يجب أن لا يتجاوز اسم الملف أو المجلد 260 حرفاً أو رمزاً. ى

> **َسخ انًهفاخ أٔ انًدهذاخ** *Copying Files & Folders*

- حدّد ملف او مجلد اللذين تريد نسخهما.
- اختر الأمر (Copy) بإحدى الطرق الآتية:
- من لائحة (Edit) اختر الأمر (Copy).
- انقر بزر الفأرة الأيمن على أي من العنصرين المحددين فتظهر لائحة السياق، اختر منها الأمر (Copy).
	- اضـغط على مفتـاحَيْ Ctrl+C من لوحـة المفاتيح.
		- افتح المحِلد المراد النسخ فيه.
		- اختر الأمر (Paste) بإحدى الطرق الآتية:
		- من لائحة (Edit) اختر الأمر (Paste).
	- انقر بزر الفأرة الأيمن على أي مكان فار غ في النافذة، فتظهر لائحة السياق، اختر منها الامر (Paste).
		- اضـغط على مفتاحَيْ Ctrl+V من لوحة المفاتيح.

hassan.hadi.84@gmail.com لذيذ هادي حسن

## نقل الملفا*ت أو المجلدات Moving files, folders*

- حدَّد الملف او المجلد اللذين تر يد نقلهما
- اختر الأمر (Cut) بإحدى الطر ق الآتية:
- من لائحة (Edit) اختر الأمر (Cut).
- انقر بزر الفأرة الأيمن على أي من العنصرين المراد نقلهما فتظهر لائحة السياق، اختر منها الأمر (Cut).
	- اضغط على مفتاحَيْ Ctrl+X من لوحة المفاتيح.
		- انتقل إلى شاشة سطح المكتب.
	- انقر بزر الفأرة الأيمن على أي مكان فار غ من سطح المكتب فتظهر لائحة السياق، اختر منها الأمر (Paste).

## حذف الملفات أو المجلدات إلى سلة المحذوفات *Deleting files, folders to the recycle bin*

- حدّد العناصر التي تريد حذفها.
- اختر الأمر (Delete) بإحدى الطرق التالية:
- من لائحة (File)، اختر الأمر (Delete).
- انقر بزر الفأرة الأيمن على أيّ من العناصر المحددة فتظهر لائحة السياق، اختر منها الأمر (Delete).
	- اضـغط على مفتاح Delete من لوحة المفاتيح، فتظهر رسالة لتأكيد الحذف في الطرق السابقة جميعها
		- انقر على زر (Yes) لتأكيد الحذف.

كما يمكن حذف العناصر ٍ من خلال سحبها و إفلاتها فوق مجلد (Recycle bin).

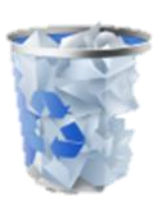

hassan.hadi.84@gmail.com لذيذ هادي حسن

استعادة الملفات أو المحلدات المحذوفة من سلة المحذوفات *Restoring files, folders from the recycle bin*

- افتح نافذة (Recycle Bin).
- حدّد العنصر الذي تربد استعادته.
- اختر الأمر (Restore) بإتباع إحدى الطرق الآتية:
- من لائحة (File)، انقر على الأمر (Restore).
- انقر بزر الفأرة الأيمن على أي من العناصر المحددة فتظهر لائحة السياق، اختر منها الأمر (Restore).
	- من شريط الأدوات انقر على أبقونة (Restore selected item).
- ولاستعادة جميع العناصر الموجودة في سلة المحذوفات إلى موقعها الأصلي على جهاز الحاسوب انقر على أيقونة (Restore all items).

## إفراغ سلة المحذوفا*ت Emptying the recycle bin*

- افتح نافذة (Recycle bin).
- اختر الأمر (Empty recycle bin) بإحدى الطرق الآتية:
- من لائحة (File)، اختر الأمر (Empty recycle bin).
- من شريط الأدوات، انقر على الأيقونة (Empty recycle bin).
- انقر بزر الفأرة الأيمن فوق أيقونة سلة (Recycle bin) على سطح المكتب فتظهر لائحة السياق، اختر منها الأمر (Empty recycle bin)، فتظهر في جميع الطرق السابقة ر سالة تطلب منك تأكيد عملية الحذف.
	- انقر على زر (Yes) لتأكيد الحذف.

حذف الملفات أو المجلدات نـهائياً دون إرسالـها إلى **)سهح انًحزٔفاخ(**

- حدد العنصر
- اضغط على المفتاحين (Shift + Delete) معاً، فتظهر رسالة تطلب منك تأكيد عملية الحذف. ى
	- انقر على زر (Yes) لتأكيد الحذف.

hassan.hadi.84@gmail.com لذيذ هادي حسن

**اخرصاساخ** *Run*

من لائحة (Start) ، اكتب في حقل البحث المختصر ات التالية :

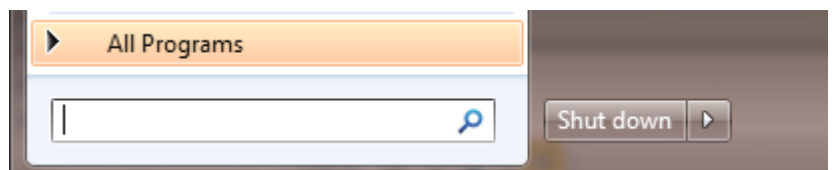

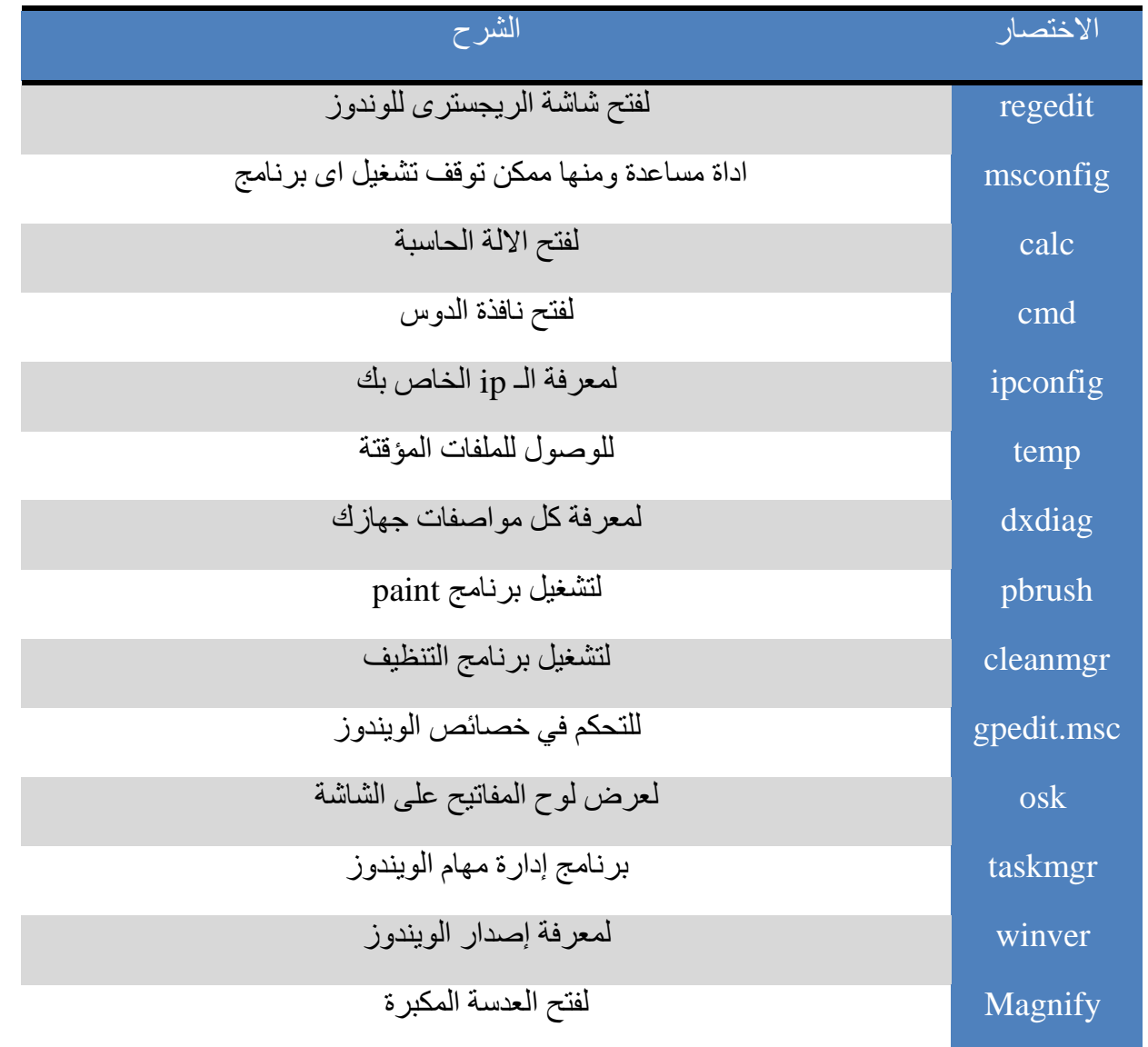

بي المستوجه المستوجهة المستوجهة المستوجهة المستوجهة المستوجهة المستوجهة المستوجهة المستوجهة المستوجهة المستوجهة المستوجهة المستوجهة المستوجهة المستوجهة المستوجهة المستوجهة المستوجهة المستوجهة المستوجهة المستوجهة المستوجهة

**اخرصاساخ** *Run*

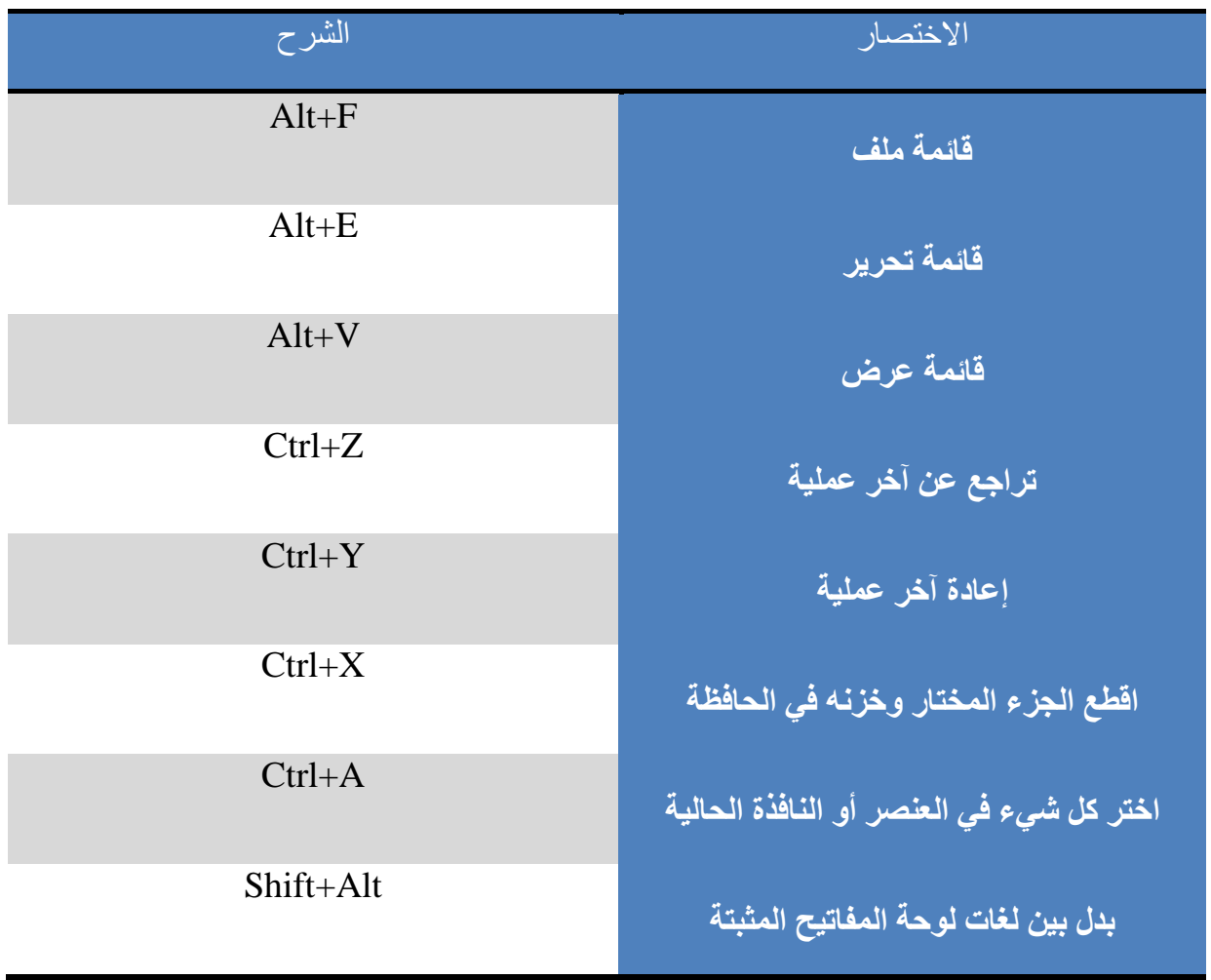

الفصل الثالث

# امن المعلومات

## Information Security

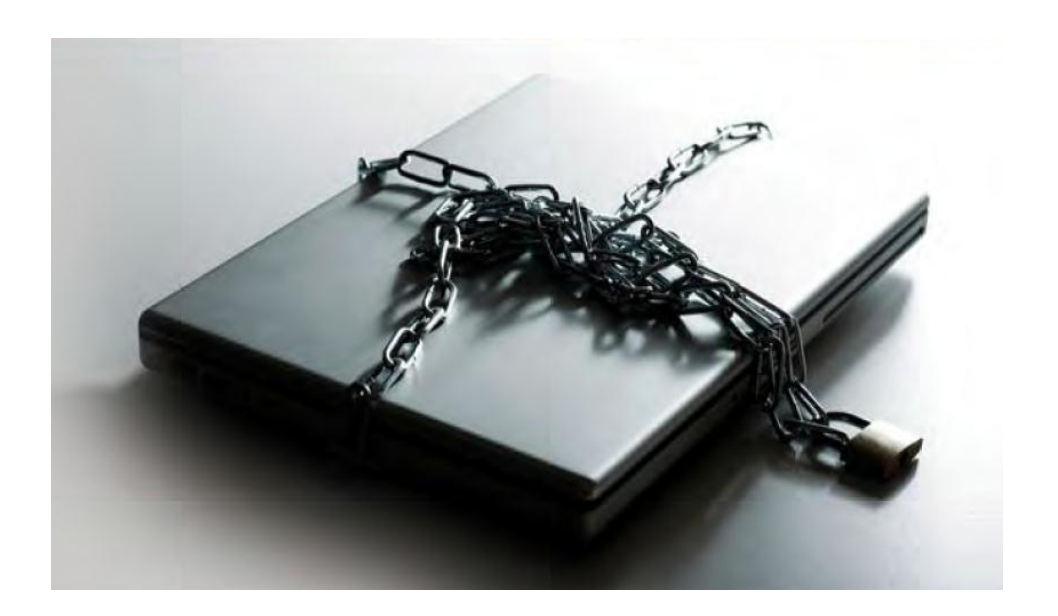

hassan.hadi.84@gmail.com لذيذ هادي حسن

امن ا**لمعلومات** 

ان استخدام المعلومات في اجهز ة الحاسبات وتناقلها عبر الشبكات الداخلية و عبر الشبكة العنكبوتية اصبح من الامور الرونينية في وقتنا الحالي واصبح من الصعب الاستغناء عنها كونها سهلت منطلبات العمل اليوميـة , ولكنهـا سـلاح ذو حـدين اذ ان هـذه التقنيـة معرضـة للاختـراق وللضـرر النـاتج امـا مـن سـوء الاستخدام او الاستهداف عن قصد .

ان أمن المعلومات Information Security مرتبط ارتباطـا مباشر ا بـأمن الحاسبات , فيجب ان تحدد اجراءات وقائية و دفاعية وحسب الامكانيات المتوفرة . ويعرف امن المعلومات بانـه ( مجموعـة من الاجراءات الوقائية للحفاظ على المعلومات من مخاطر الاستخدام الغير صـحيح سواء كـان متعمد او عن غير قصد , و من مخاطر الكوارث الطبيعية) .

وتوصف هذه الاجراءات بأنها عمليات مستمرة تتطلب استمرارية في التطوير ومتابعة للمستجدات، و استمر ار في مر اقبة و افتر اض المخاطر و ابتكار الحلول لها. و لهذا فالمنظمات لا توصف بـأن لهـا نظـام معلوماتي أمني حقيقي وفعال حتى تحقق نظام تطويري مستمر للعمليات الأمنيـة والبشرية والتقنيـة من أجل نقليل واحتواء المخاطر المفترضة أو المتوقعة.

مك*ونات امن المعلومات :* 

قد يتبادر الى اذهاننا ان امن المعلومات وجرائم الحاسوب هو كشف معلومات سرية ¸ ولكن في الحقيقة ان الحفاظ على سرية المعلومات هو مكون واحد من اصل ثلاثة مكونات اساسية تعتبر على درجة واحدة من الاهمية و هذه المكونات هي :

## 1- سرية المعلومات Data Confidentiality

يشمل هذ الجانب كل التدابير اللازمة لمنع اطلاع الاشخاص الغير مصرح بهم علـي المعلومـات السرية ¸ ومن امثلة المعلومات التي يحرص على سريتها : المعلومات الشخصية لوزارة معينة .

## 2- سلامة محتوى البيانات **Data Integrity**

يشمل هذ الجانب التدابير اللازمة لحماية المعلومة من التلاعب ( التغيير ) من قبل اشخاص مخولين او اشخاص يو همون النظام بانهم مخولين ¸

مثال على ذلك : التلاعب بقواعد بيانات لوزارة معينة .

## 3- ضمان الوصول ال*ي* المعلومات Data Availability

ان المعلومات تصبح بلا قيمة في حالـة عدم امكانيـة الوصـول اليهـا مـن قبـل الاشـخاص المخـولين اليهـا . وينفذ المخربون وسائل عدة لمنـع الاشخاص المخولين من الوصـول الـي المعلومـة . مثـال علـي ذلك : استهداف بناية تحتوى على قاعدة بيانات مهمة .

hassan.hadi.84@gmail.com لذيذ هادي حسن

ولتحقيق هذه الأمور ، نحتـاج لاستخدام مجموعـة مـن المقـاييس وتـدرج هذه المقـاييس تحت ثـلاث أمـور رئيسية لفهم أمن الشبكات وأمن الوصول للبيانـات¸ وتستخدم هذه الأمور الثلاثـة بشكل يومي فـي حمايـة البيانات الخاصة وحماية الأنظمة من التخريب المتعمد والغير متعمد وهي :

### **1( انرحكى تانٕصٕل (Control Access(**

ممكن أن تعرف كسياسة للتحكم بمكونات البر امج أو مكونات الأجهزة من حيث المنع أو السماح للوصول إلى مصـادر الشبكة ويمكن تمثيلها بالبطاقات الذكية أو أجهزة البصـمة أو يمكن أن تكون أجهزة الاتصـال الشبكي مثل الراوترات أو نقاط الوصول للأجهزة اللاسلكية فيجب تخصبص صلاحيات على الملفات الشخصية لمستخدمي الكومبيوتر .

#### **2( إثثاخ انصالحٛاخ (Authentication(**

هي عمليـة التحقـق مـن صــلاحيات للمسـتخدمين علـي مصــادر الشـبكة ويـتم تحديد المسـتخدم مـن خـلال استخدام اسم المستخدم وكلمة السر ٍ أو البطاقات الذكية ويتم بعد ذلك إعطاءه الصـلاحيات بناء على هويتـه. و هذه الصلاحيات يتم تحديدها من قبل مدير الشبكة.

## **3( انرذقٛق (Auditing(**

و هي عبارة عن عمليات التدقيق وتتبع الصـلاحيات عن طريق مراقبـة المـوارد والشـبكة وتعتبر من أهم الأمور في مجـال أمـن الشـبكة حيث يـتم التعـرف علـي المختـرقين ومعرفـة الطـرق والأدوات التـي تـم استخدامها للو صو ل إلى الشبكة.

#### الوعي الأمني للمعلومات

ان مخاطر غياب مفهوم امن المعلومـات لدى معظـم المستخدمين مشكلة حقيقيـة ، فكثير مـن المخـاطر الواقعة على أمن المعلومات هي صـادرة من داخل مكان العمل ، بعضـها بسبب الجهل وبعضـها بسبب الخطأ أو الإهمال . فبعضهم يتساهل في تداول وسائل التخزين المختلفة دون التأكد من خلوها من البر امج الضـارة ، وهذا بالتـالي يعرض البيانـات إلـي خطـر النلف أو السرقة والعبث. وقد يتسبب الجهل بنـو ع الخطر وطريقة معالجته بخطر أخر لا يقل عن سابقه في الخطورة.

ومن الأمور التي تعتبر غاية في الأهمية هو التصنيف الأمني للمعلومات، فلا بد من تحديد القيمـة الفعليـة للبيانات والتعريف بدرجات سريتها وحساسيتها، ومن ثم تعريف إجراءات الحمايـة المناسبة لكل معلومـة بحسب أهميتها، فليس كل البيانـات بنفس القدر من الأهميـة، ولهذا يجب النفاضـل أيضـا بينهـا فـي درجـة الحماية . وأيضا لا بد من الفحص الدوري للمعلومات، والتأكد من صحة بقائها في المستوى المناسب لأهميتها، فأهمية المعلومات والبيانات تتغير من حين لأخر ، ومن ثم تحتاج إلى إعادة تصنيف من جديد. hassan.hadi.84@gmail.com لذيذ هادي حسن

الغُناصر الضرورية لش*ُن الهجمات الإلكترونية* 

هنالك ثلاثـة عناصـر ربيسية يجب ان تتـوفر لشـن الهجمـات الالكترونيـة علـي المعلومـات والانظمـة الالكترونية:

#### **-1 ٔخٕد انذافغ**

ان من يهاجم نظام معلومات ما لا بد من ان يكون هناك ما يدفعه لذلك ¸ فقد يكون الدافع هو الحصـول على المال او الانتقام او التخريب او لأغراض سياسية.

#### 2- وجود طريقة لتنفيذ الهجوم

ان المهاجم لن يتمكن من شن هجوم نـاجح مـالم يكن لديـه تصـور وخطـة واضـحة لطريقـة هجوم تحقق الغرض , وهذا هو الفارق بين المهاجمين المحترفين وغير المحترفين ٍ ولصد هذه الهجمات او تقليل اضر ار ها يجب علينا معر فة طر ق الهجوم وخططه , ومنطلبات نجاح التنفيذ .

#### **-3 ٔخٕد انثغشاخ Vulnerabilities**

يقصد بالثغرات هي نقاط الضعف في تصميم او اعداد البرامج او الانظمة . تستغل هذه الثغرات من قبل المخربين لإحداث الضرر المراد . فعلينـا فحص نظامنـا وبرامجنـا باستمرار مُنتقى اللياستمرار لأن بعض التحديثات وخاصـة لنظام التشغيل ماهي الا سد لنْغرات امنية قد اكتشفت .

البرامج الضارة :

هي أي برنامج يكون كل مهامـه أو احدها عمل ضـرر مـا فـي النظـام من تجسس ¸ تخريب أو استنزاف لموارد النظام (الوفت, المعالج, الذاكرة, وحدة الخزن, موارد الشبكة ... الخ) .

ومن الدوافع الشائعة لتطوير مثل هكذا برامج :

- 1. ان يثبت الشخص لنفسه او لغير ه مقدرته على تطوير برامج تستطيع الاختراق او التجسس او الاختراق وغالبا ما ينتشر هذا النوع بين صغار السن او المبتدئين .
	- 2. للتجسس الصريح وسرقة المعلومات , سواء على مستوى افراد او شركات او وزارة .
		- 3. الانتقام من افراد او شركات او وزارة او دولة .
- 4. التسويق التجاري ¸ غالبا ما تكون الاعلانات التجارية غير مر غوب بها واجبارية وتستنزف موارد النظام ممن معالج وذاكرة ووحدة تخزين وسعة نقل الشبكة .

**ٔيٍ انثشايح انضاسج انشائؼح:**

hassan.hadi.84@gmail.com لذيذ هادي حسن

حُل٤شٝعخص **Viruses**

عبارة عن برامج تستطيع أن تصنع أن تتسخ نفسها أو ترفق نفسها إلى برنـامج قابل للتشـغيل ذو امتداد EXE.\* (مثل photoshop.exe ) بهدف إصـابة النظـام تحدث الإصـابة عندما يقوم مستخدم الجهـاز بتفعيل الفيروس وذلك بالنقر على البرنامج القابل للتشغيل الذي يحتوي على الفيروس.

الفيروس قـادر علـي الانتشـار من جهـاز لأخر(علـي شكل برنـامج قابـل للتشـغيل EXE. ) عندما يؤخذ البرنامج الحاوي للفيروس للجهاز المستهدف.

على سبيل المثال قد يُرسل المستخدم البرنـامج الحـاوي للفيروس عبر الشبكة الحاسوبية لمؤسسة مـا أو جامعة ما أو عبر الانترنت وقد ينتقل عبر واسطة تخزينية مثل (CD, DVD, or USB drive).

#### د٣ذحٕ حُلخعزش **Worms**

هي عبارة عن برامج ضـارة تقوم بالتكاثر ذاتياً حيث تقوم باستخدام الشبكة الحاسوبية لإرسال عدة نسخ

من نفسها إلى الأجهزة المر تبطـة بالشبكة. وترسل الدودة نفسـها عبـر الشبكة دون الحاجـة إلـي مستخدم لتفعيلها .علي غرار الفيروس لا تحتاج الدودة إلى أن ترفق نفسها مع برنامج آخر .

الديدان تلحق ضرر على الشبكة باستهلاك حزمة الشبكة وبالتالي إبطاء الشبكة وجعلها مشلولة بأقل تقدير ٍ حيث إن الفير وسات بالأغلب تقوم بتدمير أو تحديل الملفات في الجهاز المستهدف.

## أكق٘ش هشٝحدس **Horses Trojan**

هو برنامج قائم بذاته أي لا يعتمد في آلية عمله أو انتشاره على برنامج أخر¸ حيث يبدو حصـان طروادة للمستخدم على أنه برنامج مفيد ويخدم غاية المستخدم ولكنه يقوم بالعمل في الخفـاء محدثـا ثغرات بالنظـام ى تسمح للأشخاص بالدخول أو لعمليات غير مصرح بها في النظام بالحدوث.

الفكر ة الأساسية من حصـان طر و ادة هو خدع المستخدم على أنه بر نامج مفيد بينمـا هو في الحقيقة يستخدم من قبل المخترِ قين والمخربين بهدف الوصول للمعلومات المهمةٖ ومن انواع احصنة طروادة :

- **انٕصوٕل ػوٍ تؼوذ Access Remote :** ٛيزٙ حُزيشحٓؾ طغئق ُِٜٔيخؿْ ريؤٕ ٣يظلٌْ كي٢ جهاز ك عن بعد بشكل مخفى
- **مرسل البيانات Data Sender : هذه البر**امج ترسل بيانـات خاصـة بمستخدم النظـام دون علمـه , مثل كلمـة المـرور , المحادثـات المخزونـة وغير هـا مـن المعلومـات الامنيـة ترسل البيانات بواسطة رسالة بريدية او تزويدها لموقع المهاجم مباشرة.
- <mark>معطل خدمات النُظام Denial of Service : تَع</mark>مَل هذه البر امج بالننسيق مع نسخ اخرى مشابهة على اجهزة اخرى مهاجمة على مهاجمة حاسوب معين لتوقفه عن العمل بشكل كامل او لجعله بطيئا جدا.

لم المسلم العربية الذي المسلم المسلم المسلم المسلم المسلم المسلم المسلم المسلم المسلم المسلم المسلم المسلم المسلم المسلم المسلم المسلم المسلم المسلم المسلم المسلم المسلم المسلم المسلم المسلم المسلم المسلم المسلم المسلم ال

- **وسيط اتصال Proxy :** يتخذ المهاجم وسيطا بينه وبين الضحية الاصلي لكي يصل الي ضـحيته بصـورة خفيـة بحيث لـو تـم اكتشـافه فـأن اخـر نقطـة يـتم تتبعهـا هـي الحاسـبة الوسيطة.
- **معطل البرامج Blocker :** تقوم هذه البرامج بتعطيل بعض البرامج خاصـة برامج مكافحة الفايروسات وبرامج جدران الحماية لكي يكون نظامك سهل الاختراق.

## حُزشحٓؾ حُذػخث٤ش **Adware**

هي بـرامج ملحقـة مـع البـرامج المجانيـة أو البـرامج التجريبيـة لغـرض تجـاري وهـو إظهـار الـدعايات للمستخدم بشكل مستمر . يعتمد مطـورو البـرامج المجانيـة أو التجريبيـة إلـي إلحـاق البـرامج الدعائيـة مـع البرنـامج لتغطيـة تكاليفـه أو بعـض التكـاليف, فهـو خيـار جيـد ومسـاعد للمطـورين وغيـر جيـد بالنسـبة للمستخدم .حيث يقعدون اتفاقيات مع شركات الدعاية والإعلان لتزويدهم بالمعلومات والترويج لمنتجاتهم. تعتبر البر مجيات الدعائية خطيرة نظراً لأنها تتجسس على المستخدم وتؤثر على أداء حاسوبه بشكل كبير وتبطئ من سرعة الاتصال بالإنترنت ناهيك عن الإزعاج التي تسببه¸ والكثير من مستخدمي الحواسيب يعانون منها ولا يعلمون بأمر وجودها.

توجد مؤشرات بِمكن من خلالها الكشف عن ما إذا كان حاسوبك مصـاب بمثل هذه البـر امج مثل: ظهـور النوافذ المنبثقة عند تصفحك المواقع الإلكترونية, والتي ليس لها علاقة بالموقع , وجود مواقع لم تقم بإضافتها في مفضلتك ¸ ظهور شريط أدوات في متصفحك لم تقم بتثبيته.

#### **-1 سسائم االصطٛاد انخادػح Scam Phishing**

و هي عبـار ة عن رسـائل الكترونيـة تبدو من الشكل والعنوان البريدي أنـهـا مرسـلة من شـخص حقيقـي , تحوي على رابط تحثك الرسالة على الضغط عليه ¸ وعند الانتقال الى الموقع الـوهمي يطلب منك بيانـات خاصـة ككلمة السر ¸ ثم تسر ق كافة المعلومات التي كتبت .

#### **-2 انثشايح انردسسٛح ٔاشثآْا Spyware**

هي البرامج التي تراقب كتاباتك والمواقع التي تزور هـا , والهدف من ذلك هو التجسس واخذ معلومـات حساسة ككلمة السر ¸ أو تستخدم لأغراض تجارية .

### **-3 انخذاع أ انثالؽ انكارب Hoax**

وهو عبارة عن بلاغ كاذب بوجود فايروس او برنامج تجسسي في نظامك ¸ ثم يقدم لك خطوات لمعرفة ما اذا كان جهازك قد اصبب ام لا ¸ وطبعا سبكون جهازك مصـابا بـه لكـي تصـدقه ثـم يطلب منك حذف بعض الملفات وتنصبيب برنـامج لإزالـة الملفات الضـارة ¸ بينمـا فـي الحقيقـة سوف يجعلك تخزن بنفسك الملفات الضبار ة الحقبقبة بنفسك .

hassan.hadi.84@gmail.com لذيذ هادي حسن

الطرق الشائعة للإصابة بالبرامج الضارة

**-1 ٔسائظ انخضٌ انًرُقهح :**

تنتقل البرامج الضبارة من حاسوب مصباب إلى أخر سليم بواسطة وسائط الخزن المتنقلة ¸ ومن أمثلة الوسائط : وحدة تخـزين Flash memory كارد الـذاكرة Memory card والقـرص المـدمج DVD/CD ٝحُوشؿ حُقِذ حُخخسؿ٢ hard External.

2- عن طريق البريد الالكترون*ي* :

أصبح البريد الالكتروني من أهم وسائل نقل البرامج الضارة وذلك لانتشاره الواسع بدون قيود أو حدود ِ وهنالك عدة وسائل لانتقال البرامج الضارة عن طريق البريد الالكتروني :

**ػٍ طشٚق انًشفقاخ Attachments :**

يمكن إرسال رسالة تحتوي على مرفق لبرنامج يدعى فائدته وعند فتحه يصاب نظامك بالملف

الضبار . وقد ينتحل الهياجم البريد الالكتروني الخاص بأصدقائك لإضفاء قدر من المصداقية لكي لا يساورك الشك بأن صديقك سيرسل لك برنامجا ضارا .

## **• عن طريق رابط في انرسانة:**

تحتوى بعض الرسائل البريدية على رابط يِحثُك على الضغط عليه ¸ كأن يدعى بأنـه رابط لصـورة أو تحديث لسد ثغرة أمنية .. الخ

### 3- تصفح المواقع المشبوهة:

يحتوي متصـفح الانترنت علـي العديد مـن الثغـرات الأمنيـة التـي غالبـا مـا يتجاهـل المسـتخدم سـدها أو إصلاحها. وبعض المواقع المشبوهة تستغل تلك الثغرات لاختراق النظـام وانصبح بعدم استخدام متصـفح Internet explorer الموجود في نظام التشغيل Windows وتحميل احدى المتصفحين أما Firefox . Google Chrome ٝأ

#### 4- المراسلة الآنية Instant messenger :

و هي برامج للتخاطب وتناقل الملفات بشكل مباشر مـع الأصدقاء أو الغربـاء. وهنالك مشكلتين رئيسيتين لهذه البر امج : انك لا تستطيع التأكد بأن من يخاطبك هو صديقك فعلا لأن يمكن للشخص المهـاجم انتحـال شخصيته. والمشكلة الثانية هي الثغرات الامنية لبرامج المراسلة الانية.

يجب مر اعاة استخدام اخر اصدار لبر امج المخاطبة لأنها تحوى اخر التحديثات الخاصـة بسد الثغر ات الامنية الخاصة بالبرنامج. hassan.hadi.84@gmail.com لذيذ هادي حسن

## 5- المنافذ المفتوحة Open ports :

عندما يتصل النظام بالشبكة فانه يتخاطب من خلال منافذ معينة ¸ فمثلا عندما نتصـفح الانتر نـت فأننـا نمـر من خلال منفذ رقم 80 ¸ وعندما نريد ارسال بريد الكتروني نستخدم منفذ رقم 25. يستطيع المهاجم من خلال ثغرات امنية على بعض التطبيقات المعتمدة على بعض المنافذ تمرير برامج ضارة الى نظامك دون علمك

#### **-6 ذحًٛم تشايح يٍ االَرشَد Downloading :**

قد تحوي البر امج التي تخزن من الانترنت على بر امج ضارة فيجيب التحميل فقط من المواقع الموثوقة

## **طشك انٕقاٚح انؼايح**

هنالك العديد من الاجراءات والنصائح التي يجب اتباعها لتفادي الاصابة بالبر امج الضارة ¸ منها :

- لا تفتح اي ملف مرفق مع رسالة من شخص مجهول ٍ حتى وان ظهر انه ملف نصبي أو صـورة , لأنـه يمكن التلاعب باسم الملف الضـار ليظهر بصـيغة ملف نصـي أو صورة .. الخ.
- لا تفتح اي ملف مرفق مع رسالة من شخص معروف الا اذا كنت تتوقع ذلك الملف ¸ وِاذا كنت تعتقد بـأن الملـف غيـر سـليم فيمكنـك التحقـق مـن صـديقك بالاتصــال بــه وإلاستعلام منه.
	- ُللـ حُشٝحرو حعظخذّ حُٞٔهغ com.virustotal.www://https/
- لا تخزن اي ملف غريب سواء عن طريق البريد الالكتروني أو برامج المخاطبة أو من المواقع المشبوهة .. الخ.
- افحص اي ملَّف ترد خزنه ( سواء من احدي وسـائط التخزين ¸ البريد الإلكترونـي ¸ برامج المخاطبـة او مواقـع الانترنـت) فـي نظامك بواسـطة احـدي بـرامج مكافحـة الفبر و سات للتحقق من سلامته ِ
- ه خذ نسخة احتياطيـة مـن ملفاتك بشكل دوري وخزنـهـا خـارج نظامـك ِ وتفيـدك هذه النسخة في حالة انهيار النظام
	- لا تستخدم بر امج مشاركة الملفات (P2P) التورنت قدر الامكان
- حدث نظامك وبرامجك ( متصفح الانترنت ٍ برامج المخاطبة .. الخ) لتفادي الثغرات الأمنبة المكتشفة
- لا تثق بالغرباء في برامج المخاطبة وكن حذرا من حتى من الأصدقاء في حال تلقى أي ملف

hassan.hadi.84@gmail.com لذيذ هادي حسن

- لا تستغني عن استخدام برنامج جدار الحمايـة (Firewall) لسد المنافذ غير الأمنـة ونقليل الأخطار على جهازك.
- حاول استخدام الأنظمة الو همية (Virtual systems) وتنصيب بر امج حماية عليها وبذلك سيكون تصفحك للأنترنت وفحصك لوسائط الخزن لا يؤثر على نظامك الحقيقي.
- امتلاك مضاد فايروسات مجاني افضل من عدم وجود مضـاد علـي الاطـلاق , ومن حٓؼِيييش حُٔنيييخدحص حُٔـخ٤ٗيييش )2014 Antivirus Free! avast , AVG Bitdefender , Avira Free AntiVirus , AntiVirus Free 2014 وانصح بالأخير (Kingsoft Antivirus 2012 , Antivirus Free Edition كونه لا يستنزف موارد النظام.

## **اندذاس انُاس٘** *Firewall*

و احد من أهم المخاطر التي تر افق الاتصـال بالإنتر نت، لذا لا بـد من اتخـاذ (Intrusion) إن الاختر اق الإجراءات المناسبة لمنعـه والحدّ منـه، فإن أجهزة الحاسوب المتصـلة بالإنترنت وبشبكات الحاسـوب المختلفة، تكون عرضة للاختراق من قبل قراصنة الكمبيوتر ، والمتطفلين، بهدف سرقة ما تحتويه من ِ ملفات و معلو مات، أو تخريب ملفاتها وير امجها، مما يتسبب بخسائر ِ كبير ة لمستخدمي أجهز ة الحاسوبِ يحصل هذا الاختراق عندما لا تُستخدم وسائل الحماية المناسبة للأجهزة المتصلة بالإنترنت، حيث يدخل

المخترِ قون إلى أجهزة الحاسوب المتصلة بالإنترنت، بما فيها الأقراص الصلبة الموجودة على الأجهزة، ويحصلون على محتوياتها ويتحكمون بأجهزة الحاسوب.

تُستخدم جدر ان الحمايـة الذار يـة (Firewalls) للحد من هذا الاختر اق، و عمل قر اصـنـة الحاسـوب، من خلال مراقبتها للاتصـالات الواردة لجهاز الحاسوب، والسماح للأمن منهـا فقط بالوصـول إلـي الجهـاز ، تتمثَّل وظيفة جدرٍ ان الحماية تتمثَّل بعزل شبكة الحاسوب أو جهاز الحاسوب عن غيره من الشبكات، من خلال مراقبة الاتصالات وتطبيق القواعد التي تمنع الاختراق والقرصنة، ويقوم جدار الحماية بتطبيق مجموعة من قواعد الأمن على هذه الاتصـالات، بحيث يسمح للاتصـالات التـي تتوافق مـع هذه القواعد بالمرور، ويمنع الاتصالات الأخرى. وعادة ما يتم وضع هذه القواعد من خلال مستخدم الجهاز، ومن خلال مدبر النظام للشبكات.

ويمكن تعريف جدار الحماية الناري بأنه أحد البر امج أو الأجهزة التي تتولى فحص المعلومـات الـواردة من الإنترنت أو من إحدى الشبكات، ثم تقوم إما باستبعادها، أو تسمح لها بإمكانية المرور إلى الحاسوب، وذلك استنادًا إلى إعدادات جدار الحماية .

كمـا يمكـن لجـدار الحمايــة الذـاري أن يسـاعد فـي منــع المتطفلـين أو البـر امج الضــار ة (مثـل الفيروسـات المتنقلة) من الوصول إلى الحاسوب من خلال إحدى الشبكات أو الإنترنت، ويمكن لجدار الحمايـة أيضـاً أن يساعد في إيقاف الحاسوب عن إرسال برامج ضـارة إلـي أجهزة الحاسوب الأخرى، والشكل أدنـاه يو ضبح جِدار ۖ الحماية الذار ي و ألية عمله ِ

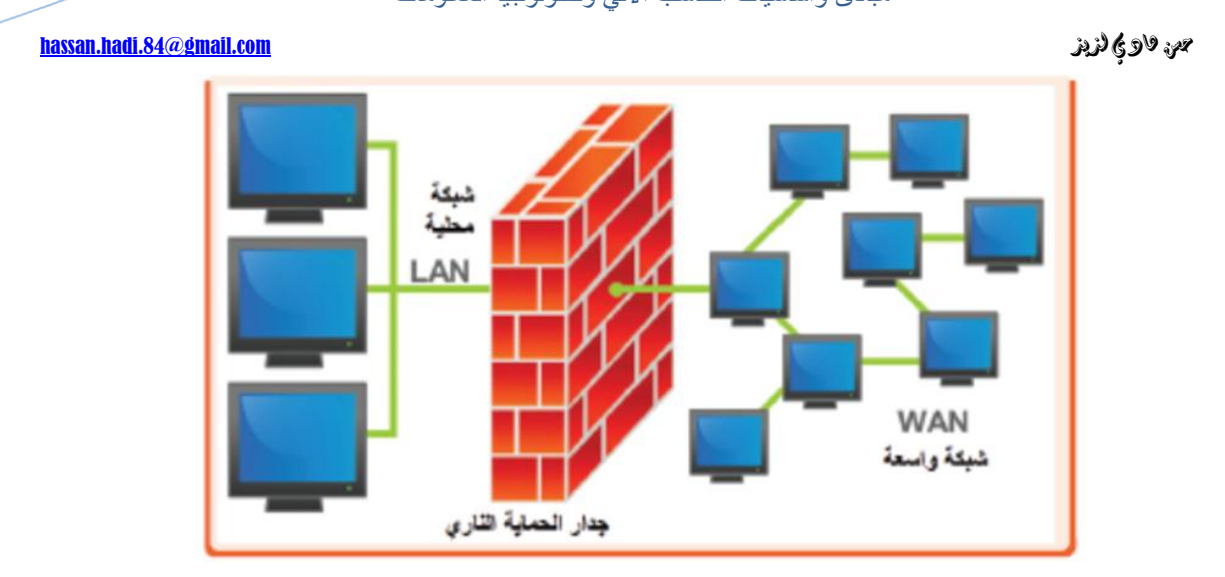

### كلّهة العرور Password

إن كلمات المرور هي المفاتيح التي تستخدم للوصول إلى معلومات شخصية مخزنة على الكمبيوتر وفي حساباتك عبر الأنتر نث.

وإذا ما سرقت هذه المعلومات، فيمكن استخدامها لفتح حسابات أو انتحال شخصبيات في المعـاملات عبـر شبكة إنترنت. في حالات عديدة، لن تلاحظ هذه الهجمات إلا بعد فوات الأوان.

ك**يف تسرق كلمة السر؟** 

هناك برامج تعمل بسرعة كبيرة على تجربة ملايين الإحتمالات بالدقيقة الواحدة لمعرفة كلمة السر ¸ ومن الطرق التي تستعملها هذه البرامج:

Brute force attack أو الهجوم بالقوة: يستعمل القراصنة برنـامج لمعرفـة كلمـات السر، حيث يقوم هذا البر نامج بوضع عدة تركيبات لرموز وكلمات وأرقام للوصول إلى الكلمة الصحيحة.

Dictionary Attack أو هجوم المعجم: يستعمل القراصنة من أجل ذلك برنـامج يحـاول معرفة كلمـة السر عن طريق وضع كلمة معجمية، هذه الطريقة أسرع و أكثر فعالية لأن النـاس يستعملون اجمـالأ الكلمات المعجمية في كلمة السر ، لكن هذه الطريقة غير فعالة مع كلمات السر المعقدة.

#### hassan.hadi.84@gmail.com لذيذ هادي حسن

Cryptanalysis أو تحليل الشـيفرات<sub>: و</sub>هـي فـي الأصـل علـم تحليـل المعلومـات المشـفرة أو كسـر الخوارزميات ولهذا الغرض يلجأ القراصنة وفي كثير من الأحيان بعض الحكومات إلىي برامج حديثة ومتطورة التي بإمكانها تخطي كلمات السر وحتى حل الوثـائق المشفرة علـي جهـاز الحاسـوب إذا اقتضـي الأمر ِ من أكثر البرامج المستعملة في هذا المجال نذكر : RainbowCrack

Phishing أو التصيد: و قد كثرت عمليات القرصنة بواسطة التصيد في الأونة الأخيرة على مواقع عدة مثل: فيسبوك: حيث يقوم المتصيدون (phishers) بإرسال رسائل الكترونية أو ايميلات زائفة تطلب من مستخدمي الشبكة زيارة إحدى المواقع الإلكترونية بحيث يطلب من المستخدم إجراء تحديث على بياناتـه، مثْل: اسم المستخدم، كلمـة المـرور ، بطاقـة الائتمـان، الضـمـان الاجتمـاعي، رقم الحسـاب فـي البنـك. هذه المواقع الإلكترونية هي مواقع زائفة، صمّمت فقط لسرقة معلومات المستخدم. ومن الأمثلـة عليهـا موقـع ثنبيه ب (yahoo أو hotmail وgmail) ؛ حيث يقوم الهـاكر بـاستحداث صـفحة شـبيهة تمامـا بـالصـفحة ى الاصلية لتلك المواقع، حيث يقوم المستخدم بإدخال اسم البريد وكلمة السر للدخول إلى بريده الإلكتروني، دون العلم أنه تم الاطلاع على تلك البيانات المدخلة.

و من الطرق الأخرى أن يقوم المتصيدون، بشكل غير ملاحظ، بتحميل برنـامج علـي أجهزة المستخدمين تسمح لهم بالوصـول إلـي تلك المعلومـات الخاصـة بالمستخدمين وهنـاك عدة طـرق أخـري مثلاً علـي الفيسبوك يقوم القراصنة بتحميل صورة على الفيسبوك و يبعث بها لملاين من النـاس ويضـعون بجانب الصورة لينك أو وصلة خارجية وعندما يضغط المشترك على الوصلة يسرق حسابه و بريده الالكتروني. لذلك ينصح بالحذر الشديد.

ما هي طرق الحماية من سرقة كلمة السر؟

أن تكون كلمة السر ٍ مكونة من اكبر ٍ عدد من الاحرف والرموز والارقام، الأفضل هو أن تكون مكونة من 14 رمز ِ

 $\&$  أكرص على أن كلمة السر مركبة أي أن تتضمن أرقام و رموز خاصىة مثل: @%#\$ $\&$
#### م العداد العداد العداد العداد العداد العداد العداد العداد العداد العداد العداد العداد العداد العداد العداد العداد العداد العداد العداد العداد العداد العداد العداد العداد العداد العداد العداد العداد العداد العداد العداد ال

ان لا تتضمن رموز معروفة مثلاً: 123456 أو تاريخ الولادة، رقم الهاتف، كلمة password، نفس الإسم الذي تستعمله للولوج أو Username، أو أية إسم يمكن إيجـاده بـالمعجم، يجب أن يتضـمن حروف کبيرة و أخرى صغيرة مثلاً A و a.

استبدال بعض الأحرف بر موز كاستعمال :

 $\rm ^{23}$ بدل ع $\,$  ,  $\,$  بدل مغتاج المسافة "space bar" , o بدل الصفر 0 و العكس , ! بدل أي "I" , بدل أ $\,$ 

و هنـاك ميـزة للغـة العربيـة، تمكـن مسـتخدمي الإنترينـت العرب مـن تعقيد كلمـة السـر ِ أكثـر ِ عـن طريـق استعمال:

3 بدل العين , 2 بدل الهمزة , 5 بدل الخاء , 6 بدل الطه , 7 بدل الحاء ,8 بدل الغاء ,

طرق الوقاية من التصي<u>د</u>:

1 ـ يمكن حماية جهاز الحاسوب باستخدام برامج مضـادة الفيروسات (anti-viruses)، تفعيل جدار النـار (firewalls) وتحديثه باستمر ار

> 2- التأكد من تحديث متصفح الإنترنت واستعمال احدث الإصدار ات دائما<sub>.</sub> ى

3- التأكد من استخدام موقّع الكتر وني آمن في حال ادخال معلومات خاصة.

4- تأكد من أن بداية عنوان الموقع في شريط العنوان للمتصفح هو : ''//'https://' وليس''//http:// وجود حرف اس بالإنجليزية بعد اتش تي تي بي و هو يعني موقع مـأمون الاستخدام والبيانـات المنقولـة مشـفرة عبر هذه الصفحة.

5- وجوب الحذر من الروابط في الرسائل الإلكترونيـة والتي تقود إلـي صـفحات إلكترونيـة (فـي حـال الاشتباه بالرسالة).

6- نجنب تعبئة النماذج (forms) المتعلقة بالمعلومـات الماليـة أو الشخصـية خاصـة التـي تـأتي مرفقـة فـي الرِّ سائل الإلكتر ونية.

7- إن لم تكن الرسالة الإلكتر ونية تحتوي على توقيع رقمي (digital sign) فليس من الممكن التأكد من أنها ليست مزيّفة.

8- عدم إعطاء أي معلومات خاصة مثل رموز التعريف الشخصية (PIN) أو كلمـات السر عند التحدّث عبر الـهاتف مع البنوك أو المؤسّسات المالية لأنـها لا تطلب هذه المعلومات عبر الـهاتف بل تتطلّب الوجود الشّخصبي.

يمكنك التحقق من مدى قوة كلمة السر الخاصة بك باستعمال هذه الخدمة: passwordmeter.com

**َصائح ػايح :**

من المفضل أن تكون الكلمات المختارة سهلة الحفظ لعدم نسيانها و أن تكون هناك كلمـة سـر خاصـة بكل موقع يزوره الشخص.

ومن المحبذ أيضـا تغيير كلمات السر بشكل منتظم، وعدم حفظها على الإنترنت، أو تدوينـها علـى الأوراق ى أو الإفصاح عنها للأصدقاء.

أحرص كذلك على حمايـة حاسوبك وأجهزة اتصـالك الإلكترونيـة بكلمـة سر ٍ كمـا ينصـح بإخفـاء البريد الإلكتروني من الملف الشخصي أو ما يعرف بال'`profile'' في موقع فيسبوك و ذلك لحمايـة خصوصـية المستخدمين وعدم تمكين القراصنة من الحصول على عنوان بريدك عن طريق الفيسبوك. الفصل الرابع

# The Internet الإنترنت

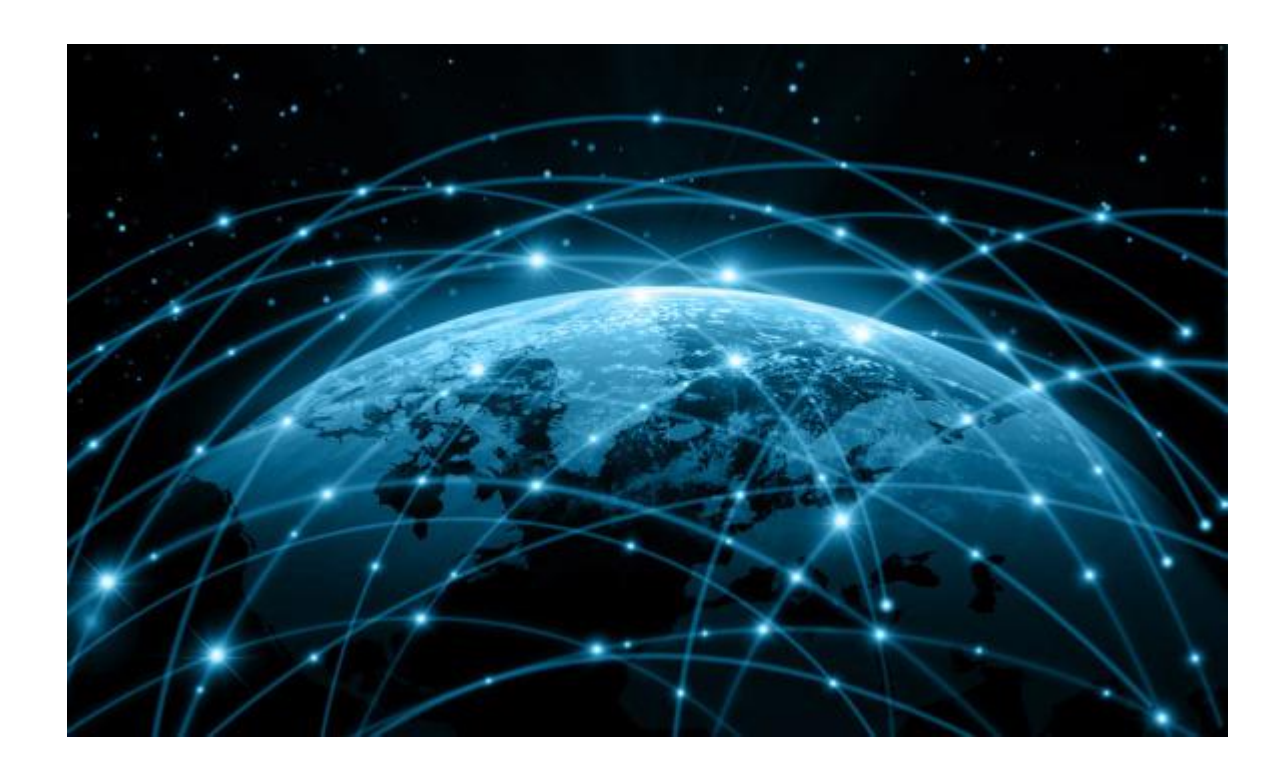

#### **يقذيح**

لم تعد شبكة الانترِ نت اليوم مجرِ د شبكة لتبادل المعلومات بين أجهز ة الكومبيو تر المتصلة بها فحسب ¸ ولكنها تعدت ذك بكثير ٬ وأصبحت تساهم بدور أساسي في كافة مجالات الحياة بما فيها المجالات الترفيهية .

إن التطور المستمر لتكنولوجيا الاتصالات كان له الأثر في ظهور شبكة الانترنت وانتشارها عالميا , فكانت البداية في الستينات حيث قامت مجموعة من الخبراء الأمريكان بالبحث عن وسيلة لتبادل المعلومات والأوامر العسكرية بصورة مؤمنة <sub>.</sub> وقامت وكالة الأبحاث المتقدمة للمشاريع (ARPA) التابعة لوزارة الدفاع الأمريكية US-DOD بإنشاء شبكة (ARPANET) وكان العسكريون فقط في الْبداية هم المصرح لمهم استخدام نلك الشبكة دون غير هم ¸ وبعد مرور عدة أعوام مكنت وزارة الدفاع الأمريكية غير العسكريين من استخدام الشبكة حيث تم تقسيم الشبكة إلى شبكتين ¸ واحدة للمدنيين ونسمي (ARPANET) والأخرى للعسكريين ونسمي (MILNET).

عام 1972 كان ميلاد الفكرة الأساسية لتأسيس شبكة الانترنت العالمية INTERNET , فقد فكرت مجموعة من الباحثين المتخصصين في الشبكات في إنشاء شبكة عالمية للمعلومات تكون تطويرا لشبكة (ARPANET ) التي كان مقصورا استخدامها على الأمريكيين فحسب ¸ ومن هنا بدأ العمل الفعلي لتأسيس هذا الصرح العملاق في تاريخ المعلومات والمسمى بشبكة الانترنت INTERNATIONAL . NETWORK (INTERNET)

#### **االَرشَد** *Internet The***:**

عبارة عن شبكة مكونة من مجموعة الشبكات المتر ابطة مع بعضها البعض، وتتكون كل شبكة من مجموعة من أجهز ة حاسوب و خطوط اتصال، و معدات يتم من خلالها تنظيم عملية الاتصال، بالإضافة إلى البر مجيات اللازمة لعملية الاتصال بالإنترنت، مثل البروتوكولات ومتصفحات الإنترنت. وقد اشتق اسم الإنترنت من (Interconnected Network) والتي تعني الشبكات المتر ابطة.

**انشثكح انؼُكثٕذٛح )***www (Web Wide World*

يُطلِق لفظ الشبكة العنكبوتية أو (الويب) على المستندات النصية والمحتوى الصوتى والمرئى، المكوّن من الصور والأفلام والأصوات، التي تستخدم النصوص المتشعبة للتنقل بينها، وتصفّحها، باستخدام ما يُعرف بمتصفحات الإنترنت مثل Internet Explorer.

### **يضٔد خذيح اإلَرشَد** *ISP Provider Service Internet*

يتم الحصول على خدمة الإنترنت من مزود إنترنت (Internet Service Provider (ISP)، وهي شْركة تتولى عملية ربط المستخدمين مع شبكة الإنترنت، حيث يُعدّ جهاز المستخدم جزءاً من شبكة مزود خدمة الإنترنت عند الاتصال معه، و عند الاشتراك مع أحد مزودي خدمـة الإنترنت يتم إعطـاء المستخدم ى اسماً خاصـاً بـه، وكلمة مرور يتم استخدامهما للربط مع شبكة الإنترنت، والاستفادة من خدماتها المختلفة<sub>.</sub>

**ػُٕاٌ يٕقغ اإلَرشَد** *(URL (Locator Resource Uniform*

هو عنوان خاصٌ وفريد لموقع على شبكة الإنترنت، يُمكنك من الدخول إلى هذا الموقع، من خلال كتابـة هذا العنوان على متصفح الإنترنت، ويُكتب عنوان الموقع بصيغة محددة. ومِن الأمثلة على مواقع الإنترنت ما يأتي:

http://www.moi.gov.iq/

http://www.itp.gov.iq/

http://www.kent.edu/

http://www.google.com

**انُص انًرشؼة** *Hyperlink*

هو نص أو صورة أو جزء من صورة، مرتبطـة الكترونيـاً عن طريق مسـارات متعددة ومفتوحـة، وعند النقر على النص المتشعب يؤدي إلى أحد الأمور الآتية : 1- ينقلك إلى مكان آخر في الصفحة الحالية نفسها. 2- ينقلك إلى صفحة أخرى من الموقع نفسه. 3- ينقلك إلى صفحة أخرى على موقع آخر 4- نحميل ملف من الإنترنت. 5- تشغيل تطبيق أو تشغيل ملف وسائط متعددة. وعادة ما يكون لون النص المتشعب أزرق، وعند مرور مؤشر الفأرة عليه يتحول شكل المؤشر إلى شكل ٣ذ.

### **يكَٕاخ ػُٕاٌ يٕقغ اإلَرشَد**

http://www. mohesr.gov.iq/

hassan.hadi.84@gmail.com لذيذ هادي حسن الرمز (http) يدل على البروتوكول المستخدم لتحميل ملفات الموقع من الخادم إلى جهاز المستخدم، و هو اختصـار للكلمـات(Hyper Text Transfer Protocol) ، والبروتوكول مجموعـة من الإجراءات والقواعد التي تسمح بالاتصال السريع والصحيح والآمن بين أجهزة الحاسوب المرتبطة على الشبكة. الرمز (www) رمز يدل على الشبكة العنكبوتية. الرمز (mohesr): يدل على اسم مالك الموقع. الرمز (gov) نوع الموقع الذي يدل على طبيعة عمله، هل هو حكومي أم تجاري أم غير ذلك، وهو هنا حكومي ويرمز له بالرمز (gov ) ، وفيما يأتي بيان بعض الرموز الدالة على طبيعة عمل المواقع: Commercial تجارى Commercial Government حكومى Government Org مؤسسة غير ربحية Non-profit Organization Military عسكرية Military Educational تعليمي Educational Net شبكات خدمات إعلامية Network Service الرمز :(iq) وهو رمز الدولة التي يوجد فيها هذا الموقع، وهو في مثالنا يتعلق جمهورية العراق ، يوجد رمز محدّد لكل دولة يتكون من حرفين، وفيما يأتي بعض رموز الدول . ig العراق lb لبنان eg ٓقش uk بريطانيا fr فرنسا

### **يرصفح انٕٚة** *browser web The*

يُسمّى البرنامج الذي نتم من خلالـه مشـاهدة محتويـات مواقـع الإنترنت، والاستفادة من خدماتها المختلفـة (متصفح الشبكة) أو (متصفح الويب)، و هو البرنامج الذي تتمكن من خلاله الدخول إلى مواقع الإنترنت، والنعامل مع محتوياتها، سواء كانت علىي شكل نصوص أو صور أو أصوات أو أفلام، ومن خلال المتصفح يُمكن حفظ صفحات الإنترنت، وإضافتها إلى المفضلة، وتحميل الملفات من المواقع المختلفة، ومن أمثلة متصفحات الويب (Internet Explorer) من شركة ميكروسوفت، ومتصفح (Opera)، ومتصفح (Mozilla Firefox)، ومتصفح (Chrome) من شركة (Google).

### *The search engine* **انثحث يحشك**

تضم شبكة الإنترنت ملايين المواقع التي تحتوي كمَّـاً كبيراً من المعلومـات في مختلف نـواحي المعرفـة، ويشكل البحث في هذا الكم الهائل من المعلومات تحدياً لمستخدمي شبكة الإنترنت، ويجعلهم يمضون الكثير من الوقت في عملية البحث وتصفية النتائج التي يحصلون عليها، وللتغلب على المشاكل السابقة تُستخدم التقنيات التي توفر ها البرامج الخاصـة بالبحث علـي شبكة الإنترنت، و هـي مـا تعرف بمحركـات Yahoo. و Yahoo. و Yahoo

محرك البحث هو برنـامج حاسوبي مصـمم للمسـاعدة فـي الحصـول علـي معلومـات مخزنـة علـي شبكة الإنترنت، وهو يوفر واجهية استخدام رسومية، تُمكّن المستخدمين مـن كتابـة الكلمـات المعبّرة عـن المعلومات التي يبحثون عنها، ويقوم محرك البحث بمطابقة كلمات المستخدم، مع المستندات الموجودة لديه، ثم يعرض محرك البحث على المستخدم عنـاوين المواقـع التـي تحتوي علـى الكلمـات الأكثـر شبهاً بالكلمـات التـي كتبهـا، مر تبـة حسب در جـة تشـابـهها مـع كلمـات المسـتخدم، وتُسمّى الكلمـات التـي يكتبهـا المستخدم للتعبير عن حاجتـه من المعلومـات (استعلام المستخدم) أو (الاستعلام)، ومن الأمثلـة علـي محر كات البحث:

http://www.google.com http://www.yahoo.com http://www.altavista.com

**خذيح انرهقٛى انًثسظ / يٕخض انٕٚة** *feed) RSS (Syndication Simple Really*

خدمة التلقيم المبسط تُمكّنك من الحصول على آخر الأخبار والمعلومات فور ورودها علىي المواقع التي قمت بالاشتراك بها في الخدمة، فبدلاً من تصفح المواقع والبحث عن المواضيع الجديدة، فإن هذه الخدمـة تخبرك بمـا يستجد من أخبـار ومواضـيع علـي تلك المواقـع فور نشرها، وبالنـالي تتيح الخدمـة لمنتجي الأخبار إيصال أخبار هم (الأحدث) مباشرة إلى المتلقى، دون حاجة المتلقى إلى زيـارة مـواقعهم، وتكون الأخبار الملقمة بهذه الطريقة في أبسط صور ها على عنوان الخبر ، ومختصر لنص الخبر ، ورابط للنص الكامل للخبر على موقع منتج الخبر . وتتميز المواقع التي تقدم هذه الخدمـة بوجود الإشـارة التاليـة فـي الموقع.

**اسرخذاو يرصفح اإلَرشَد** *Browser the Using*

يتم استعراض مواقع الإنترنت من خلال برامج تصفح الإنترنت، و هي ـ كما ذكرنـا سـابقاً ـ البرامج الخاصة بتحميل صفحات الإنترنت ومكوناتها المختلفة، من نصوص وصور وأفلام وعرضها للمستخدم،

مبادئ واساسيات الحاسب االلي وتكنولوجيا المعلومات

وهناك العديد من منصفحات الإنترنت مثل متصفح الإنترنت (Internet Explorer 8) من شركة ميكروسوفت، وسيكون شرحنا منصباً على هذا المنصفح؛ لأنه يأتي مقترناً مع نظام التشغيل Windows

**يكَٕاخ َافزج يرصفح اإلَرشَد انشئٛسٛح** *components window Main*

عند تشغيل متصفح الإنترنت تظهر نافذة المتصفح، ويتم عرض الصفحة الرئيسية للموقع الذي تم تحديده مسبقا، ويوضح الشكل الاتي نافذة متصفح الإنترنت ومكوناتها. ى

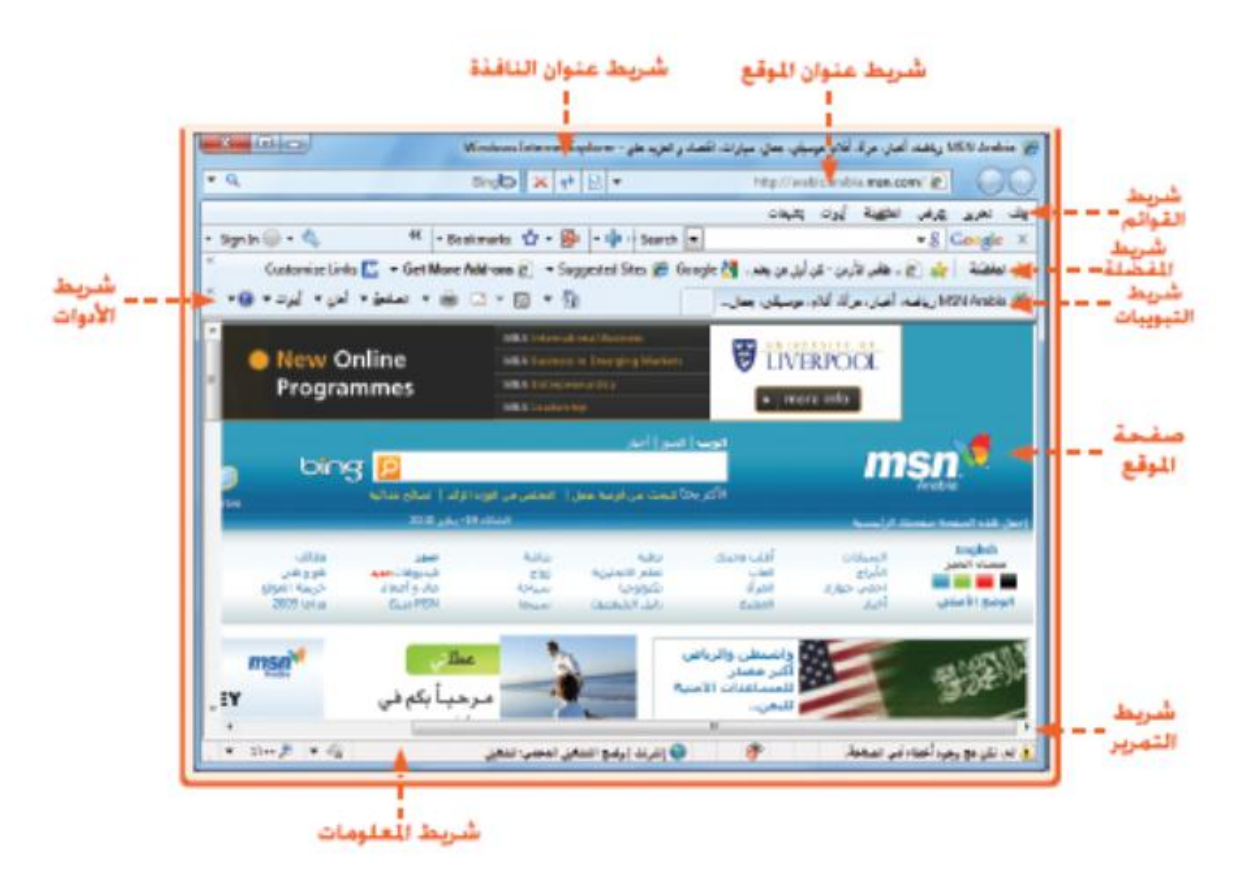

- شريط عنوان النافذة: ويحتوي على اسم متصفح الإنترنت (Explorer Internet)، واسم الموقع (MSN.arabia)، ويحتوي أيضـا على أزرار التصغير واستعادة الحجم والإغلاق<sub>.</sub> ى
- شريط عنوان الموقع: يُستخدم هذا الشريط لكتابة عنوان الموقع (URL) المراد فتحه وتصـفحه، وتلاحظ أن عنوان الموقع المعروض هو http://arabic.arabia.msn.com.
- ويحتوي شريط عنوان الموقع ما يأتي: – زر إيقـاف تحميل الصـفحة الـذي يُستخدم لوقف تحميل الصـفحة التـي يجري  $\boxed{\textbf{\textbf{\textsf{x}}}}$ تحميلها. – \_ زر إعـادة تحميـل الصــفحة الـذي يُستخدم لإعــادة تحميـل الصــفحة، مــع كافــة تحدبثاتها

لم المسلم العربية الذي المسلم المسلم المسلم المسلم المسلم المسلم المسلم المسلم المسلم المسلم المسلم المسلم المسلم المسلم المسلم المسلم المسلم المسلم المسلم المسلم المسلم المسلم المسلم المسلم المسلم المسلم المسلم المسلم ال

- زرّا الأمام والخلف اللذان يُستخدمان للتنقل بين الصفحات التي تم فتحها.  $\cdot$ eo مر بِعِ البِحِثِ الذي يُستخدم للبِحثِ في الإِنترِ نت.
- شريط القوائم: يحتوى على اللوائح الخاصـة بمتصـفح الإنترنت، وتحتوى هذه اللوائح العمليات التي يتم تنفيذها باستخدام المتصفح، مثل عمليات حفظ الصفحات وطباعتها، ووضعها في المفضلة، وعمليات التحكم بخصائص المتصفح، وغير ذلك من العمليات، ويمكن إظهار شريط القوائم - إذا لم يكن ظاهر أ – بالضغط على مفتاح Alt من لوحة المفاتيح.
- شريط التبويبات: يتم من خلال هذا الشريط الـتحكم في التبويبـات، حيث يُمكن فتح تبويب جديد و إغلاقه أو وضعه في المفضلة.
- شريط الأدوات /الأوامر : يحتوى هذا الشريط مجموعة من الأيقونـات التـي تمثل بعض الأوامر التي يمكن تنفيذها باستخدام متصـفح الإنترنت، مثل أوامر الطباعـة وتحميل الصـفحة الرئيسية وغيرها من الأوامر، ويوضح الجدول الآتي هذه الأيقونات ووظيفة كل منها<sub>ً.</sub>

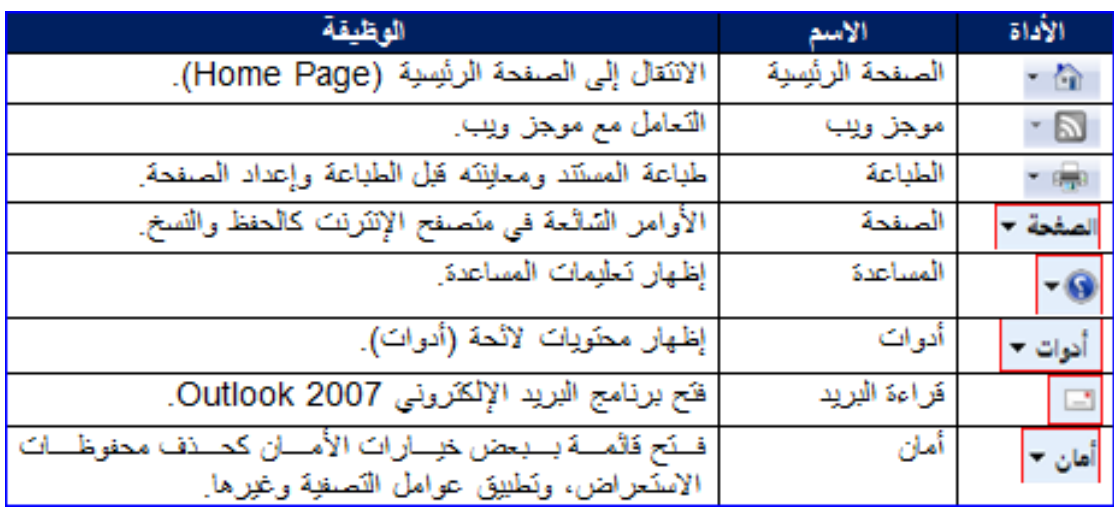

- صفحة الموقع: يتم في هذا الحيّز عرض صفحة الموقع الذي تم كتابـة عنوانـه فـي شريط العنـوان أو الذي تم الانتقال إليه من خلال الروابط التشعبية.
	- شر بط التمر بر : يُستخدم لاستعر اض الصفحة.
- شريط المعلومـات: يعـرض شـريط المعلومـات عـددا مـن المعلومـات حـول صـفحة الإنترنـت ى المعروضة، والصفحة التي يجري تحميلها مثل: التقدم في عملية التحميل، وإعدادات الأمان.
- شريط المفضـلة: هـو شـريط يعـرض الارتباطـات المفضـلة لـديك لتـتمكن مـن الوصـول إلـي المعلومات بسر عة

**فرح يٕقغ ٚٔة** *page web a Opening*

• افتح متصفح الإنترنت.

hassan.hadi.84@gmail.com لذيذ هادي حسن

- اكتب(http://www.moi.gov.iq) داخل شريط عنوان موقع الويب.
- اضغط على مفتاح Enter من لوحة المفاتيح، أو انقر على زير (الانتقال) الذي يتحول إلى زير (تحديث) بعد الانتقال إلى الموقع .

**ػشض صفحح انٕٚة فٙ إطاس خذٚذ** *window new a in page web a Displaying*

- اختر الأمر (إطار جديد) بإحدى الطريقتين الآتيتين: من لائحة (ملف) اختر الأمر (إطار جديد). – اضـغط على مفتاحَيْ N + Ctrl من لوحة المفاتيح، فيفتح إطار جديد لمتصفح الإنترنت.
	- في شريط عنوان موقع الويب، اكتب (www.itp.gov.iq).
		- اضغط علمي زر الانتقال

**ػشض صفحح انٕٚة فٙ ذثٕٚة خذٚذ** *tab new a in page web a Displaying*

- اختر الأمر (تبو يب جديد) بإحدى الطر ق الآتية: – من شريط النبويبات، انقر ِ على أيقونة (علامة تبويب جديدة) . – من لائحة (ملف)، اختر الأمر (علامة تبويب جديدة). – اضـغط على مفتاحَيْ T + Ctrl من لوحة المفاتيح، فيفتح تبويب جديد لمتصفح الإنترنت.
	- في شريط عنوان موقع الويب، اكتب (www.google.com).
		- اضغط على زر الانتقال، فيتم فتح الموقع

تغيير صفحة البداية/ الرئيسية Setting the web browser Home Page

- من الخصـائص التـي يُمكن تغيير هـا فـي متصـفح الإنتر نـت، صـفحة البدايـة أو الصـفحة الر بُيسـية، وهي الصفحة التي يتم تحميلها بشكل تلقائي عند تشـغيل المتصــفح، ولتغييـر الصــفحة الرئيسـية
	- من لائحة (Tools)، اختر الأمر ( Internet Options)، فيظهر مربع الحوار ( Internet Options) كما في الشكل ِ

لمتصفح الإنترنت اتبع الخطوات الآتية:

• من تبويب (General) وفي الجزء المتعليق بالصفحة الرئيسية، قم بأحد الإجراءات الآتية:

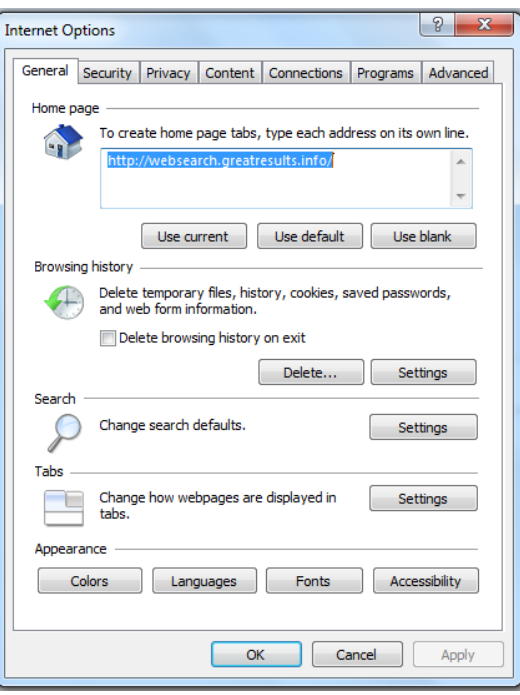

hassan.hadi.84@gmail.com لذيذ هادي حسن

- ِ في مريع تحرير الصفحة الرئيسية، اكتب عنوان الموقع الذي تريد تحميلـه ع*ن*د تشغيل متصفح الإنتر نت.
- انقر على زر (Use Current) ليتم جعل الصفحة التي يعرضها المتصفح الآن صفحة رئيسة.
- انقر على زر (Use Default) ليتم جعل الصفحة الرئيسية التي اخترتها عند تنزيل نظام التشغيل صفحة رئيسية، وغالباً ما يكون موقع (MSN).
- انقر على زر (Use Blank) لجعل الصفحة الرئيسية صفحة فارغة غير مرتبطة بأي موقع ويب.
	- انقر علمي زر (موافق).

**حزف انًهفاخ انًؤقرح نًرصفح اإلَرشَد** *files Internet temporary/cache Deleting*

- أثنـاء تصـفحك لمواقـع الإنترنت المختلفـة يقوم متصـفح الإنترنت بتخـزين الصـفحات التـي تقوم بز يار تها على القر ص الصلب، و ذلك لتسر يع تصفحها في المر ات القادمـة التـي تقوم فيهـا بز يـار ة هذه المواقع، وتُسمّى الملفات المخزّنة في هذه الحالـة بملفـات الإنترنت المؤقتـة، وتحتـل هذه الملفـات مسـاحـة علـي القريص الصـلب الخـاص بـالجهـاز ، ولحـذف هـذه الملفـات، اتبـع الـخطـوات الآتية:
	- من لائحة (Tools)، اختر الأمر (Internet Option)، اختر (Delete).
- أَلْغ تفعيل مربعات الاختيار جميعها، عدا مربع الاختيار (ملفات إنترنت المؤقتة)، كما في الشكا ،

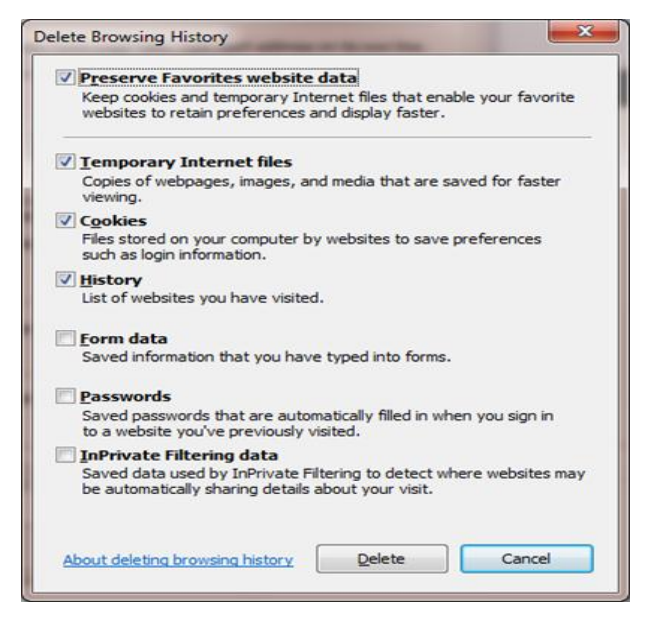

– انقر على ز ر (Delete) فتحذف الملفات.

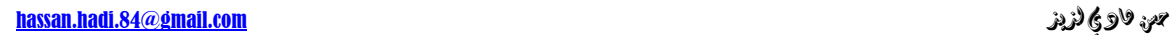

### الأنتقا*ل إلى صفحة البداية الرئيسية Navigating to the Home page*

• يُمكن الرجو ع إلى الصفحة الرئيسية للمتصفح، باتباع إحدى الطريقتين الآتيتين:

من شريط الأوامر، انقر على أيقونة الصفحة الرئيسية . <mark>مثل</mark>

– اضـغط على مفتـاحَيْ (Alt+ Home) من لوحة المفاتيح.

استخدام المحفوظات في التنقل بين المواقع *Displaying previously visited URLs using history*

- ِ مـن شـر يط المفضــلة، انقــر علــي أيقو نــة مر كــز المفضــلة ع<mark>َّلاً</mark> ، فيظهــر شــر يط المهــام .(Favorites)
- من شريط المهام (Favorites)، انقر على زر (History)، فتظهر لائحة بالمحفوظات، ويمكن النقر على السهم الموجود بجانب زر (History) لترتيب المحفوظات.
- انقر على التاريخ الذي تريد عرض محفوظاته، ليتم عرض المواقع التي تمت زيارتها في ذلك التار بخ كما في الشكل أدناه.
	- انقر على موقع ليتم تحميله وعرضه للمستخدم.

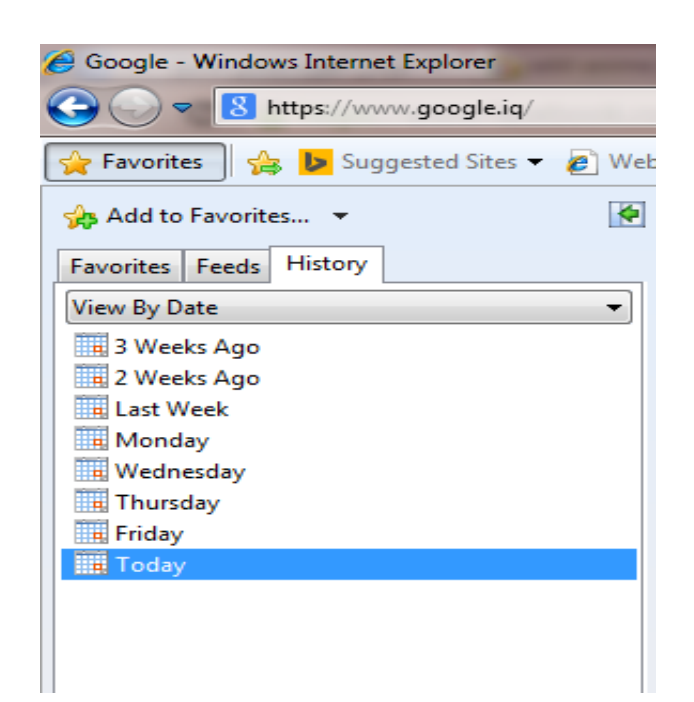

**اإلشاساخ انًشخؼٛح** *Bookmarks*

• يوفّر منصفح الإنترنت إمكانية حفظ وإدارة عناوين المواقع التي ترغب في زيرتها باستمرار من خُــلال المفضــلة مــن خــلال المفضــلة (Favorites) أو مــا يُعــرف بالإشــارات المرجعيــة (Bookmarks)، التي يُمكن من خلالها فتح عناوين المواقع التي تر غب بتكر ار زيارتها لاحقا، ى أو الموقع الخاص بالجريدة المفضلة لديك.

## إضافة موقع إلى مجلد المفضلة (الإشارات المرجعية) *Bookmarking a web page*

- افتح متصفح الإنترنت.
- افتح موقع الويب المراد إضافته إلى المفضلة.
- ضمن لائحة (المفضلة)، اختر الأمر (Add a Favorite)، فيظهر مربع الحوار ( Add a Favorite) كما في الشكل
	- اكتب اسم الصفحة في مريع التحرير (Name) أو اتركه كما هو، انقر على زر (Add).
		- كرّر الخطوات السابقة لإضافة المواقع الآتية إلى المفضلة:
			- .)ٞٛخ٣ )ْرخع http://www.yahoo.com –
		- http://www.who.int/ar/ باسم (منظمة الصحة العالمية).

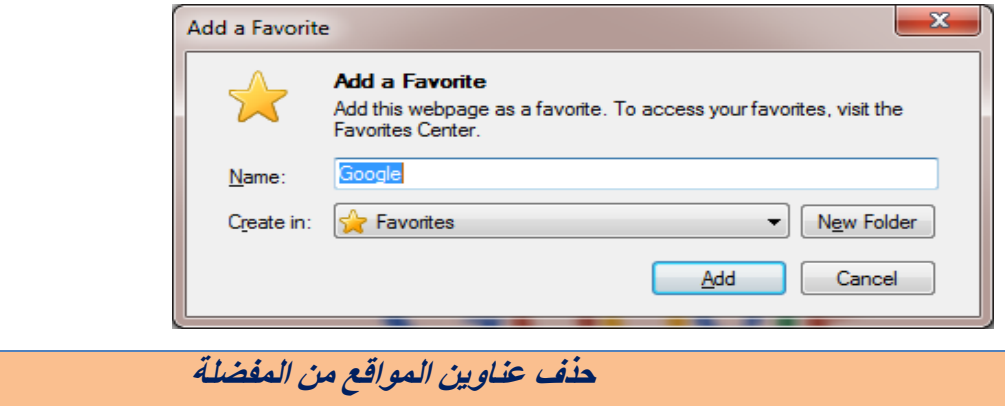

### *Deleting a bookmark*

- من لائحة (المفضلة)، انقر على اسم الموقع (يـاهو) الذي تريد حذفه بـزر الفـأرة الأيمـن، فتظهر لائحة السباق
	- من لائحة السياق، انقر على الأمر (حذف)، فتظهر رسالة لتأكيد الحذف.
		- انقر علي زر (نعم).

hassan.hadi.84@gmail.com لذيذ هادي حسن

إنشاء مجلا جديد لحفظ الإشارات المرجعية *Creating a bookmark folder*

- من لائحة (المفضلة)، انقر علي الأمر (Organize Favorites) فيظهر مربع الحوار (Organize Favorites)، كما في الشكل.
- انقر على زر (New Folder) فيُضاف (مجلد جديد) إلىي المفضلة، ولاحظ أنـه عند عدم النقر على أي من مجلدات المفضلة فإنه يتم إضـافة المجلد الجديد إلى الدليل الرئيسي للمفضلة.
	- اكتب اسم المجلد الجديد .
	- اضغط مفتاح Enter لتثبيت الاسم
		- انقر على زر (Close).

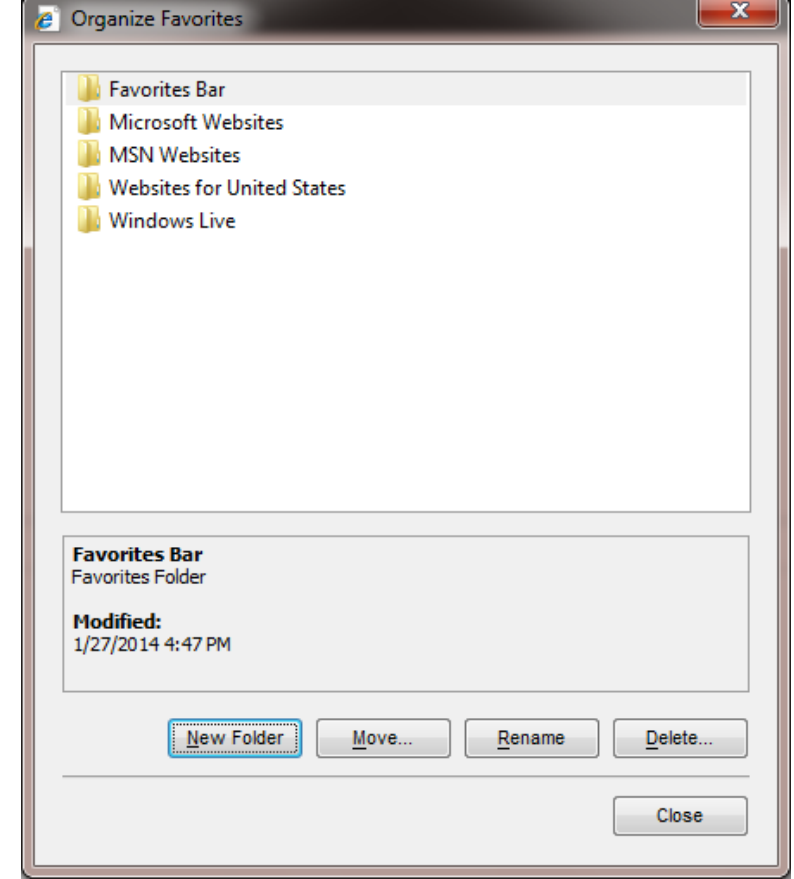

### **انثحث فٙ شثكح اإلَرشَد** *Searching*

**ذحذٚذ يحشك تحث** *engine search Selecting*

• تُتيح محركات البحث الوصول إلى مختلف أنواع المعلومات على شبكة الإنترنت، وذلك من خلال الدخول إلى موقع محرك البحث، وكتابة الاستعلام الخاص بالمادة التي تريد البحث عنها،

ثم الضغط على مفتاح البحث، فيعرض محرك البحث النتائج على شكل ارتباطات تشعبية للمواقع التي تحتوي على كلمات الاستعلام، وتعرض هذه المواقع مرتبة حسب درجة صلتها بكلمات الاستعلام

أمثلة على محر كات البحث

- موقع جوجل (www.google.com)، الظاهرة صفحته الرئيسية في الشكل أدنـاه، وسوف يتم الشرح بناء عليه بسبب استخدامه واجهة تطبيق عربية.
	- موقع ياهو (www.yahoo.com).
	- موقع أُلتافيزتا (www.altavista.com).
		- موقع أين (www.ayna.com).

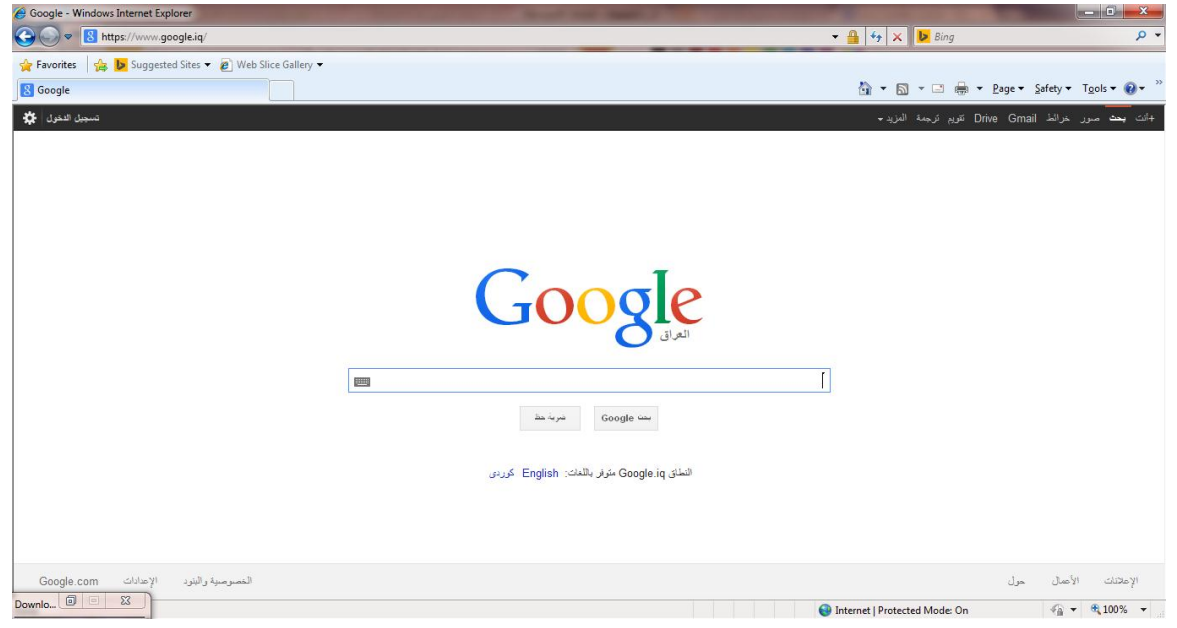

البحث عن معلومات استخدام كلمة مفتاحية أو عبارة

*Carrying out a search for specific information using a keyword or a phrase*

- افتح موقع محرك البحث Google.
- في مربع البحث، اكتب الاستعلام المناسب: (الذكاء الإنسـاني)، ولاحظ أن كلمـة (الذكاء) وحدها غير مناسبة في الاستعلام، لأن محرك البحث سيعيد الكثير من النتائج التي لا تتعلق بموضـو ع الاستعلام

hassan.hadi.84@gmail.com لذيذ هادي حسن

• اضغط على زر (Enter)، فتظهر نتائج البحث معروضة على شكل ارتباطات تشعبية، كما في الشكل

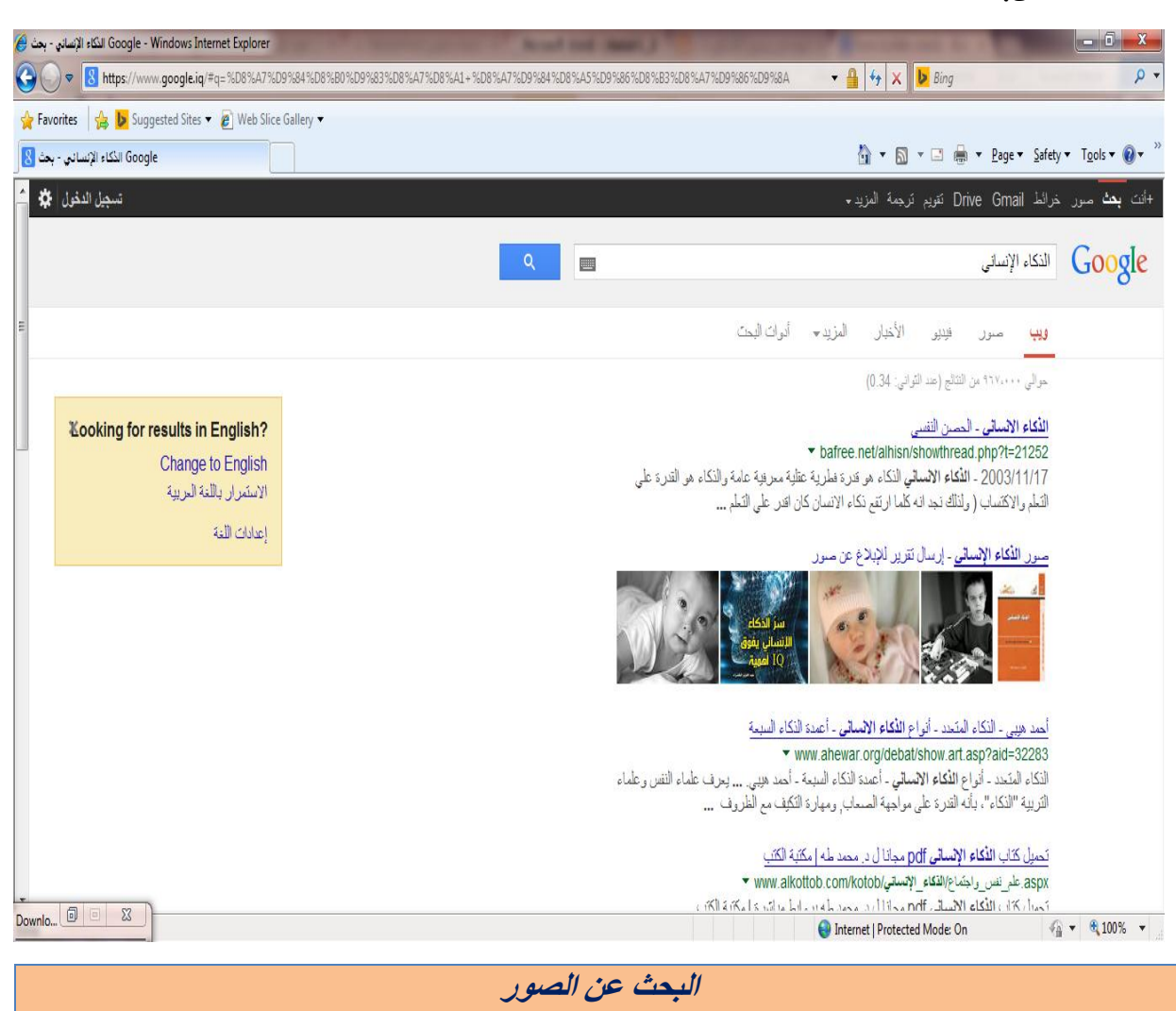

*Carrying out a search for images using a keyword or a phrase*

- انتقل إلى الصفحة الرئيسية لمحرك البحث Google.
	- انقر على الارتباط (صور) بدلاً من (بحث).
		- اكتب الاستعلام في مربع البحث.
- انقر علي زر (Enter)، فتُعرض نتائج البحث علي شكل روابط صور ، كما في الشكل.
	- انقر مرة واحدة على الصورة التي تريد عرضها.

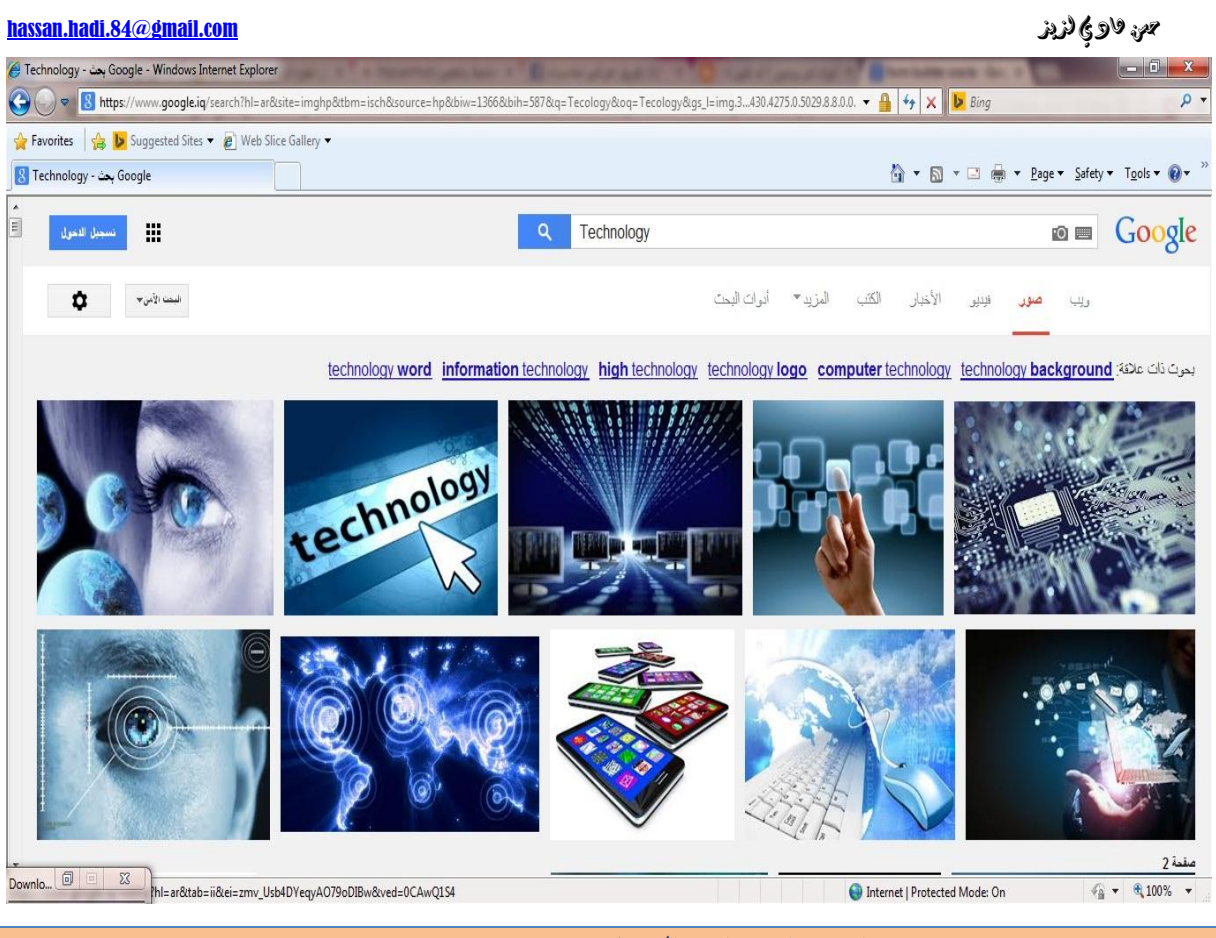

**اسرخذاو يؼاٛٚش انثحث** *criteria Search*

• يزودك محرك البحث بعدد كبير من النتائج، مما يؤدي إلى قضاء الكثير من الوقت في مراجعتها، واختيار ما يناسبك منها، لذا توفر معظم محركات البحث إمكانية تضييق نتائج البحث، وحصـر ها بالمواقع ذات العلاقة بالاستعلام، من خلال استخدام بعض المعايير مع الاستعلام، فبالإضـافة إلـي ضرورة استخدام عبارات بدلاً من كلمة واحدة، يوضح الجدول أدناه بعض هذه المعايير، وكيفية استخدامها مع الأمثلة التوضيحية.

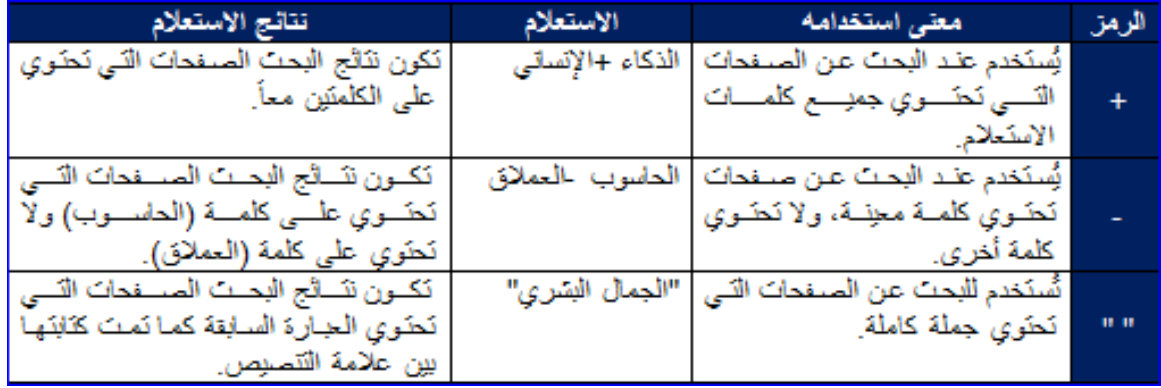

hassan.hadi.84@gmail.com لذيذ هادي حسن

عند استخدام رموز تحسين عملية البحث (+، - )، يجب أن تكون هذه الرموز متصلة بالكلمة الثَّانبة، و منفصلة عن الكلمة الأولى.

> البريد الإلكتروني وإستخداماته *E-mail and its main uses*

- البريـد الإلكترونـي طريقـة لكتابـة الرسـائل وإرسـالها واسـتقبالها باسـتخدام نظـم الاتصــالات الإلكترونية من شبكة الإنترنت، أو الشبكات المحلية، ويُعدّ البريد الإلكتروني من أكثر الخدمات استخداماً علـي شبكة الإنترنت بسبب انخفاض تكاليفه وفوائده العديدة للمستخدمين، لذا يُمكنك استخدام البريد الإلكتروني في ما يأتي:
- إرسال رسائل نصية وتلقيها: يُمكنك إرسال رسالة بريد إلكترونـي إلـي أيّ شخص لديـه عنوان بريد إلكتروني، حيث تصل الرسالة إلى (Inbox) للبريد الإلكتروني الخاصـة بالمستلم خلال ثوانٍ أو دقائق، سواء أكان بجانبك، أم في النصف الاخر من العالم.
- يُعدّ البريد الإلكتروني مزدوج الاتجاه، حيث يُمكنك تلقى رسـائل مـن أيّ شـخص يعرف عنوان البريد الإلكتروني الخاص بك، ثم قراءة تلك الرسائل والرد عليها.
- إرسـال الملفـات وتلقيهـا: بـالإضــافة إلـى الـنص، يُمكنـك تقريبـا إرسـال أي نـو ع مـن أنـواع ى الملفات، ويشمل ذلك المستندات والصـور والموسـيقي، حيث يُسمّى الملـف الـذي يـتم إرساله مع إحدى رسائل البريد الإلكتروني باسم (Attachment).
- إر سال ر سائل إلى مجموعات من الناس: يُمكنك إر سال رسالة بر يد إلكتر و نبي إلى العديد من الناس في وقت واحد، ويمكن أيضـا للمستلمين الرد علـى المجموعـة بالكامـل والسـماح ى بالمناقشات الجماعية.
- إعــادة توجيــه الرســائل: عنـد تلقــي رســالـة بريـد الكترونــي، يُمكنـك إعــادة توجيههـا اللـي الآخرين دون إعادة كتابتها.
- وللاستفادة من خدمـة البريد الإلكترونـي لابـد من تـوافر الاتصـال بشبكة الإنترنت أو الاتصـال بشبكة محليـة، ولابـد أيضــاً مـن الاشـتراك مـع أحـد المواقـع الإلكترونيـة التـي تـوفر خدمـة البريـد الإلكتروني، وغالباً ما يوفر مزودو خدمة الإنترنت خدمة البريد الإلكتروني للمشتركين، وعند الاشتراك في خدمة البريد الإلكتروني يصبح للمشترك حساب خـاص بـه علـي الموقـع الذي يـوفر هذه الخدمة، ويُعطى اسماً للدخول (User Name) وكلمة سر (Password) وعنوانـاً إلكترونيـاً ى كي يستطيع إرسال الرسائل واستقبالها.

hassan.hadi.84@gmail.com لذيذ هادي حسن

### مكونات ع*نوان البريد الإلكتروني The make-up and structure of an e-mail address*

- لا يُمكن إرسال رسالة إلكترونية أو استقبالها دون عنوان بريد إلكتروني، وفيما يأتي مثـال وهمـي على عنوان بريد الإلكتروني: someone@example.com.
	- ويتكوّن عنوان البريد الإلكتروني ـ كما في المثال السابق ـ بالترتيب الآتي:
- اسم المستخدم: و هو اسم صندوق البريد الذي يقوم مزود خدمة الإنترنت بتوجيه الرسـائل المو ار دة اليه.
	- $\alpha$  الريز مِن  $\widehat{a}$ : ويُستخدم للفصل بين اسم المستخدم و المضيف.
		- اسم المضيف: اسم مزود خدمة البريد الإلكتروني.
- ويكون عنوان البريد الإلكتروني فريدا، فلا يوجد أكثـر مـن شـخص لـه عنـوان البريد الإلكترونـي ى نفسـه، وفـي مثالنــا الســابق فــإن اسـم المســتخدم هــو (someone)، واسـم المضــيف هــو .(example.com)

### نقل الصوت عبر بروتوكول الإنترنت *Voice over Internet Protocol (VoIP)*

- نُعد تقنية (نقل الصوت عبر بروتوكول الإنترنت) هي وسيلة اتصـال صـوتية عبـر الإنترنت أو عبر أيّة شبكة تستخدم بر وتوكول الإنترنت (Internet Protocol)، لذلك فإنـه يُمكن لأيّ عدد من الأشخاص المتصلين بشبكة تستخدم بروتوكول الإنترنت أن يتواصلوا هاتفيا باستخدام هذه ى التقنية، وتستخدم هذه التقنية أسلوباً مختلفاً عن الاتصـالات الـهاتفيـة فـي نقل الصـوت بـين المرسـل والمستقبل، فعندما بنم الاتصال الصوتي باستخدام الهاتف فإنه بنم تأسيس قناة اتصال ببن المرسل والمستقبل، وتبقى هذه القناة محجوزة لهما، مما يرفع من كلفة الاتصـال الهـاتفي، بينمـا فـي حالـة الاتصال عبر برتوكول الإنترنت فإنه يتم تحويل الإشارات الصوتية التماثلية إلى إشارات رفمية، ثْم يتم تقسيم هذه الإشبار ات إلى عدد من الحزم، ويتم إرسالها في عدة مسار ات عبر شبكة الإنترِ نت إلى المستقبل باستخدام بر توكول الإنتر نت (IP)، ويقوم جهاز المستقبل بتجميع هذه الْحِزِم الرِ قَمية وتحويلِها إلى تماثلية، ليتم سماع المكالمـة، وكمـا تلاحظ فإنـه لا يوجد قنـاة اتصـال ثابتة بين المرسل والمستقبل مما يقلل من كلفة الاتصال.
- وللاتصال من خلال تقنية (نقل الصـوت عبر برتوكول الإنترنت) العديد من الفوائد مقارنـة مـع استخدام نظام الهو اتف العادي، و يُمكن إجمال بعض هذه الفو ائد فيما يأتي:
	- كلفة الاتصـال المنخفضـة وخصوصـاً للمكالمات الدولية. ى

#### hassan.hadi.84@gmail.com لذيذ هادي حسن

- يُمكن استخدام كاميرات الإنترنت مع هذه التقنية لإرفاق الصورة مع الصوت.
- تناسب الأشخاص كثيري التنقل، حيث يمكن إجراء المكالمـات واستقبالها من أي مكـان يتوافر فيه اتصال مع الإنترنت، بدلاً من استخدام خاصية التجوال للهواتف الخلويـة التـي تعتبر مكلفة للمستخدمين

**اخل متة**

**خييري انكييالو ييي قييم ادل ابعييذ هييذا اجلهييذ ادلتواضيييع أمتيييى أٌ أمييوٌ يوفقييي يف سيييردي نهعُ صر انع بقة سردا يهم فٍه ا تقصري ذلذا انعًييم ادلتواضييع ، افقُييً اهلل اإٌيي مى دليي فٍييه صالحنا جميعا** .